# 新一代 ARP 系统科研项目 用户手册

编号: NEWARP-S-PM-SC-KY01 版本:V1.0 编写人:黄剑 建立日期: \_2019\_年\_5\_月\_1\_日 审核人: 审核日期: \_\_\_\_\_\_年\_\_\_\_月\_\_\_日 批准人: 批准日期: \_\_\_\_\_\_年\_\_\_\_月\_\_\_\_日

# 文档控制记录

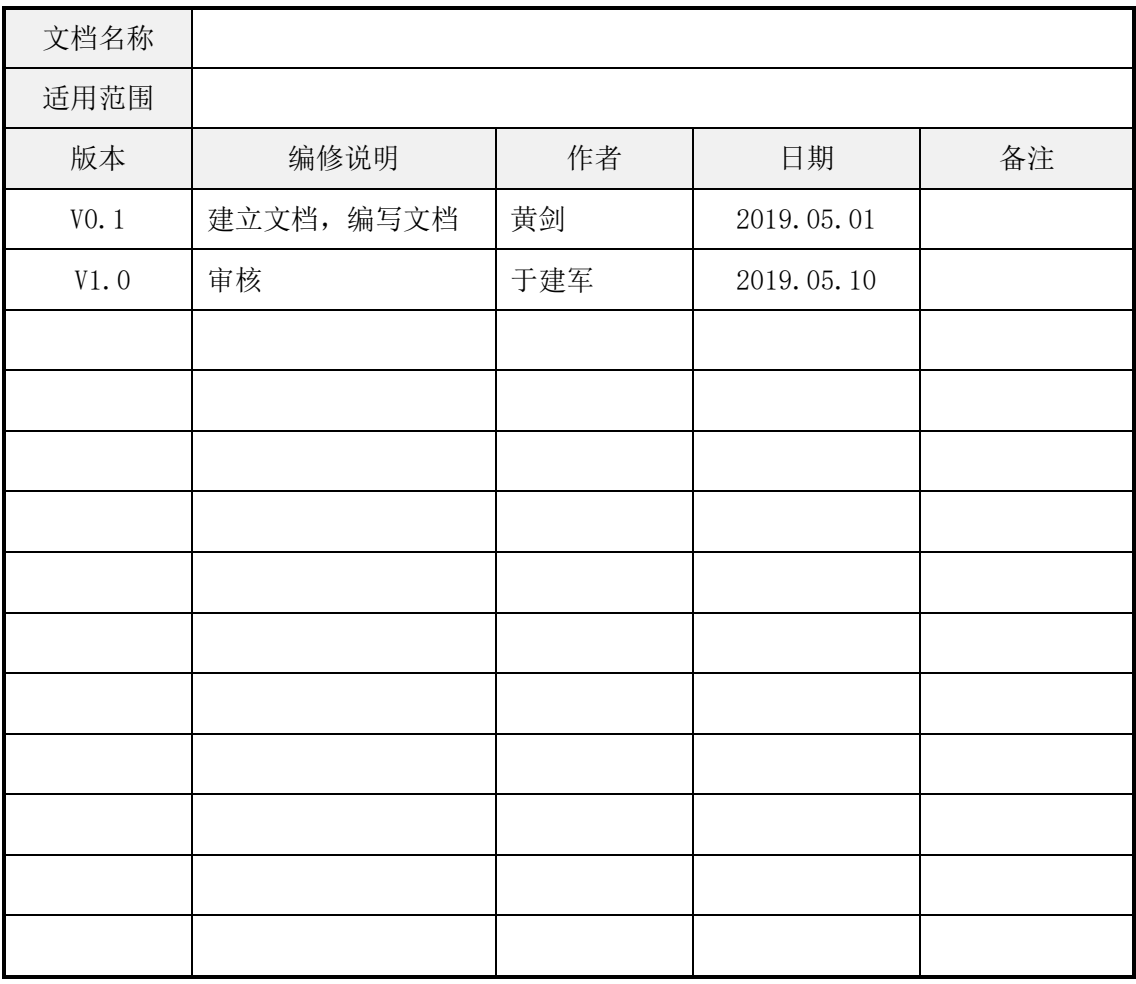

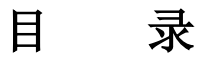

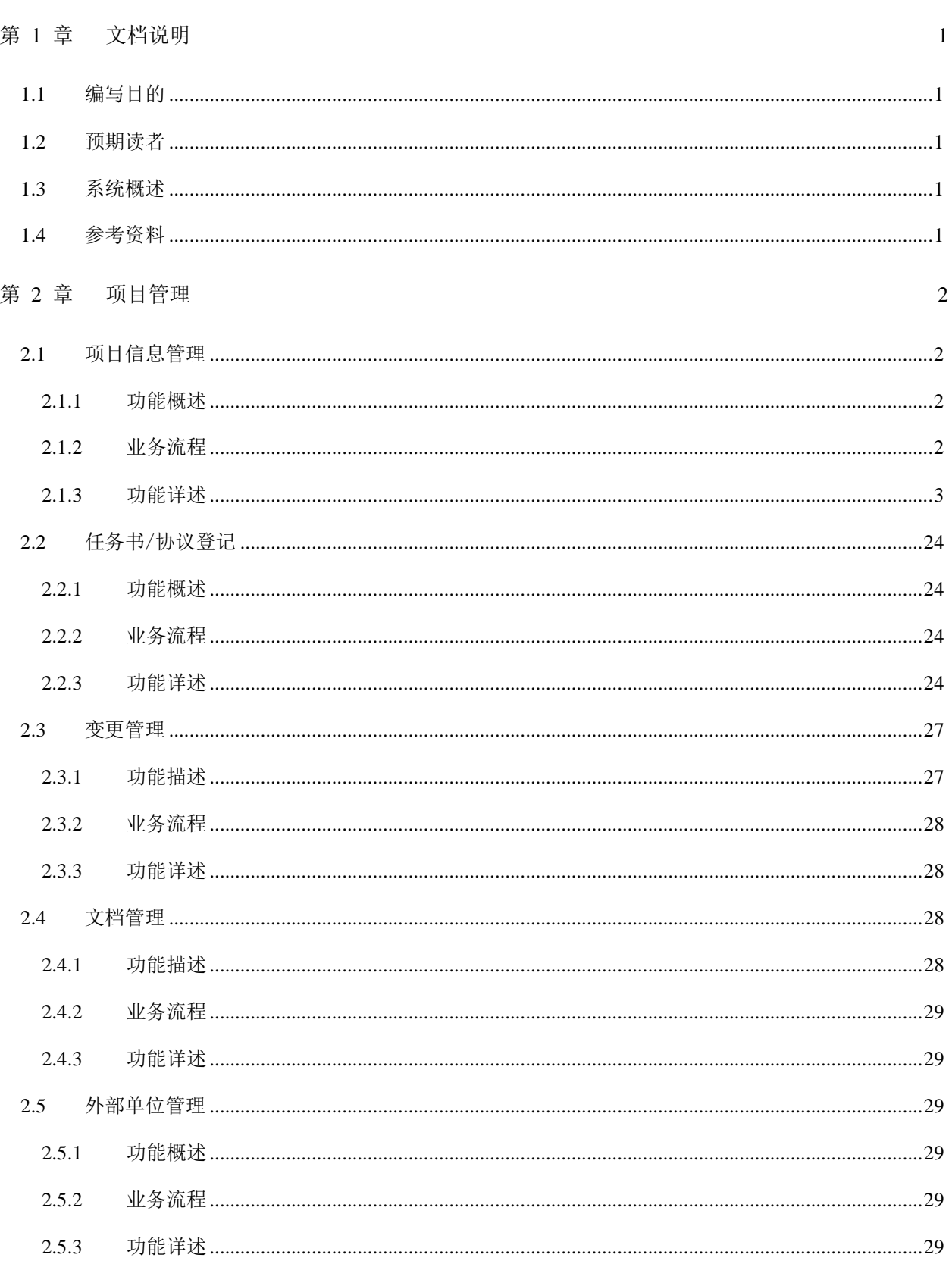

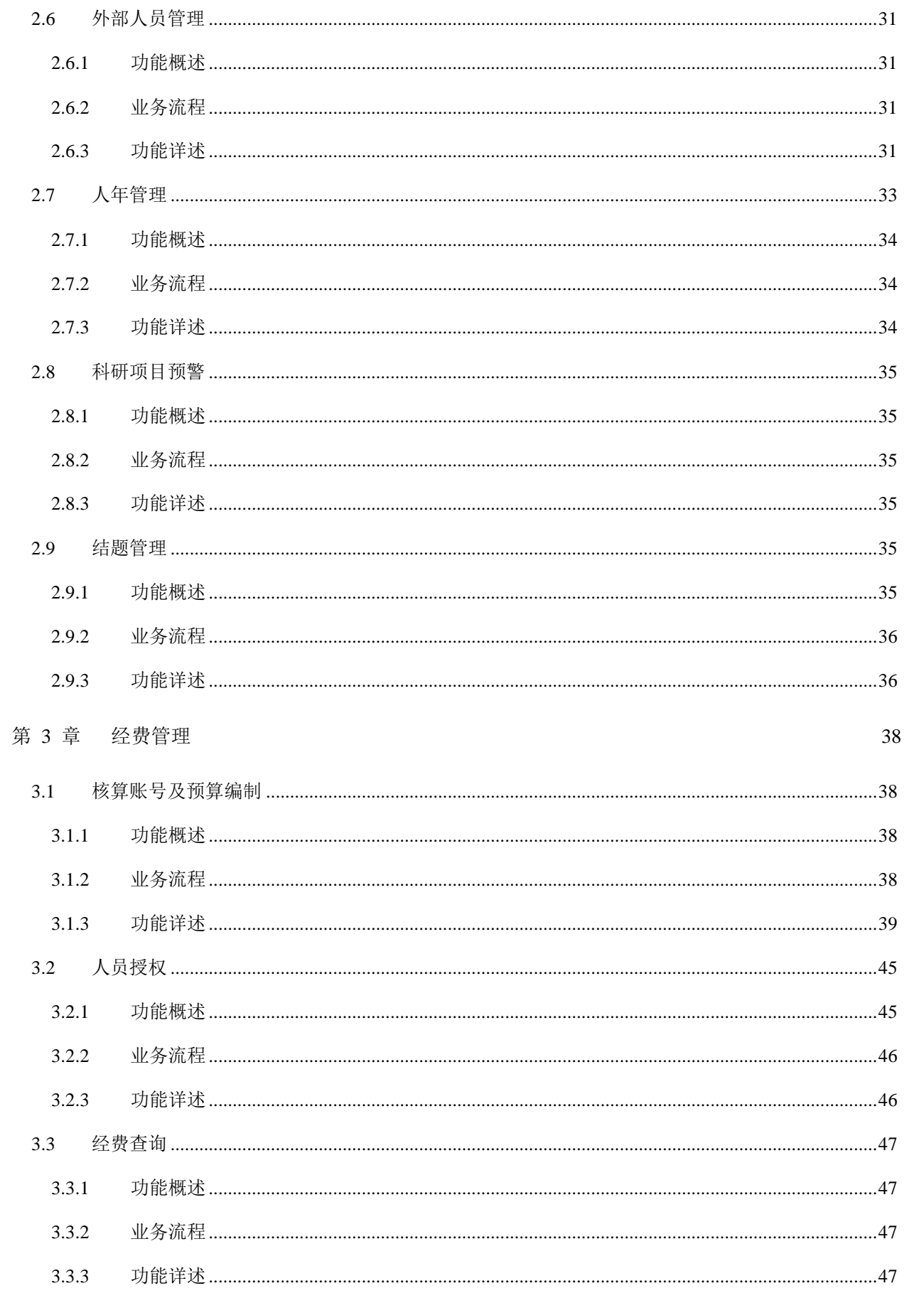

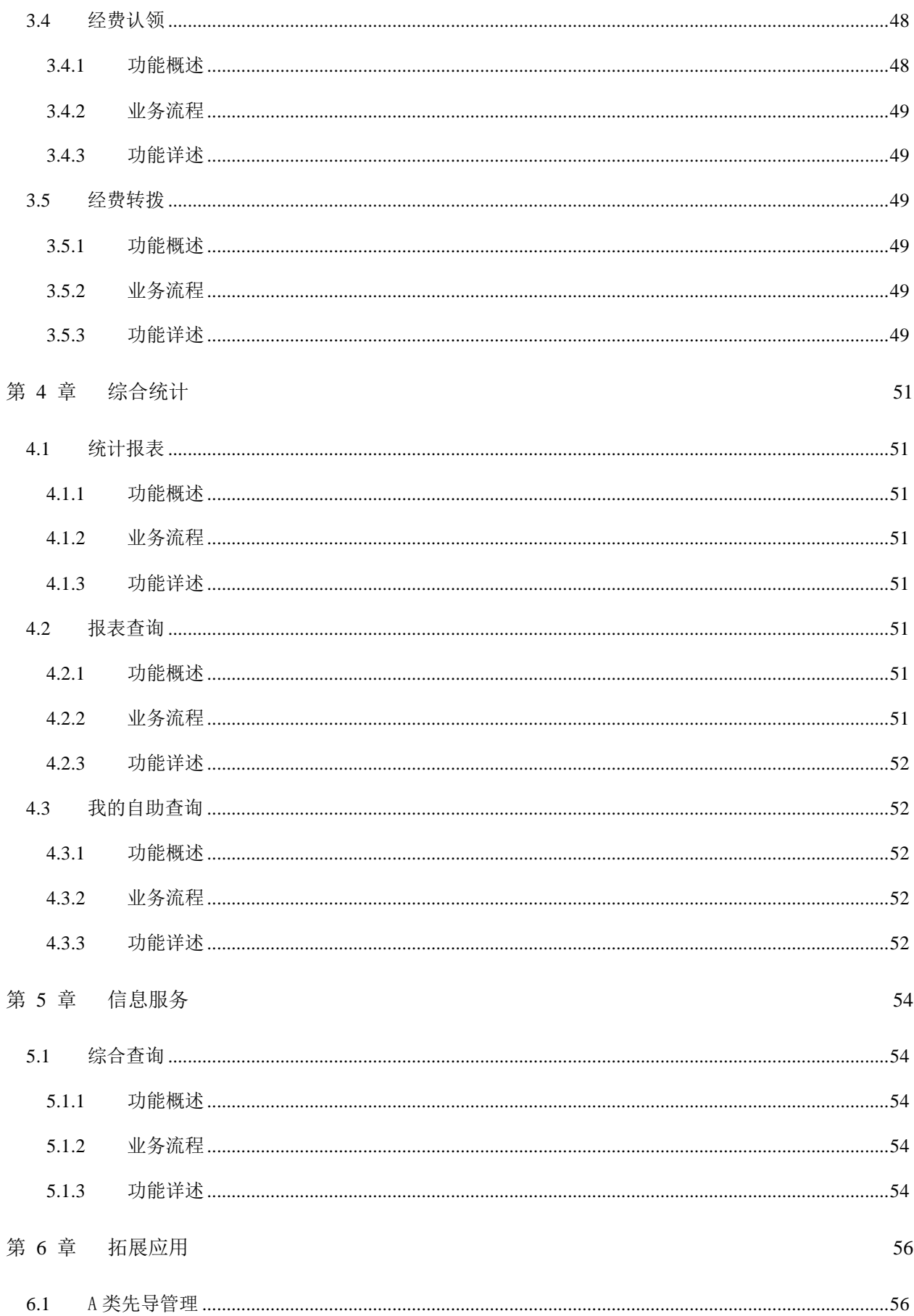

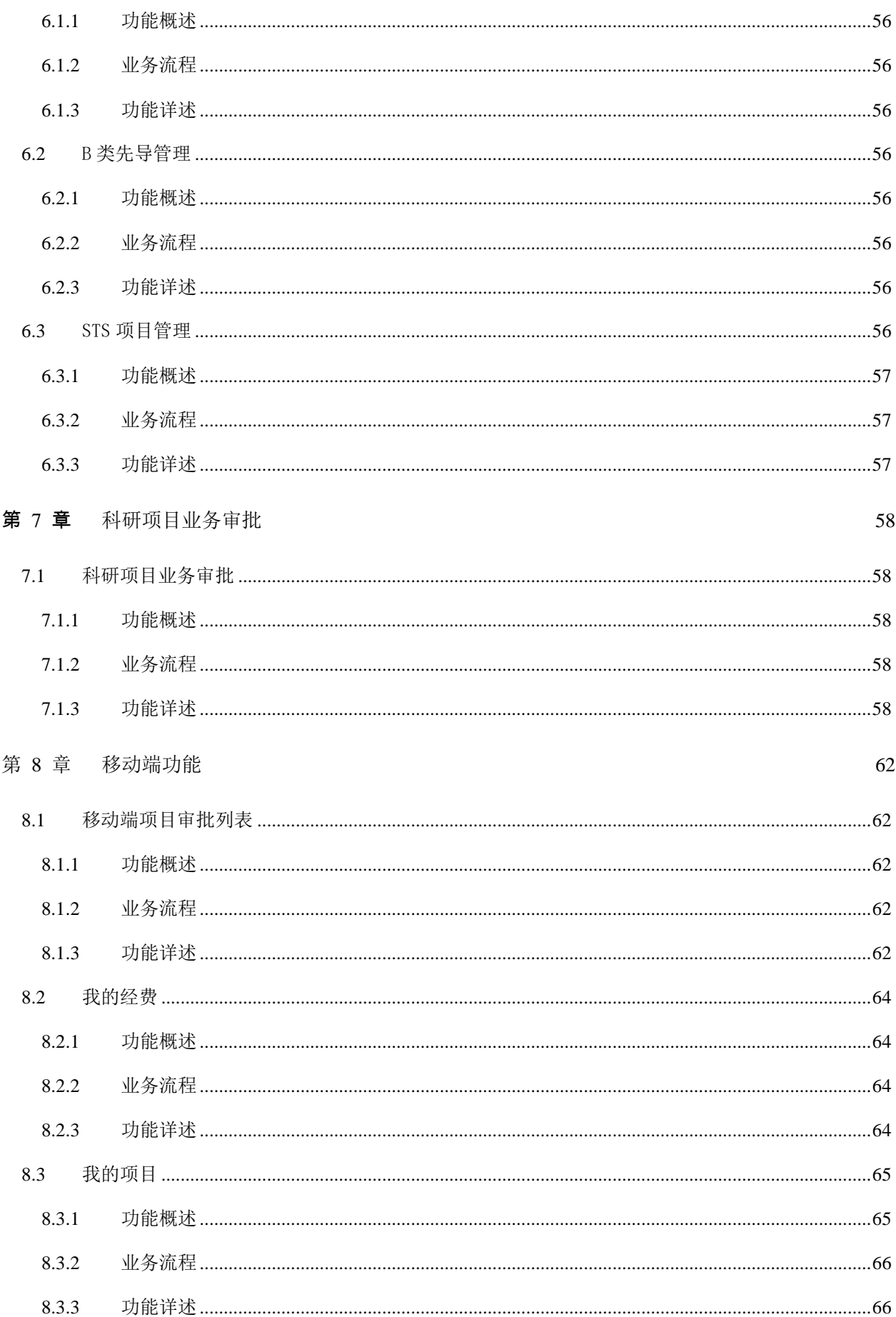

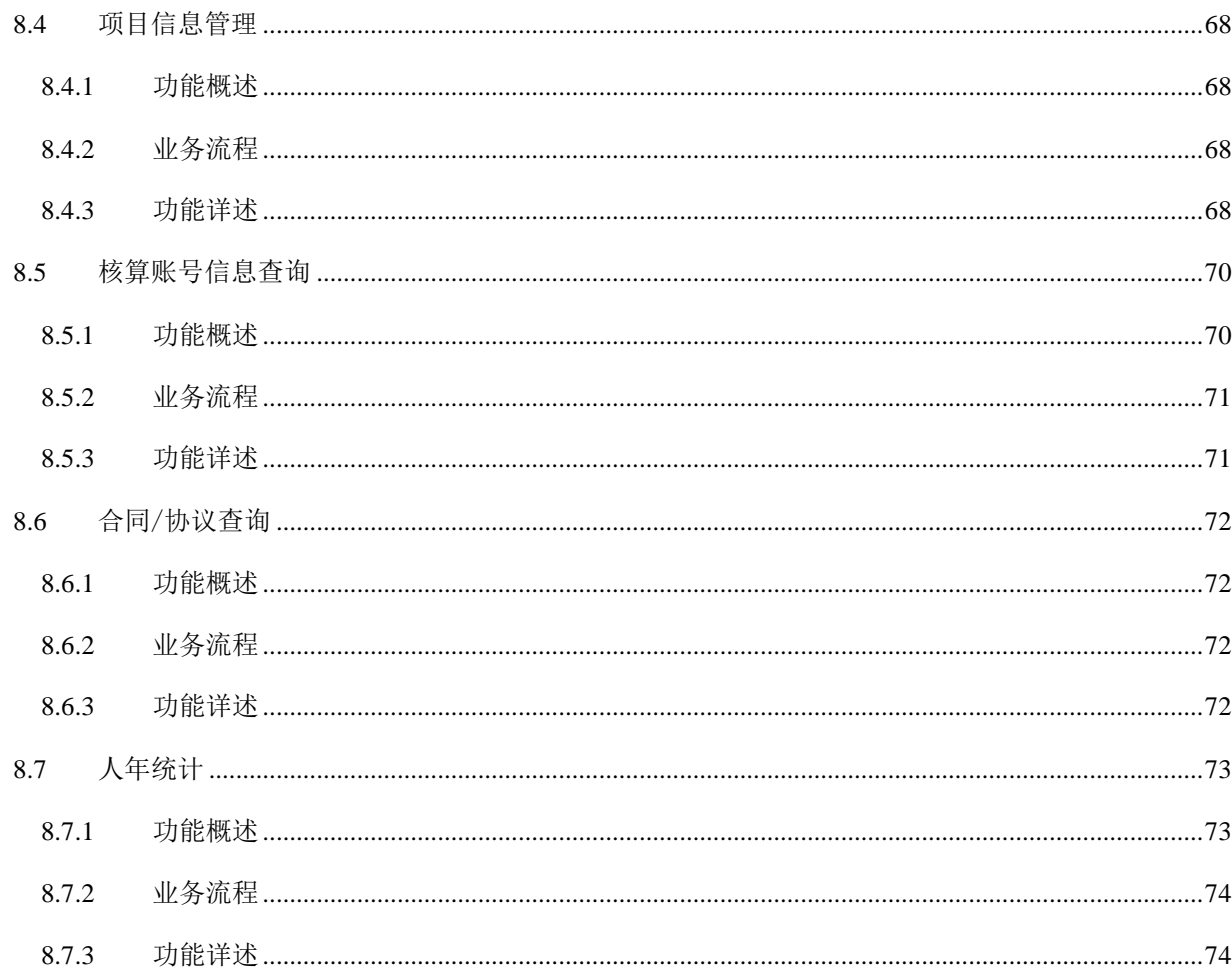

# <span id="page-7-0"></span>第 1 章 文档说明

# <span id="page-7-1"></span>1.1 编写目的

本手册编写主要目的是通过本手册表达系统实现业务逻辑和系统操作方法,为 ARP 系统使用者 提供操作指南。

# <span id="page-7-2"></span>1.2 预期读者

中国科学院 ARP 系统实施单位从事科研项目管理工作的人员。

# <span id="page-7-3"></span>1.3 系统概述

构建适合科研项目管理的基础业务处理平台和中国科学院重点项目的全过程项目管理与服务平 台,实现项目立项、实施、验收等关键阶段的过程管理;开放接口,与外部管理平台及数据进行融 合应用,实现互联互通。建立面向科研人员和业务管理人员的微服务环境。可实现:

- 1) 智慧管理:统一维护和管理科研项目信息,一次录入、全局共享,围绕科研活动的实施过 程构建中科院项目基础业务管理平台,面向项目团队为不同用户角色提供一站式协作与数 据服务。
- 2) 融合应用:开放接口,与外部管理平台及数据进行融合应用,实现互联互通,为科研及管 理用户提供数据支持与可视化展现,按照用户的授权可以进行不同应用的集成服务。
- 3) 应用定制:根据需要进行应用定制,以新视角搭建院重点专项/项目的过程项目管理与服务 平台,涵盖项目立项、实施、阶段检查和验收的关键过程和管理阶段,体现不同类型项目 管理的个性。
- 4) 多屏互动:实现科研项目服务的移动应用,分析移动应用需求并有针对性地进行设计,按 照"以人为本"的服务理念通过新技术的支撑,实现科研项目服务的移动应用。

# <span id="page-7-4"></span>1.4 参考资料

本手册的编写参考了《01-科研项目系统概要设计 0922》、《NEWARP 需求规格说明书-科研项目 20171101》、《1.NEWARP 详细设计说明书-科研项目-20180105-V3.4》,遵循《计算机软件文档编制规 范(GB/T8567-2006)》。

# <span id="page-8-0"></span>第 2 章 项目管理

# <span id="page-8-1"></span>2.1 项目信息管理

# <span id="page-8-2"></span>**2.1.1** 功能概述

该功能菜单是面向所有的科研人员,包括课题组成员、课题负责人、科研秘书、科研处项目主 管、科研处领导及所领导等。用户可以通过录入、批量导入、复制项目不同的操作形式来创建一个 全新的项目,并根据不同的项目创建角色,在项目编辑界面呈现不用的编辑信息,在完成项目信息 录入、修改后,发起业务审批流程进行审批,且可以在流程审批的过程中对此前所填写的内容进行 修改、调整。在创建项目时,核算账号使用的预算模板与项目使用的预算模板相同。

用户使用该功能可以查看已配置数据权限的所有项目信息,科研项目业务主管默认可以查询所 级所有项目。在项目清单列表,点击项目编码链接可进入项目看板界面查看该项目下所有详细信息, 并对项目信息进行管理;系统根据用户在每个项目中不同的角色,在项目看板展示不同的功能菜单, 科研项目-业务主管可以查询所有的项目看板,根据需要可对项目看板进行管理。

项目创建审批工作流:普通员工或课题组提交项目录入流程后,流程根据填报分支进行审批; 科研处业务主管提交项目录入流程后,流程根据录入分支进行审批。

# <span id="page-8-3"></span>**2.1.2** 业务流程

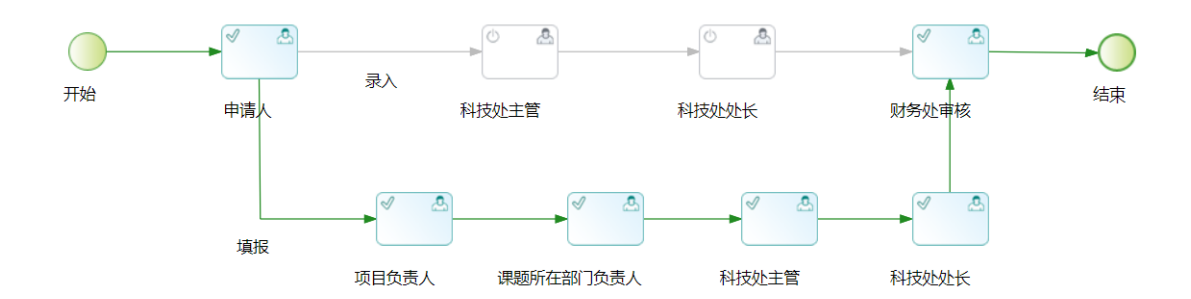

## 图 2.1-1 科研项目业务流程说明图

如上图 2.1-1 所示,项目信息管理审批流程根据不同的创建角色,进行不同分支的审批操作: 申请人若为课题组成员或者课题秘书,科研项目审批工作流:申请人申请→项目负责人审批→ 课题所在部门负责人审批→科技处主管审批→科技处处长审批→财务处审批;

申请人若为科技处成员,科研项目审批工作流: 申请人申请 →科技处主管审批→科技处处长审

批→财务处审批

注意: 在不同的流程环境需要填写不同的项目信息, 其中在科技处主管/领导审核环节, 需要补 充项目统计分类信息及计提费用信息;在财务处审核环节,需补充核算账号类款项、经费管理信息、 计提费用的提取归入科目信息及收入、支出会计科目等信息。在流程审批过程中,可通过判定是否 同时创建核算账号而决定是否需要财务处进行审批。

# <span id="page-9-0"></span>**2.1.3** 功能详述

功能:实现课题组和科研处成员录入科研项目、查询本人参与的、负责的、部门的项目、通过 项目看板查看或者管理项目的相关功能(项目详情、项目团队、合作单位、预算跟踪、核算账号、 分类信息、项目合同、项目文档、变更管理、资金认领、资金转拨)等功能。

路径:科研项目>项目管理>项目信息管理

| 試入             | 复制项目          |                 |                        | 我负责的<br>我参与的   | 賀存的<br>项目清单        | 市批中                     |        | 调输入项目名称或编码<br>$\alpha$ | 高级V |
|----------------|---------------|-----------------|------------------------|----------------|--------------------|-------------------------|--------|------------------------|-----|
| 森号             | <b>项目编码 ☆</b> | <b>顶目名称 ÷</b>   | 任务来源(大类) ÷             | <b>議目负责人 ÷</b> | 承担部门 ÷             | <b>随日期间 ☆</b>           | 审批状态 ☆ | 经费总额(万元) ☆             | 提作  |
|                | Y841000000    | <b>测试项目0830</b> | 企业委托/大中型企业委<br>托       | 于建军            | 管理信息化技术与应<br>用发展部  | 2018-09-01 至 2019-09-30 | 撤销     | 0.00                   |     |
| $\overline{2}$ | Y811880000    | 测试核算账号变更<br>提醒  | 国家任务/自然科学基金<br>课题/重大项目 | 王凤霞            | 人事教育处              | 2018-09-03 至 2019-09-27 | 草稿     | 100.00                 |     |
| 3              | Y811000000    | 11111111        | 国家任务/自然科学基金<br>课题/重大项目 | 刘建贞,肖素华        | 中国科学院计算机网<br>络信息中心 | 2018-09-09 至 2018-09-30 | 草皮     | 100.00                 |     |
| a              | 无             | 无               | 地方任务/火炬计划地方<br>级课题     | 无              | 中国科学院计算机网<br>络信息中心 | 2018-09-01 至 2018-09-30 | 草基     | 120.00                 |     |
| 5              | Y828240100    | <b>TEST0822</b> | 中国科学院任务/院科研<br>装备研制项目  | 于建军            | 管理信息化技术与应<br>用发展部  | 2018-08-01 至 2018-08-31 | 草痣     | 0.00<br>-333           |     |

图 2.1-2 科研项目列表-暂存的

| 一  | 复制英目       |               |                   | 现负责的           | 项目清单<br>我参与的       | 暂存的<br>审批中              |        | 请输入项目名称或编码 | $\alpha$ | 高級ン              |
|----|------------|---------------|-------------------|----------------|--------------------|-------------------------|--------|------------|----------|------------------|
| 序号 | 頂目編码 ☆     | <b>项目名称 ÷</b> | 任务来源(大类) ÷        | <b>議目负责人 ÷</b> | 承担部门 ÷             | <b>版日期间 ÷</b>           | 审批状态 ÷ | 经费总额(万元) = | 审批人      | 操作               |
|    | Y81O000000 | 测试流程、发光       | 国家任务(国家重点研<br>发计划 | 王凤霞            | 中国科学院计算机<br>网络信息中心 | 2018-09-12 至 2018-09-30 | 审核中    | 100.00     | 王凤殿      | $\boxed{\alpha}$ |

图 2.1-3 科研项目列表-审批中

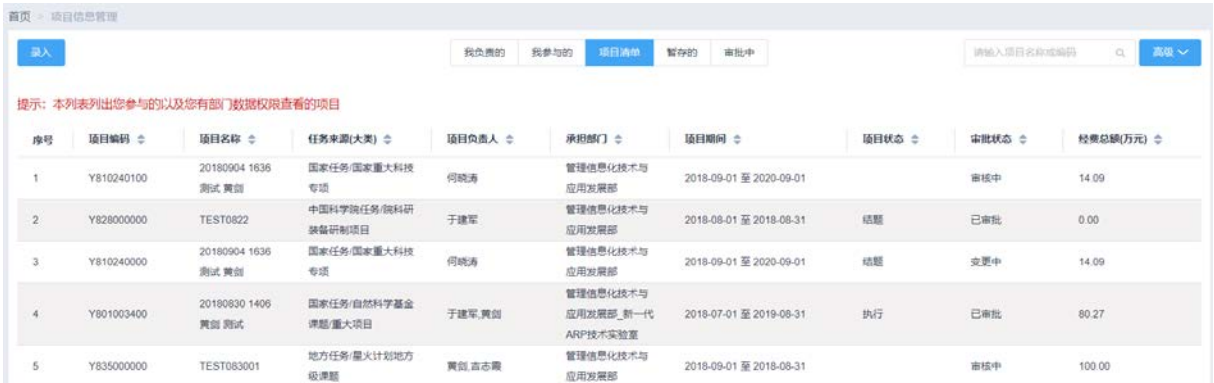

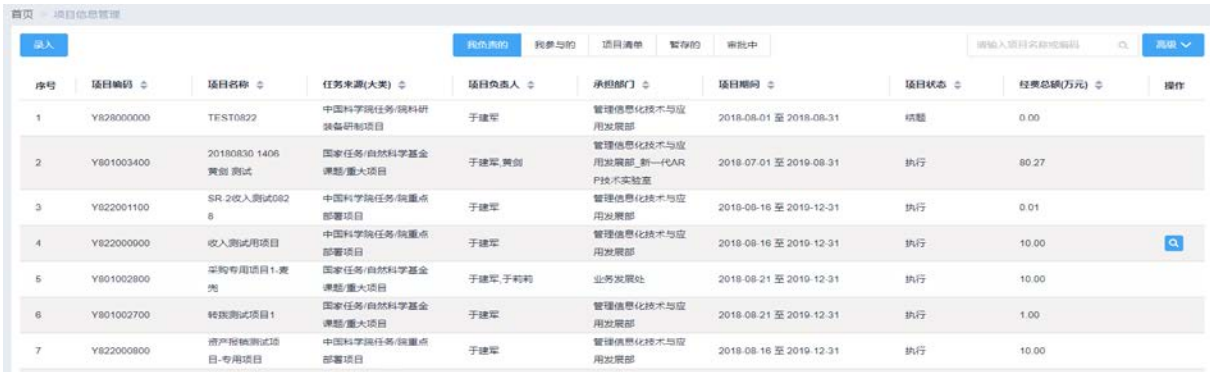

#### 图 2.1-4 科研项目列表-项目清单

# 图 2.1-5 科研项目列表-我负责

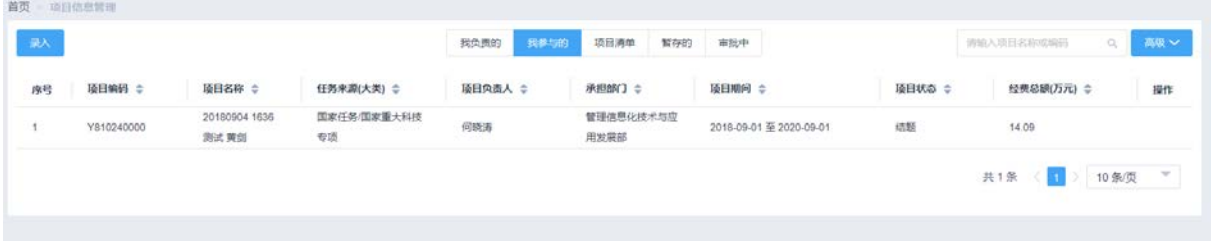

#### 图 2.1-6 科研项目列表-我参与

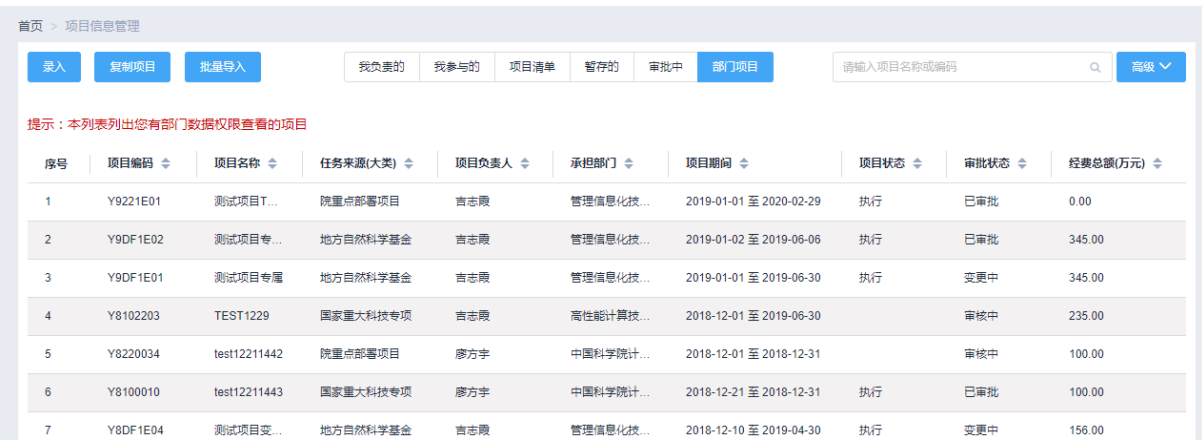

#### 图 2.1-7 科研项目列表-部门项目

如图 2.1-2、2.1-3、2.1-4、2.1-5、2.1-6、2.1-7 所示,系统默认列表页面自动列出已经存在 的暂存的、审批中的、已审批的项目信息(用户已配置拥有查询数据权限的项目信息)。

#### 2.1.3.1 我负责

"我负责的"列表中,输入"项目名称或者编码"后,点击 R 才能获得相应的查询信息, 或者 点击【高级】,选择"任务来源大类"、"项目期间"、"业务状态"、"承担部门"、"负责人"进行条件 查询。具体查询操作如下:

1、选择查询条件

如图 2.1-5 中所示, 查询条件为"请输入项目名称或者编码"的模糊查询和选择"任务来源大 类"、"项目期间"、"项目状态"、"负责人"、"参与人"进行条件查询,具体说明如下:

"项目姓名":输入框,键入。

"项目编码":输入框,键入。

"任务来源大类":选择框。

"项目期间":选择框。

"项目状态":选择框。

"负责人":选择框。

"参与人":选择框。

2、查询结果

确定查询条件后,点击 或者【查询】系统给出满足查询条件的科研项目查询结果, 如图 2.1-8 所示。查询结果的内容包括"项目编码"、"项目简称"、"任务来源(大类)"、"项目负责人"、"承担 部门"、"项目期间"、"项目状态"、"经费总额"及"操作",具体说明如下:

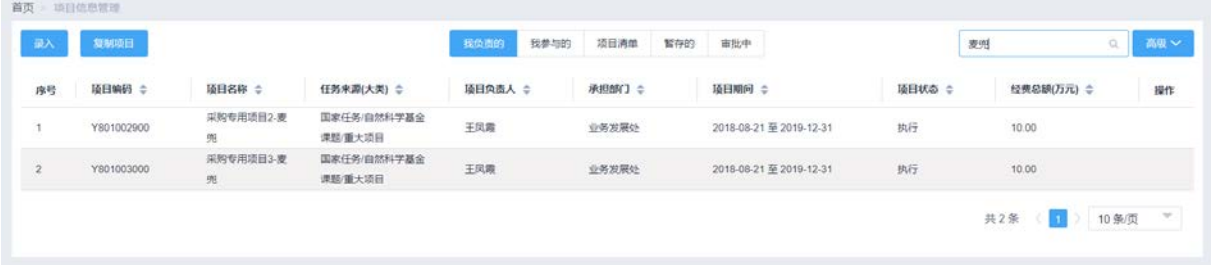

#### 图 2.1-8 我负责的科研项目查询结果列表

#### 2.1.3.2 我参与

"我参与的"列表中,输入"项目名称或者编码"后,点击 R才能获得相应的查询信息, 或者 点击【高级】,选择"任务来源大类"、"项目期间"、"业务状态"、"承担部门"、"负责人"进行条件 查询。具体查询操作如下:

1、选择查询条件

如图 2.1-6 中所示, 查询条件为"请输入项目名称或者编码"的模糊查询和选择"任务来源大 类"、"项目期间"、"项目状态"、"负责人"、"参与人"进行条件查询,具体说明如下:

"项目姓名":输入框,键入。

"项目编码":输入框,键入。

"任务来源大类":选择框。

- "项目期间":选择框。
- "项目状态":选择框。
- "负责人":选择框。
- "参与人":选择框。
- 2、查询结果

确定查询条件后,点击 或者【查询】系统给出满足查询条件的科研项目查询结果, 如图 2.1-9 所示。查询结果的内容包括"项目编码"、"项目简称"、"任务来源(大类)"、"项目负责人"、"承担 部门"、"项目期间"、"项目状态"、"经费总额"及"操作",具体说明如下:

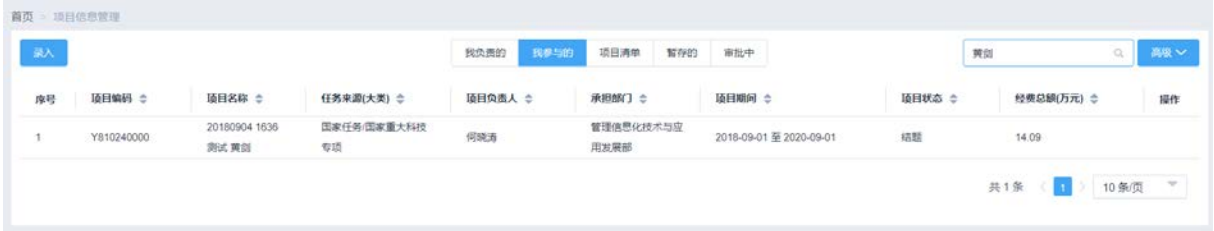

#### 图 2.1-9 我参与的科研项目查询结果列表

#### 2.1.3.3 项目清单

"项目清单"列表中,输入"项目名称或者编码"后,点击 R 才能获得相应的查询信息,或者 点击【高级】,选择"任务来源大类"、"项目期间"、"业务状态"、"承担部门"、"负责人"进行条件 查询。具体查询操作如下:

1、选择查询条件

如图 2.1-4 中所示, 杳询条件为"请输入项目名称或者编码"的模糊杳询和选择"任务来源大 类"、"项目期间"、"项目状态"、"负责人"、"参与人"进行条件查询,具体说明如下:

"项目姓名":输入框,键入。

- "项目编码":输入框,键入。
- "任务来源大类":选择框。
- "项目期间":选择框。
- "项目状态": 选择框。
- "负责人":选择框。
- "参与人":选择框。
- 2、查询结果

确定查询条件后,点击 。或者【查询】系统给出满足查询条件的科研项目查询结果,如图 2.1-10

所示。查询结果的内容包括"项目编码"、"项目简称"、"任务来源(大类)"、"项目负责人"、"承担 部门"、"项目期间"、"项目状态"、"经费总额"及"操作",具体说明如下:

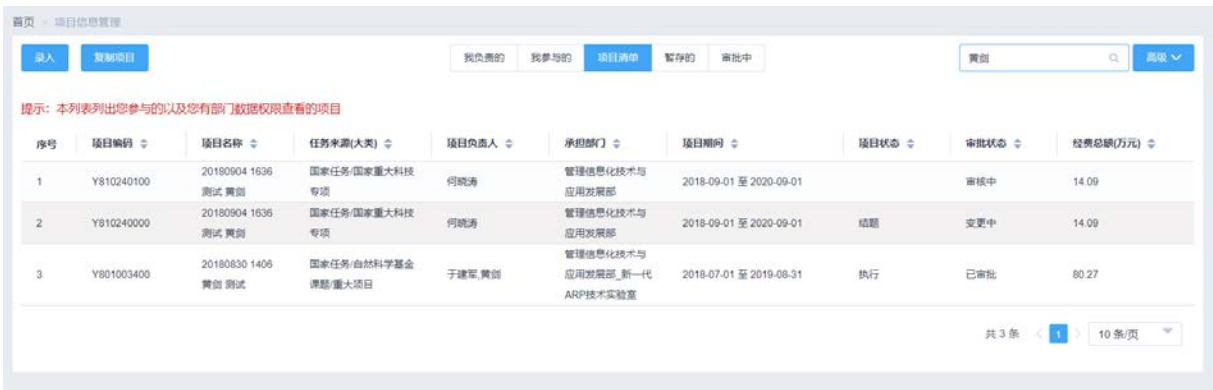

#### 图 2.1-10 项目清单查询结果列表

#### 2.1.3.4 暂存的

"暂存的"列表中,输入"项目名称或者编码"后,点击 C 可以查询相应的项目暂存信息,或 者点击【高级】按钮,选择"任务来源大类"、"项目期间"、"业务状态"、"承担部门"、"负责人" 等条件进行条件组合查询。具体查询操作如下:

1、选择查询条件

如图 2.1-2 中所示, 杳询条件为"请输入项目名称或者编码"的模糊查询和选择"任务来源大 类"、"项目期间"、"项目状态"、"负责人"、"参与人"进行条件查询,具体说明如下:

"项目姓名":输入框,键入。

"项目编码":输入框,键入。

"任务来源大类":选择框。

"项目期间":选择框。

"项目状态": 选择框。

"负责人":选择框。

"参与人":选择框。

2、查询结果

确定查询条件后,点击 。或者【查询】系统给出满足查询条件的科研项目查询结果,如图 2.1-11 所示。查询结果的内容包括"项目编码"、"项目简称"、"任务来源(大类)"、"项目负责人"、"承担 部门"、"项目期间"、"项目状态"、"经费总额"及"操作",具体说明如下:

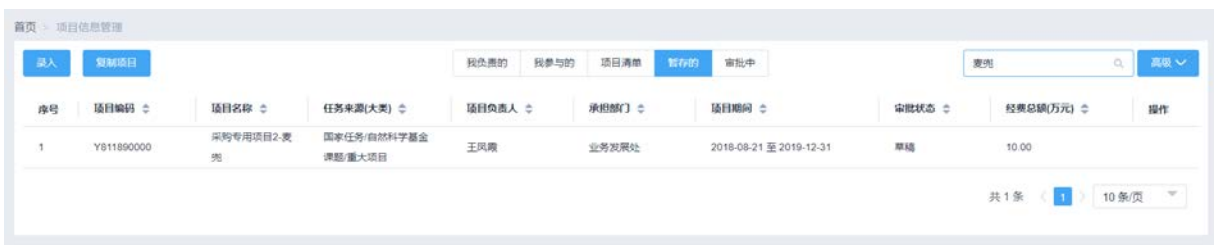

图 2.1-11 暂存的科研项目查询结果列表

#### 2.1.3.5 审批中

"审批中"列表中,输入"项目名称或者编码"后,点击 C 才能获得相应的查询信息,或者点 击【高级】,选择"任务来源大类"、"项目期间"、"业务状态"、"承担部门"、"负责人"进行条件查 询。具体查询操作如下:

1、选择查询条件

如图 2.1-3 中所示, 查询条件为"请输入项目名称或者编码"的模糊查询和选择"任务来源大 类"、"项目期间"、"项目状态"、"负责人"、"参与人"进行条件查询,具体说明如下:

- "项目姓名":输入框,键入。
- "项目编码":输入框,键入。
- "任务来源大类":选择框。
- "项目期间":选择框。
- "项目状态": 选择框。
- "负责人":选择框。
- "参与人":选择框。
- 2、查询结果

确定查询条件后,点击 。或者【查询】系统给出满足查询条件的科研项目查询结果, 如图 2.1-8 所示。杳询结果的内容包括"项目编码"、"项目简称"、"任务来源(大类)"、"项目负责人"、"承担 部门"、"项目期间"、"项目状态"、"经费总额"及"操作",具体说明如下:

|    | 复制项目                                                                 |               |                   | 段负责的    | 我参与的               | 项目清单 | 暂存的    | 审批中                     |               | 麦斑                     |       | 高級ン      |
|----|----------------------------------------------------------------------|---------------|-------------------|---------|--------------------|------|--------|-------------------------|---------------|------------------------|-------|----------|
| 序号 | 项目编码 ÷                                                               | <b>项目名称 ÷</b> | 任务来源(大类) ⇒        | 项目负责人 ÷ | 承担部门 ÷             |      | 项目期间 ÷ |                         | 宙批状态 :        | 经费总额(万元) ÷             | 宙批人   | æn       |
|    | The property of the second con-<br>Y81O000000<br>1,64,409 (1,74,400) | 测试充程-麦兜       | 国家任务/国家重点研<br>发计划 | 王凤霞     | 中国科学院计算机<br>网络信息中心 |      |        | 2018-09-12 至 2018-09-30 | 审核中<br>1993 S | 100.00<br><b>STORY</b> | 王凤霞   | $\alpha$ |
|    |                                                                      |               |                   |         |                    |      |        |                         |               | 共1条 (1)                | 10条/页 |          |

图 2.1-7 审批中科研项目查询结果列表

#### 2.1.3.6 部门项目

"部门项目"列表中,输入"项目名称或者编码"后,点击 T才能获得相应的查询信息, 或者 点击【高级】,选择"任务来源大类"、"项目期间"、"业务状态"、"承担部门"、"负责人"进行条件 查询。具体查询操作如下:

1、选择查询条件

如图 2.1-7 中所示, 查询条件为"请输入项目名称或者编码"的模糊查询和选择"任务来源大 类"、"项目期间"、"项目状态"、"负责人"、"参与人"进行条件查询,具体说明如下:

"项目姓名":输入框,键入。

"项目编码":输入框,键入。

"任务来源大类":选择框。

"项目期间":选择框。

"项目状态": 选择框。

"负责人":选择框。

"参与人":选择框。

2、查询结果

确定查询条件后,点击 。或者【查询】系统给出满足查询条件的科研项目查询结果,如图 2.1-11 所示。查询结果的内容包括"项目编码"、"项目简称"、"任务来源(大类)"、"项目负责人"、"承担 部门"、"项目期间"、"项目状态"、"经费总额"及"操作",具体说明如下:

| 首页 > 项目信息管理 |                 |                       |            |              |            |                         |          |        |                                    |
|-------------|-----------------|-----------------------|------------|--------------|------------|-------------------------|----------|--------|------------------------------------|
| 录入          | 复制项目            | 批量导入                  | 我负责的       | 我参与的<br>项目清单 | 暂存的<br>审批中 | 部门项目                    | Y9DF1E01 |        | 高级<br>$\alpha$                     |
|             |                 | 提示:本列表列出您有部门数据权限查看的项目 |            |              |            |                         |          |        |                                    |
| 序号          | 项目编码 ≑          | 项目名称 ⇔                | 任务来源(大类) ≑ | 顶目负责人 ≑      | 承担部门 令     | 项目期间 ≑                  | 项目状态 ≑   | 审批状态 ≑ | 经费总额(万元) ≑                         |
|             | <b>Y9DF1E01</b> | 测试项目专属                | 地方自然科学基金   | 吉志霞          | 管理信息化技     | 2019-01-01 至 2019-06-30 | 执行       | 变更中    | 345.00                             |
|             |                 |                       |            |              |            |                         |          | 共1条    | 10 条/页<br>$\overline{\phantom{a}}$ |

图 2.1-8 我参与的科研项目查询结果列表

#### 2.1.3.7 科研项目录入

在列表页面中点击【录入】进入科研项目填报页面如图 2.1-12、2.1-13、2.1-14、2.1-15、2.1-16、 2.1-17、2.1-18 所示,按照标签页填写相应信息。标了红色\*号的字段为必填项。

#### 新一代 ARP 系统科研项目模块用户手册

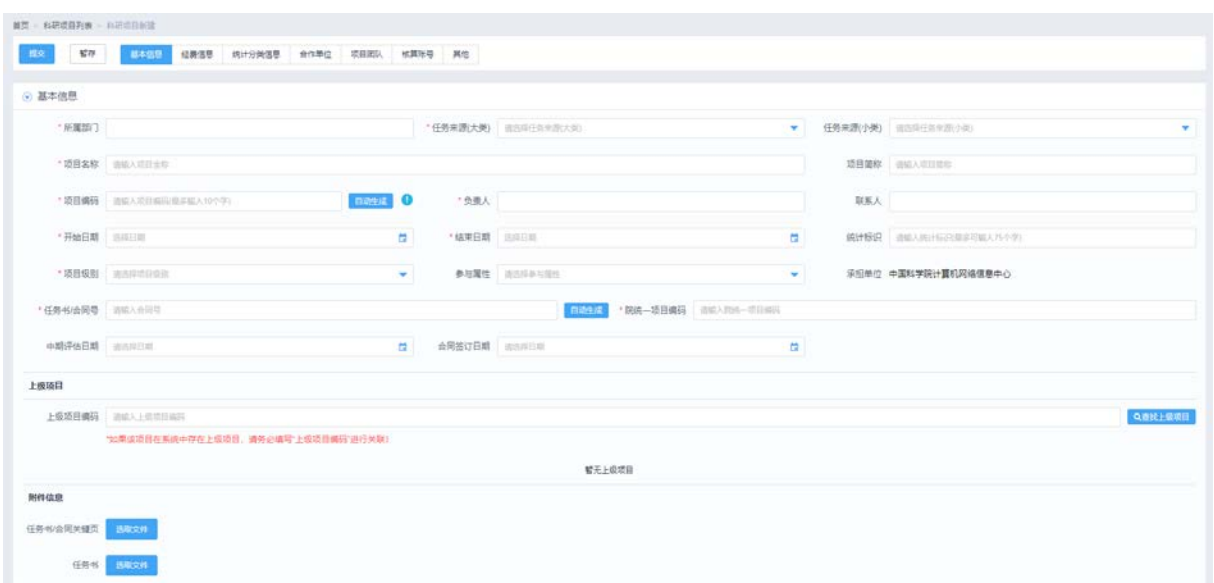

# 图 2.1-9 科研项目录入-基本信息

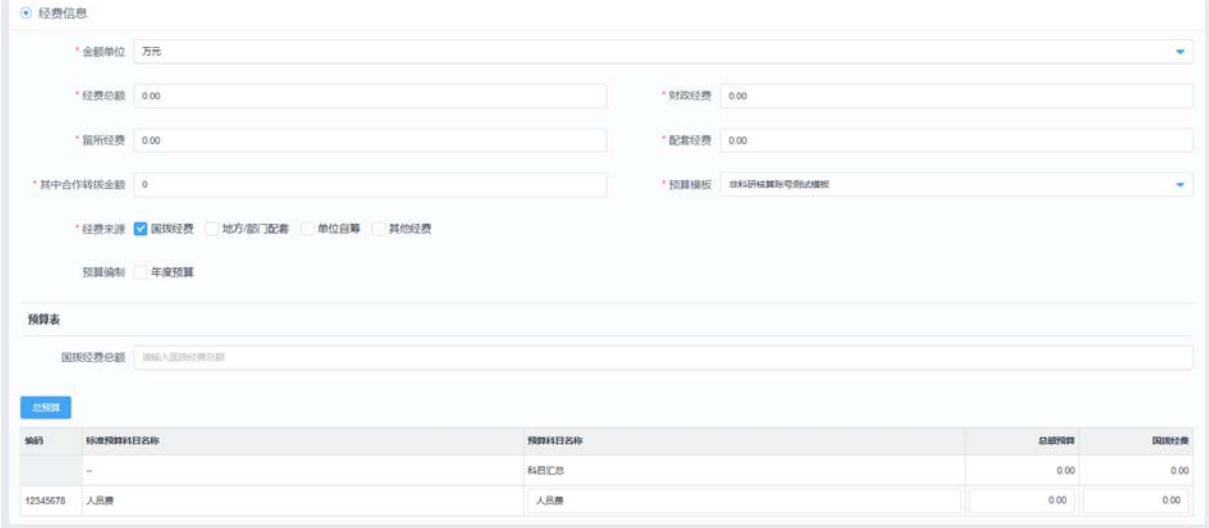

# 图 2.1-10 科研项目录入报-经费信息

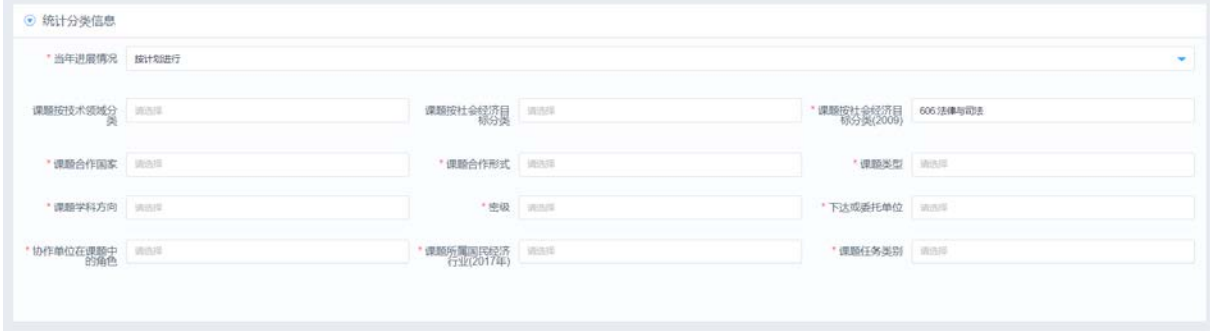

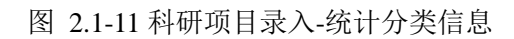

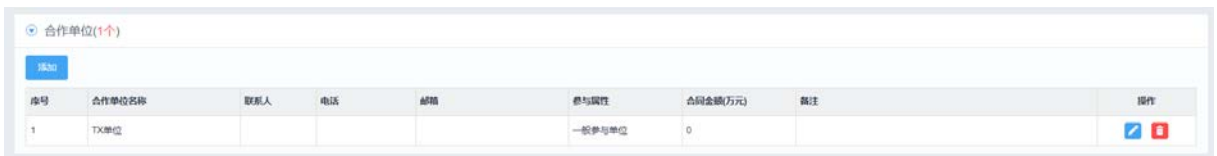

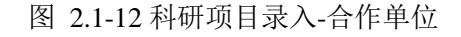

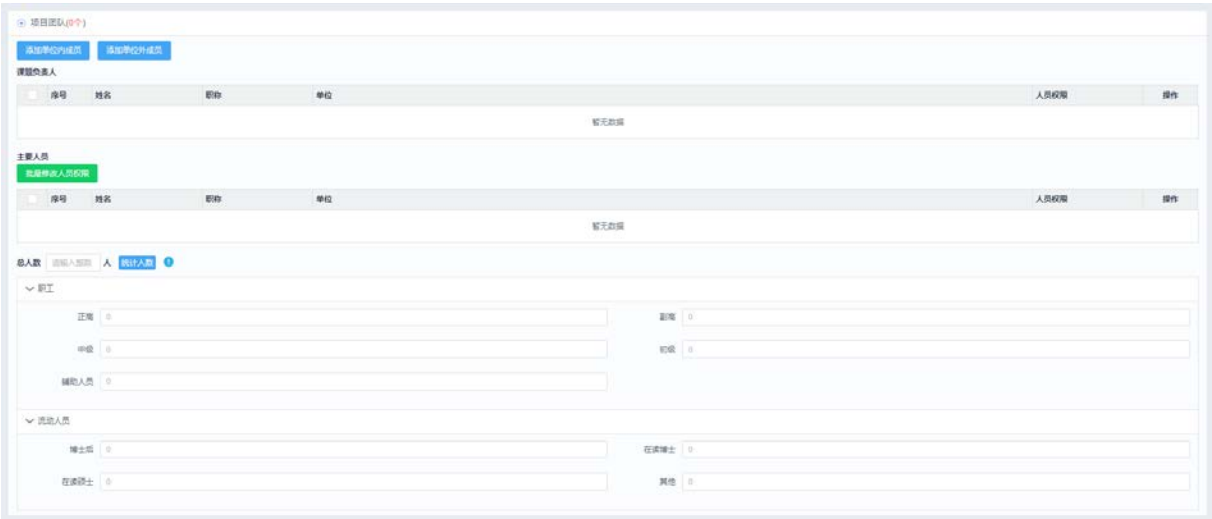

# 图 2.1-13 科研项目录入-项目团队

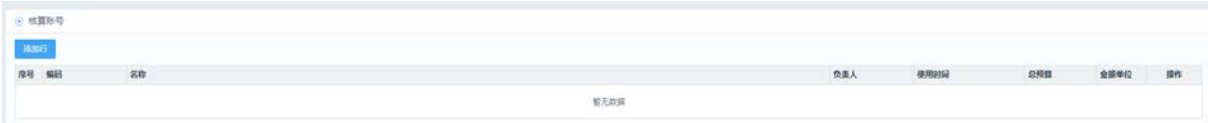

# 图 2.1-14 科研项目录入-核算账号

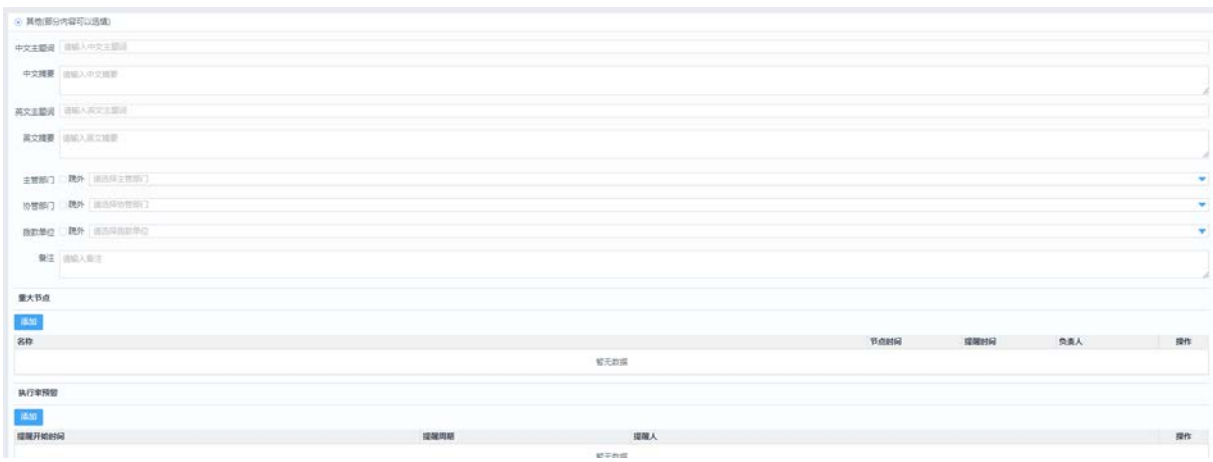

#### 图 2.1-15 科研项目录入-其他

1. 如图 2.1-12 所示, "项目编码"字段可以手填,也可以点击【自动生成】按钮后,系统根据 基础配置中设置的项目编码规则自动生成。在自动生成之前必须填写"所属部门"和"任务来 源(大类)"。系统编码规则:2 位年度+2 位任务来源编码+2 位部门编码+2 位流水号。

- 2. 如图 2.1-12 所示, "负责人"字段是通过弹出人员选择组件进行选择,可以多选,选择的负责 人在"项目团队"内容区的课题负责人列表显示,并且在该处编辑负责人的信息。
- 3. 如图 2.1-12 所示, "任务书/合同号"字段可以手填,也可以点击【自动生成】按钮根据系统 配置的编码规则自动生成。系统规则:4 位年度+6 位流水号。
- 4. 如图 2.1-12 所示, "院统一项目编码"字段默认获取任务来源大类 2 位编码+任务书/合同号, 可 以修改。
- 5. 如图 2.1-12 所示, "上级项目合同号"字段只能输入系统已经审批通过的项目合同号,点击【查 找上级项目】,根据输入的"上级项目合同号"进行关联查询,如果任务来源大类相同,则可以 关联,如果不同,则不允许关联。
- 6. 如图 2.1-13 所示, "预算模板"字段根据任务来源大类默认对应的预算模板,但是可以选择其 他启用中的模板。
- 7. 如图 2.1-13 所示,"经费来源"字段用四种枚举类型,通过勾选经费来源,才会映射出相应的预 算科目表。
- 8. 如图 2.1-16 所示,【统计人数】:点击【统计人数】,统计的是如图 3.1-16 的职工和流动人员的人 数。
- 9. 如图 2.1-17 所示,点击【添加行】,弹出核算账号新增页面,同时新增核算账号信息,新增页面 会在下面具体说明。
- 10. 【提交】:填写完科研项目的信息,点击【提交】按钮,提交申请单进行流程审批操作。
- 11. 【暂存】:点击【暂存】,保存正在编辑的信息,以防录入数据丢失,保存单据并未提交。
- (一)维护合作单位

如图 2.1-15 所示,点击【添加】,弹出新增合作单位页面,如图 2.1-19、2.1-20 所示,按照标 签页修改相应信息。

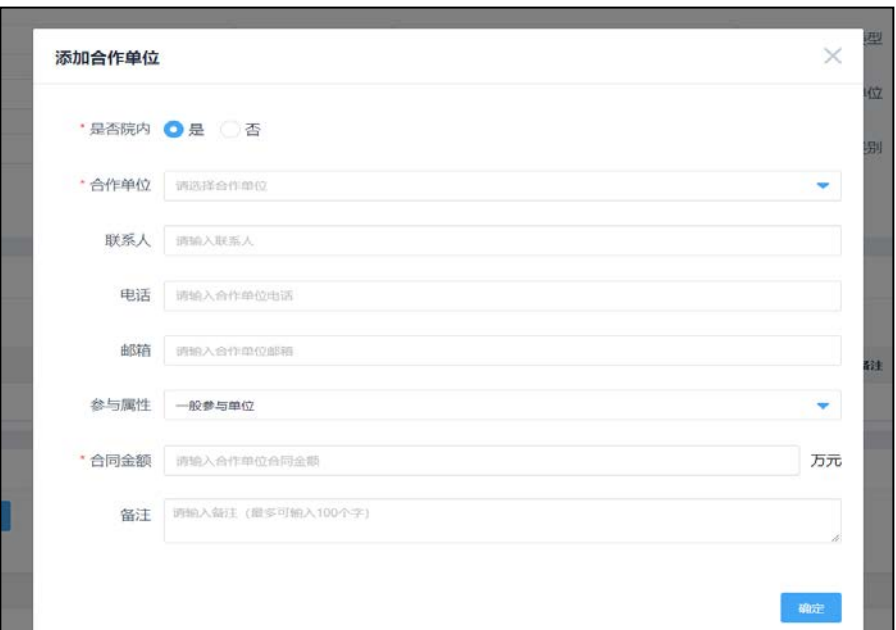

图 2.1-16 添加院内单位

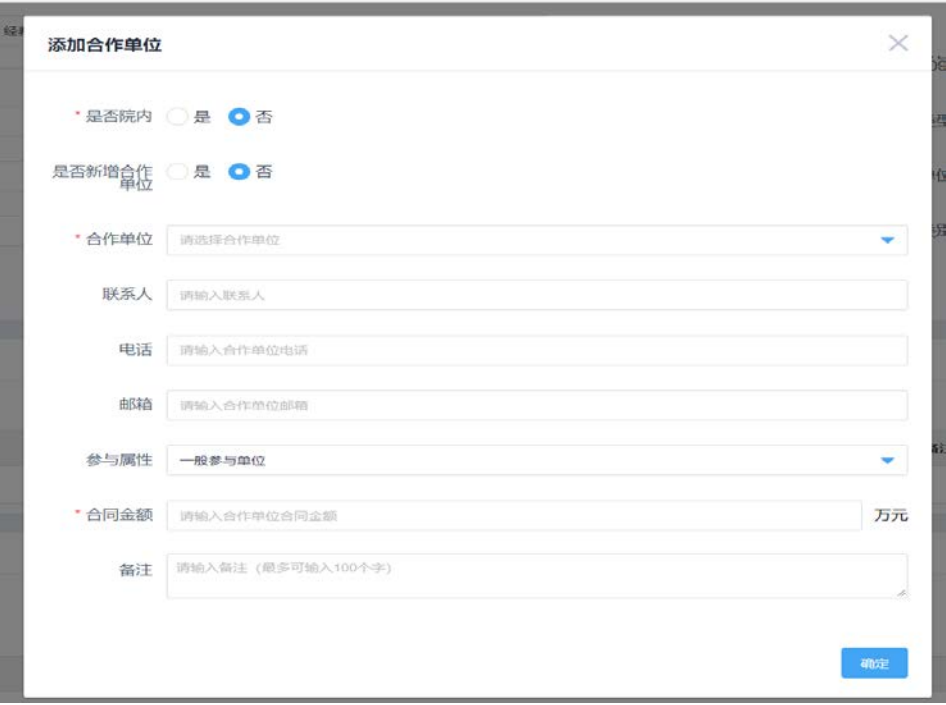

图 2.1-17 添加院外单位

1、【确定】:保存填写的数据,并关闭弹窗。

2、"是否新增合作单位": 如果选择"是",则手动输入住合作单位名称,点击【确定】时,在合 作单位管理模块加多一条数据;如果选择"否",则选择系统已存在的合作单位。

(二)维护核算账号

如图 2.1-17 所示,点击【添加行】,弹出新增核算账号页面,如图 2.1-21、2.1-22、2.1-23、

# 2.1-24 所示,按照标签页修改相应信息。

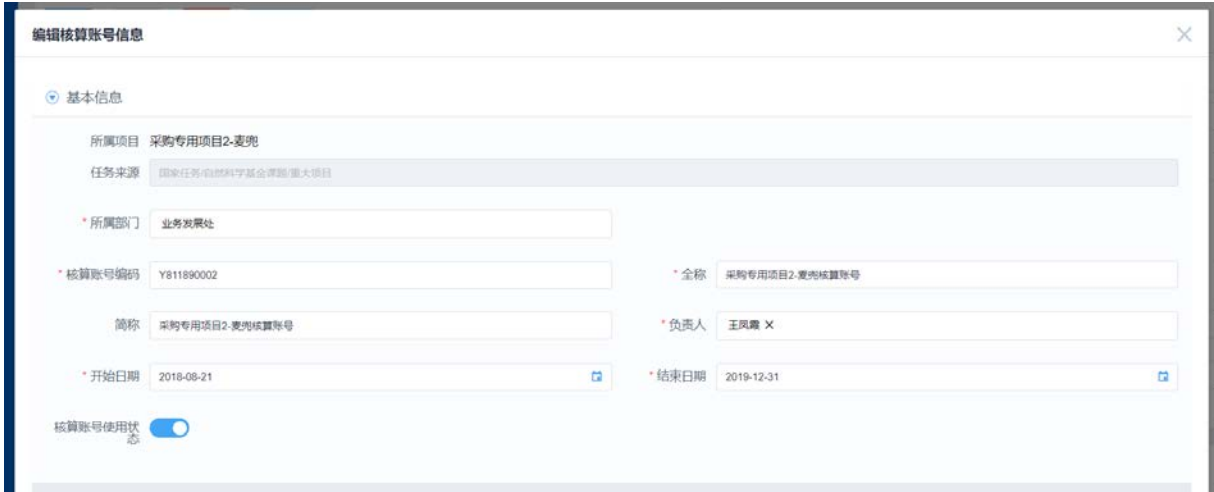

图 2.1-18 添加核算账号-基本信息

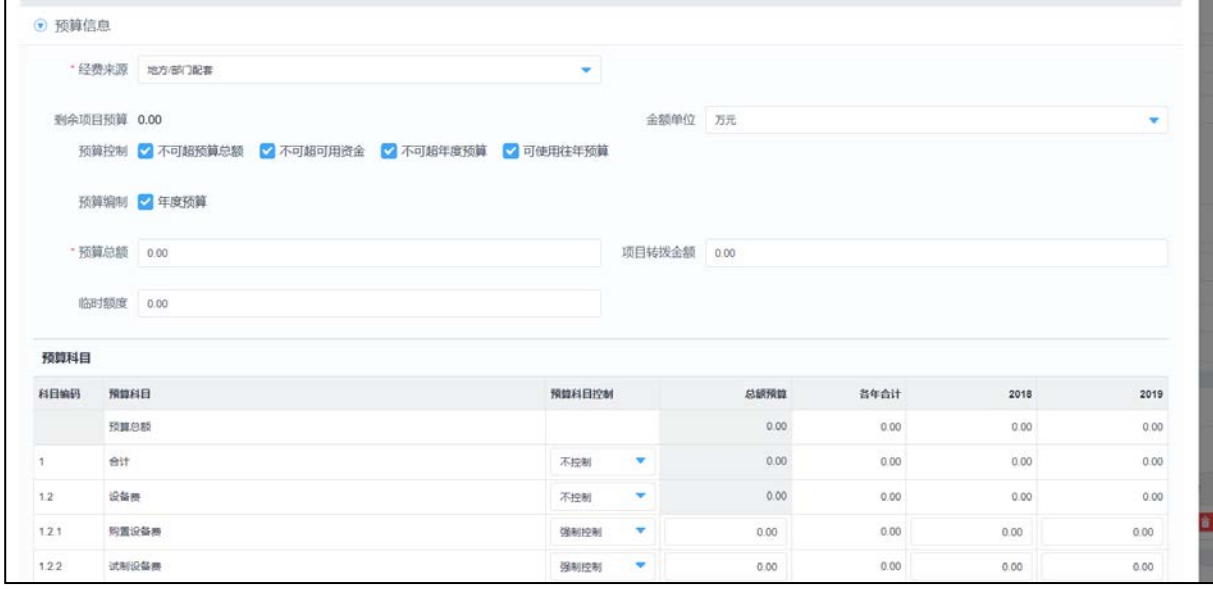

# 图 2.1-19 添加核算账号-预算信息

| 添加人员 |          |                           |            |  |          |          |       |     |   |
|------|----------|---------------------------|------------|--|----------|----------|-------|-----|---|
| 使用人员 | 是否启用经费使用 |                           | 是否启用核算账号管理 |  |          | 是否启用经费查询 | 操作    |     |   |
| 王凤霞  |          | ■ 启用 2018-08-21           |            |  | □ 至 医泽日期 |          | □ √启用 | ■启用 | O |
| 杨水   |          | ■ 启用 2018-08-21           |            |  | □ 至 选择日期 |          | 口 停用  | ■启用 | O |
| 周缓   |          | √启用 2018-08-21 位 至 选择日期   |            |  |          |          | 口 停用  | ■   | O |
| 怪棉赫  |          | ■ 启用 2018-08-21           |            |  | □ 至 选择日期 |          | 口 停用  | ■启用 | O |
| 王月   |          | √启用 2018-08-21   □ 至 选择日期 |            |  |          |          | 口 停用  | ■启用 | O |

图 2.1-20 添加核算账号-人员信息

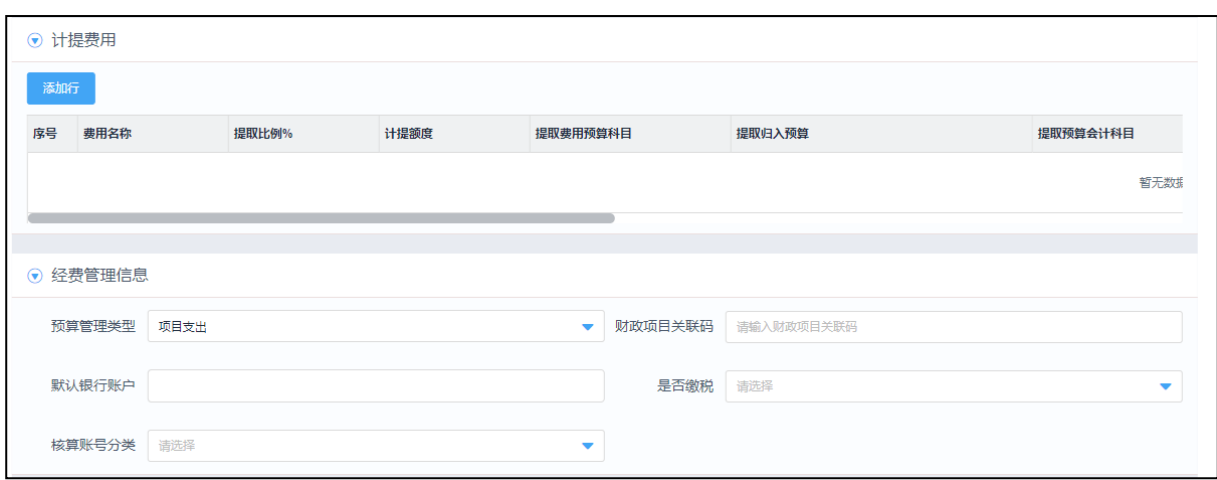

# 图 2.1-21 添加核算账号-计提费用、经费管理信息

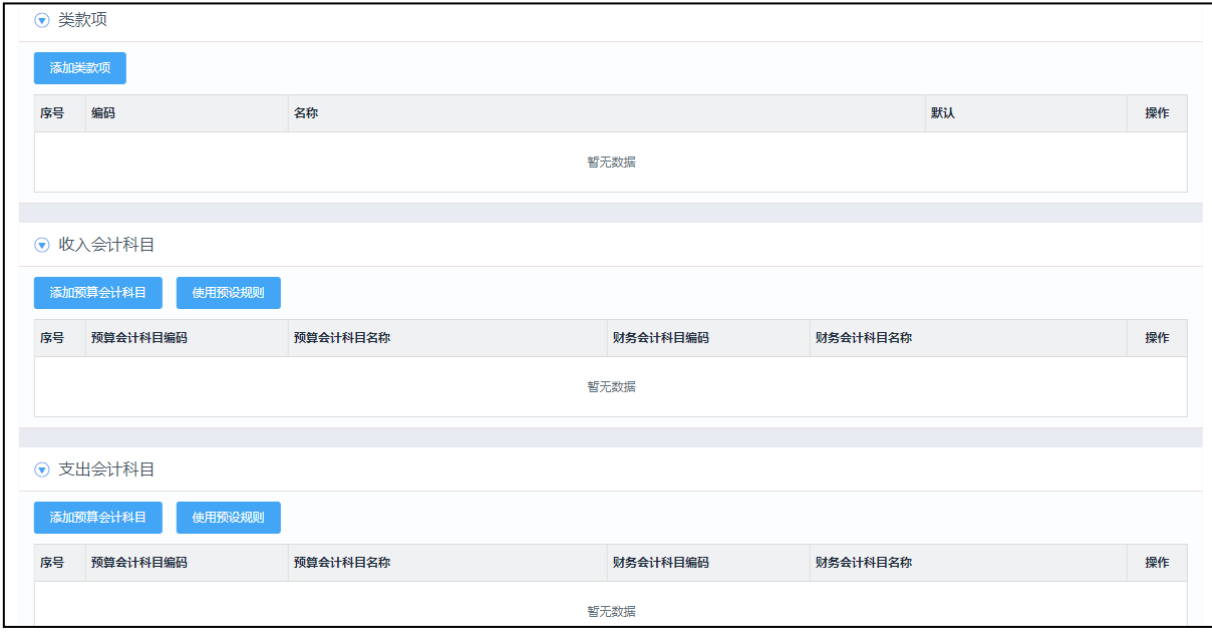

图 2.1-22 添加核算账号-类型款、收入支出会计科目

1、【确定】:保存填写的数据,并关闭弹窗。

2、如图 2.1-24 所示,点击经费管理的【添加行】,系统自动添加一行,用户对应填入计提费信息。

3、点击【添加收入会计科目】,弹出会计科目选择列表,选择对应的会计科目。

4、点击【添加支出会计科目】,弹出会计科目选择列表,选择对应的会计科目。

5、只有科研处主管录入项目时,才需要填写经费信息;课题组成员录入,到了科研处主管或者财 务审批时,才需要录入经费信息。

(三)编辑科研项目

如图 2.1-11 所示, 在列表页面中, 选择简称为"采购专用项目 2-麦兜"的项目, 点击操作栏的 按钮,进入编辑科研项目页面如图 2.1-26 所示, 按照标签页修改相应信息。

# 15 / 75

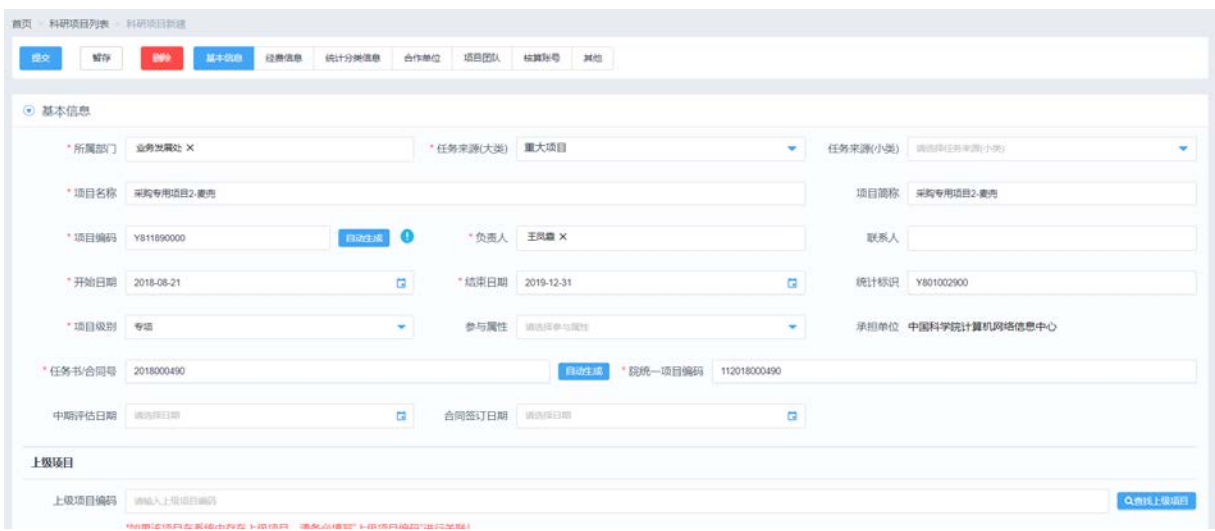

图 2.1-26 编辑科研项目页面

1、【删除】:如果不需要这张表单了,则点击【删除】,可以删除该填报单。

#### (四)撤销科研项目申请

如图 2.1-3 所示,在列表页面中,选择简称为"学部咨询项目管理系统"的项目,点击操作栏的 8 按钮,进入编辑科研项目页面如图 2.1-26 所示,按照标签页修改相应信息。

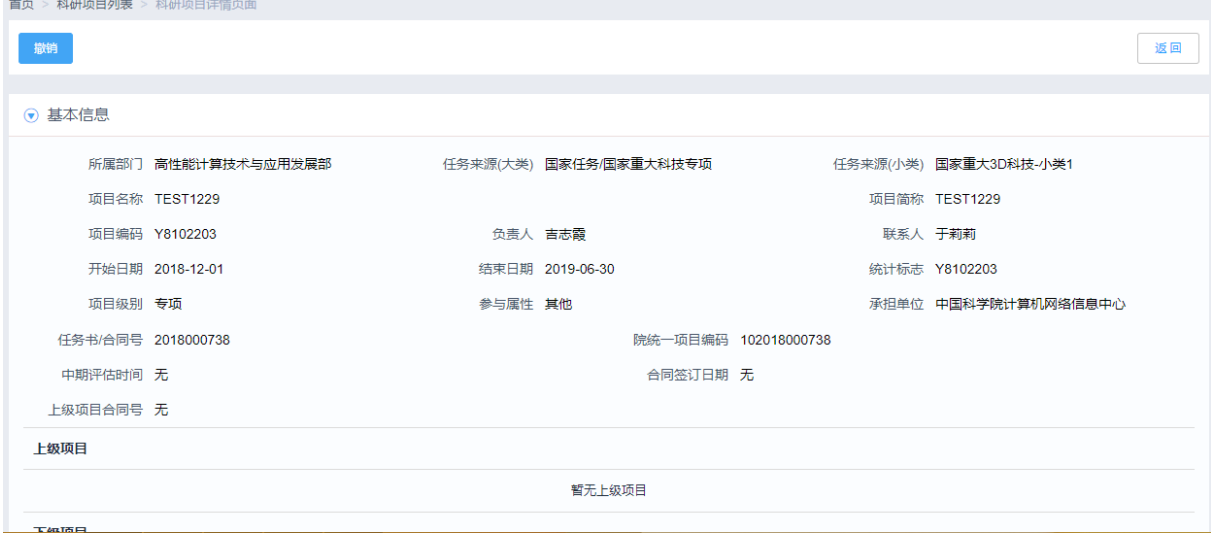

图 2.1-27 查询审批中的项目

1、点击【撤销】按钮后,可以撤销该单据,审批人则无法在进行审批,撤销后的单据状态存放在 "暂存的"列表中。

2、点击【返回】按钮后,可以从项目审批详情页面返回至项目审批中列表;

# 2.1.3.8 项目看板

如图 2.1-4 所示, 在列表页面中, 选择简称为"测试项目专属"的项目, 点击操作栏的 <mark>Q</mark> 按钮,

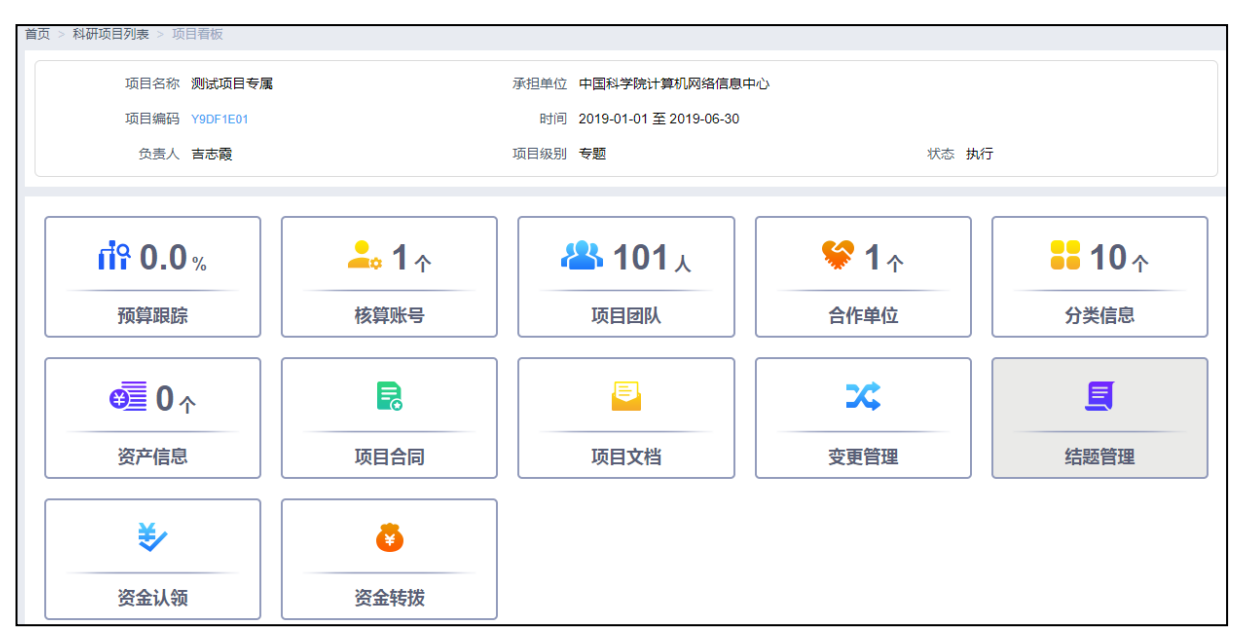

进入项目看板页面如图 2.1-28 所示,按照标签页修改相应信息。

#### 图 2.1-28 项目看板

1、【项目团队】:点击【项目团队】,进入项目团队编辑页面,如图 2.1-29 所示,点击【保存】, 保存编辑后的项目团队信息。

2、【合作单位】:点击【合作单位】,进入合作单位编辑页面,如图 2.1-30 所示,点击【保存】, 保存编辑后的合作单位信息。

3、【预算跟踪】:点击【预算跟踪】,进入项目预算查询页面,如图 2.1-31 所示。

4、【核算账号】:点击【核算账号】,进入核算账号查询页面,如图 2.1-32 所示。

5、【分类信息】:点击【分类信息】,进入分类信息查询页面,如图 2.1-33 所示。

6、【项目合同】:点击【项目合同】,进入项目合同查询页面,如图 2.1-34 所示

7、【项目文档】:点击【项目文档】,进入项目文档查询页面,如图 2.1-35 所示

8、【变更管理】:点击【变更管理】,进入科研项目变更列表页面,如图 2.1-36、2.1-37、2.1-38 所示

9、【资产信息】:点击【资产信息】,进入项目资产查询页面,如图 2.1-39 所示

10、【结题管理】:点击【结题管理】,进入科研项目结题页面,如图 2.1-40 所示

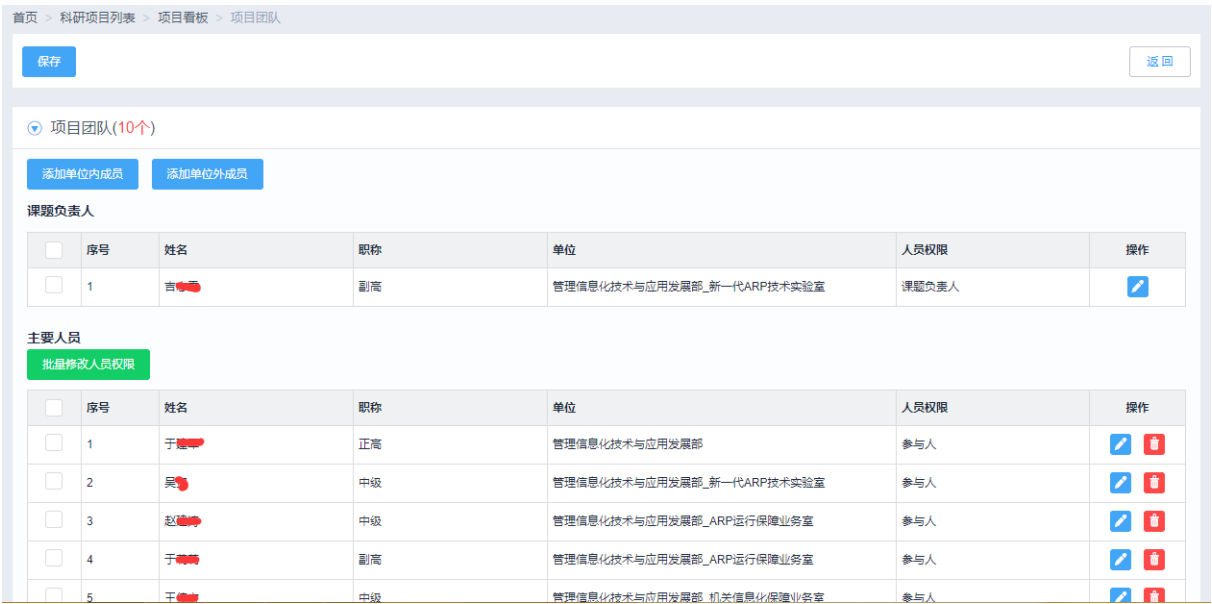

图 2.1-23 编辑项目团队页面

- (1) "添加单位内成员"时,可通过点击【添加单位内成员】按钮,选择项目团队人员;
- (2) "添加单位外成员"时,可通过点击【添加单位外成员】按钮,选择已添加在外部人员库 中的项目团队人员,或者直接新增外部人员;
- (3) 在点击【保存】按钮后,完成对项目团队人员的条件操作;
- (4) 点击【返回】按钮后,可返回项目看板界面;

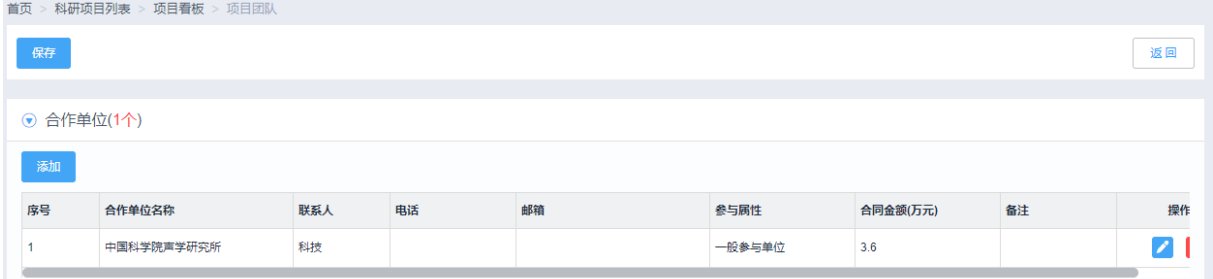

图 2.1-24 合作单位编辑页面

- (1) 查看"合作单位"时,可通过点击【添加】按钮,选择本单位内、单位外院内或院外合作 单位;
- (2) 点击【保存】按钮后,完成对该项目合作单位的添加操作;
- (3) 点击【返回】按钮后,可返回项目看板界面;

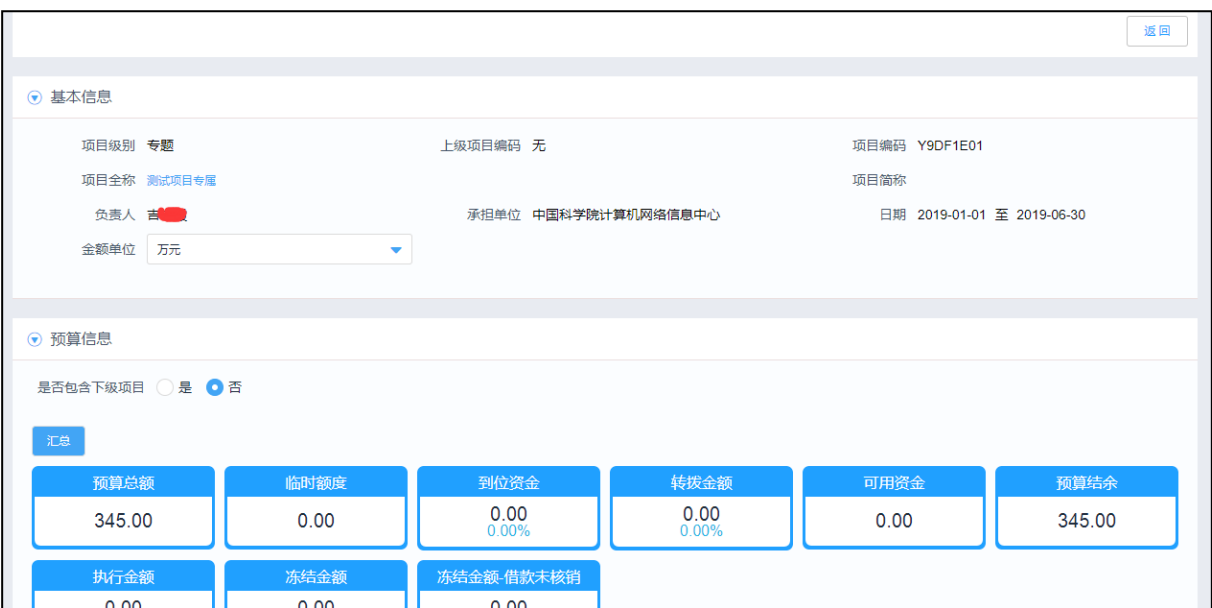

图 2.1-31 项目预算查询页面

- (1) 点击"预算跟踪"功能块,可查看该项目下预算执行情况,涵盖项目总额、临时额度、到 位资金、执行资金、冻结金额、可用资金、预算结余、转拨金额、科目外经费等经费情况;
- (2) 点击预算快链接时,可查看该预算经费执行的业务明细情况;
- (3) 点击预算科目的 R 按钮, 进入预算科目使用明细页面。
- (4) 点击【返回】按钮后,可返回项目看板界面;

|    | 预算总额       | 到位资金                   |    | 执行数        | 冻结数    |        | 可用资金   |        | 预算结余                   |  |  |
|----|------------|------------------------|----|------------|--------|--------|--------|--------|------------------------|--|--|
|    | 2,500.0000 | 0.0000                 |    | 0.0000     | 0.0000 |        | 0.0000 |        | 2,500.0000             |  |  |
|    |            |                        |    |            |        |        |        |        |                        |  |  |
|    | 请给入福田或者名称  | 新增<br>市场               |    |            |        |        |        |        |                        |  |  |
|    | 核算账号编码     | 名称                     | 状态 | 预算总额       | 到位资金   | 执行数    | 冻结数    | 可用资金   | 预算结余 提作                |  |  |
| 序号 | Y810790301 | 测试填报20180419-塑兜-V1-账号1 | 草越 | 1,000.0000 | 0.0000 | 0.0000 | 0.0000 | 0.0000 | $1,000.0000$ $\bullet$ |  |  |

图 2.1-25 核算账号查询

(1) 【新增】:点击【新增】,去往核算账号新增页面,可以直接新增该项目的核算账号。

(2) 【查询】: 点击核算账号列表的操作栏的 Ra 按钮, 去往核算账号详情页面。

(3) 【变更】:点击核算账号列表的操作栏的 的按钮,进入核算账号变更列表页面。

注: 核算账号新增、编辑、查询会在经费管理的"核算账号及预算编制"中说明。

首页 > 科研项目列表 > 项目看板 > 分类信息

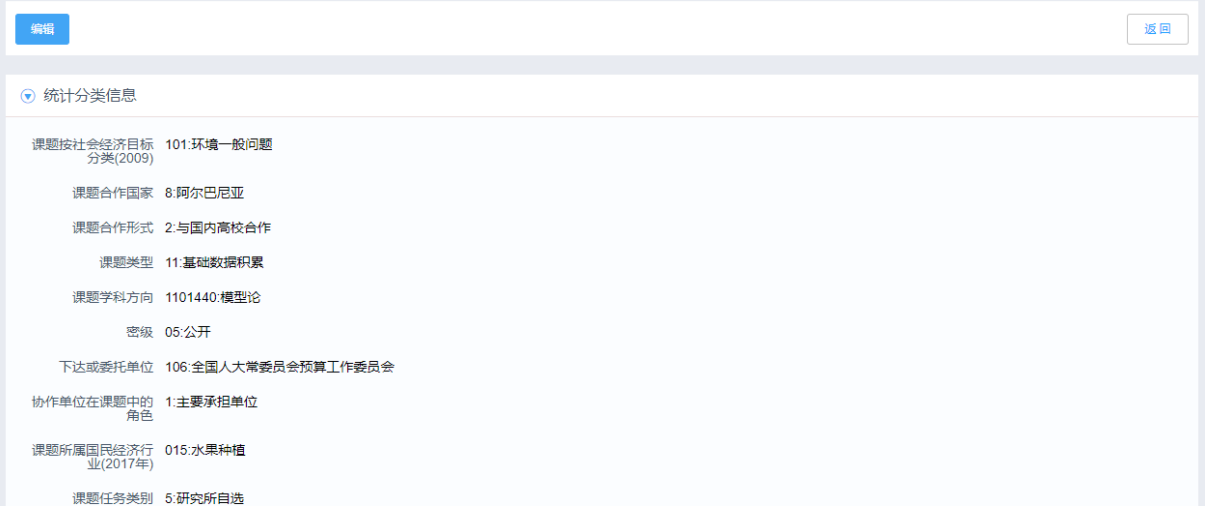

#### 图 2.1-26 分类信息查询

- (1) 【编辑】:点击【编辑】,去往分类信息编辑页面。
- (2) 在完成统计分类信息调整后,点击【确定】按钮;
- (3) 点击【返回】按钮后,可返回项目看板界面;

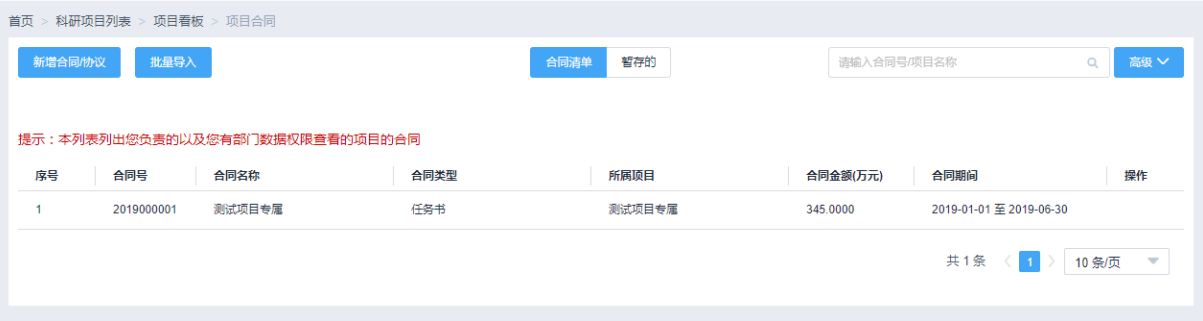

图 2.1-27 项目合同查询

- (1) "合同清单"列表罗列出该项目下所有的合同信息;"暂存"列表罗列出该项目下已创建未 确定的合同信息;
- (2) 点击【新增合同协议】按钮后,可以为当前项目创建一个新的合同协议(具体操作"任务 书/协议登记"中详细说明);
- (3) 点击【批量导入】按钮后,可以按照批量导入模板批量导入当前项目下的所有合同协议;
- (4) 在"合同清单"列表中,选择需要查看的合同协议,点击"操作"列【查看】按钮,即可 以进入该合同的详情页面,并根据需要选择不同的合同协议版本;
- (5) 在合同协议详情页面,点击【返回】按钮后,可返回至合同清单列表;

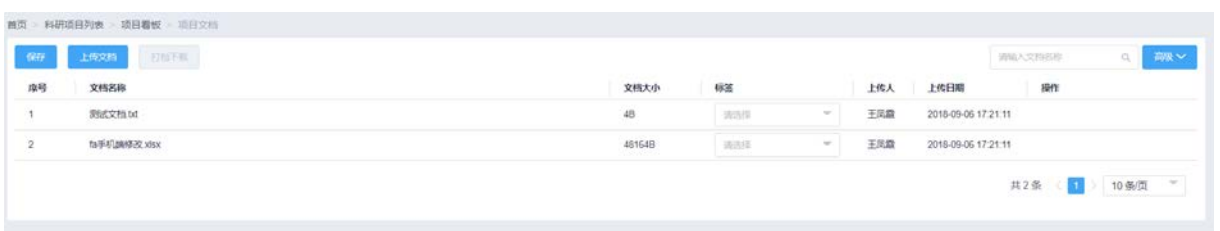

图 2.1-35 项目文档查询页面

- (1) 点击【上传文档】按钮,弹出新增文档页面,如图 2.1-36 所示;
- (2) 点击文档列表"操作"列中【下载】、【删除】按钮,可对已上传的文档进行下载或删除操 作;
- (3) 通过搜索框和【高级】按钮,可对项目文档清单进行筛选;

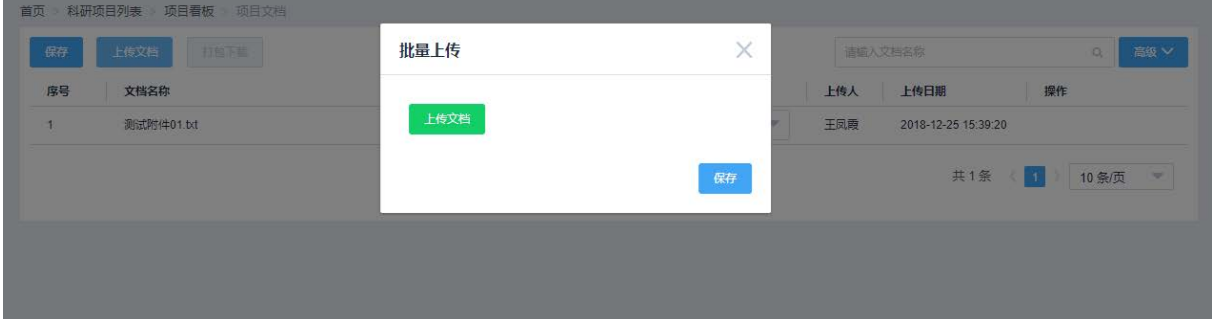

图 2.1-28 长传文档页面

- (1) 点击【上传文档】按钮,选择需要上传的项目文档,点击【保存】按钮上传;
- (2) 上传文档时,一次可以多个附件同时上传;

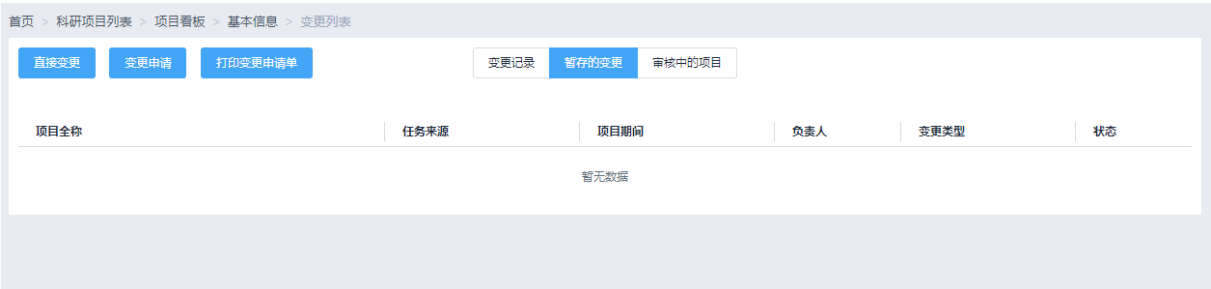

图 2.1-29 变更管理-暂存的变更

- (1) "暂存的变更"列表显示创建的草稿状态的变更单据;
- (2) 通过列表"操作"列中的【编辑】按钮可以重新进入编辑页面,对变更单据进行修改;

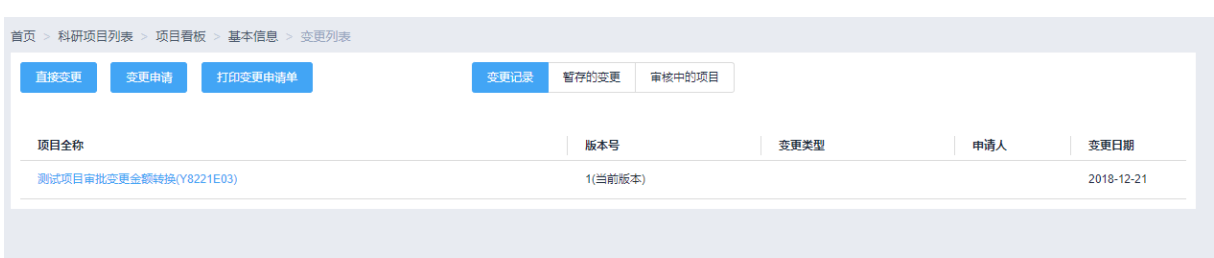

图 2.1-38 变更管理-变更记录

(1)"变更记录"列表记录了该项目变更的历史情况,可以通过选择任意记录版本查看变更信息;

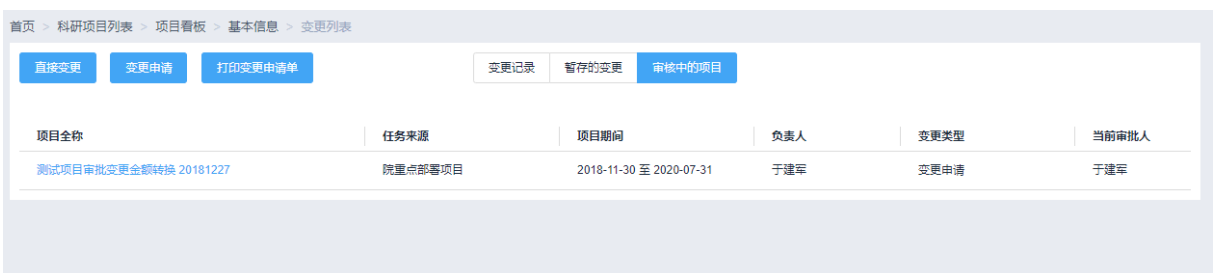

#### 图 2.1-39 变更管理-审批中项目

(1)"审批中项目"列表记录了正在进行审批的变更记录,可以通过该记录查看变更信息及当前审 批人;

(2)点击【直接变更】按钮,进入直接变更页面,直接变更是指变更项目的基本信息,不需要审批。 如下图 2.1-40 所示:

(3)点击【变更申请】按钮,进入项目变更页面,可以变更所有的信息,并且需要审批。如下图

2.1-41 所示:

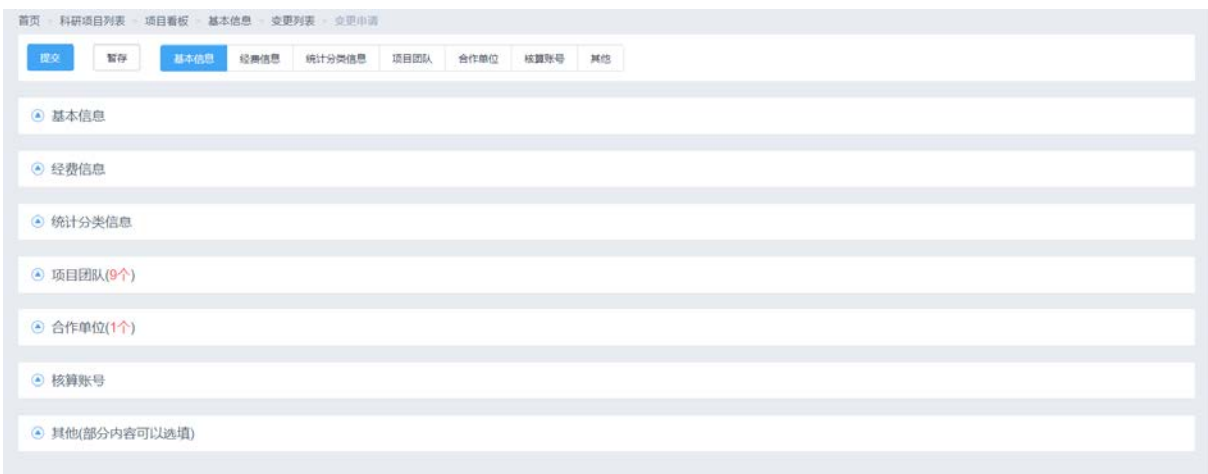

#### 图 2.1-3040 直接变更页面

1、项目在变更时, "变更信息"字段为必填字段, 每次变更都必须填写变更信息。

2、【提交】:填写完变更的信息,点击【提交】,直接保存申请单。

#### 22 / 75

- 3、【暂存】:点击【暂存】,保存正在编辑的信息,不会提交表单。
- 4、【删除】:如果不需要这张表单了,则点击【删除】,可以删除该变更单。

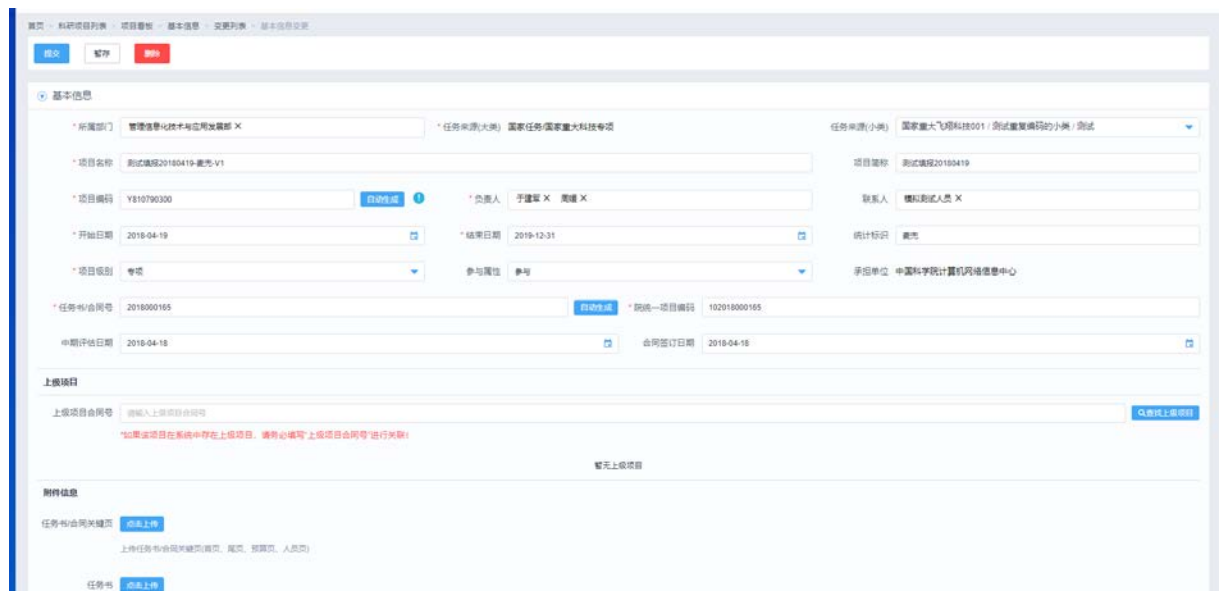

#### 图 2.1-31 项目变更申请页面

1、项目变更申请界面,可以变更项目的所有信息。

.<br>The company of the company of the company of the company of the company of the company of the company of the company of the company of the company of the company of the company of the company of the company of the compan

2、【提交】:填写完变更的信息,点击【提交】,提交申请单。

3、【暂存】:点击【暂存】,保存正在编辑的信息,不会提交表单。

4、【删除】:如果不需要这张表单了,则点击【删除】,可以删除该变更单。

|              |                           |                      |               |        |                                       |                | 道产名称福产标签              | 高坂<br>$\alpha$                           |
|--------------|---------------------------|----------------------|---------------|--------|---------------------------------------|----------------|-----------------------|------------------------------------------|
| 序号           | 类型 ÷                      | 名称 ÷                 | 品牌 ÷          | 型号 ÷   | 标签码 ÷                                 | 资产责任人 ÷        | ☆ 隧金病宋                | 入库日期 ÷<br>提作                             |
|              | <b>CONTRACTOR</b><br>固定资产 | 0828-4订单-验收-报销       | 1             | 11     | GD18080009                            | 2020122<br>廖方字 | <b>COLOR</b><br>20000 | <b><i>CASES CONTROL</i></b><br>2018/8/22 |
| $\mathbf{2}$ | 固定资产                      | 0828-6验収-报纳          | $-11$         | $11 -$ | GD18080009<br>4                       | 度方字            | 10000                 | 2018/8/30                                |
| 3            | 固定资产                      | 0828报销测试专用           | 11            | 11     | GD18080009<br>$\overline{\mathbf{2}}$ | 慶方字            | 49900                 | 2018/8/30                                |
| 4            | 固定资产                      | 0828报销测试专用           |               |        | GD18080009<br>$5^{\circ}$             | 廖方宇            | 24500                 | 2018/9/3                                 |
| 5            | 固定资产                      | 0829订单-入库-报销         | cvghnid<br>-- | fhfgbh | GD18080009<br>6.                      | 廣方宇            | 1000                  | 2018/8/28                                |
| 6            | 固定资产                      | 4 采购订单-验收入库单-固定资产报销单 | gbhyju        | hguj   | GD18080009                            | 摩方字            | 44450                 | 2018/8/20                                |

图 2.1-32 项目资产列表

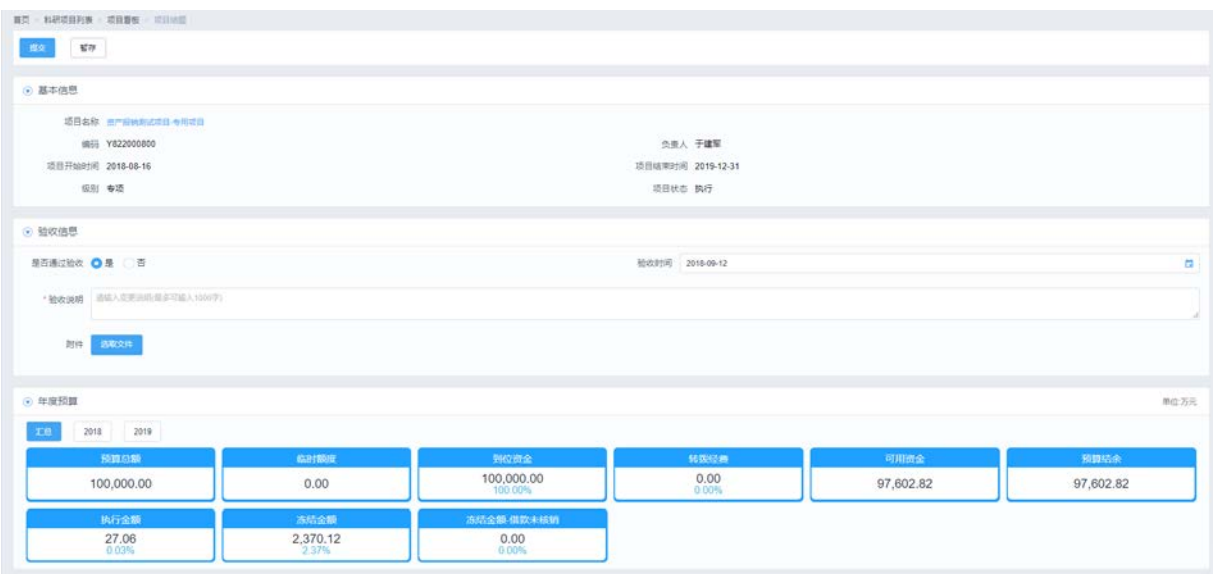

图 2.1-33 项目结题申请页面

# <span id="page-30-0"></span>2.2 任务书/协议登记

# <span id="page-30-1"></span>**2.2.1** 功能概述

建立项目合同库,在创建项目时,项目信息管理中维护的合同信息可自动进入合同库。

合同信息管理是支持用户维护项目所对应的任务书或合同书,及各类项目外包合同的相关信息。 合同作为立项的依据,记录任务书/合同的关键信息,用户可按照设置时间进行节点设置和提醒。 项目在信息填报时可与合同进行关联,以方便查询合同的执行和任务分解情况,也可将信息填报时 的合同信息,生成合同数据,保存合同。在单独新建合同时,可通过项目编码与项目信息关联,进 而可将合同与具体核算账号关联。

# <span id="page-30-2"></span>**2.2.2** 业务流程

无

# <span id="page-30-3"></span>**2.2.3** 功能详述

功能:实现任务书的查询以及项目协议的新增、编辑、删除等功能。

路径:科研项目>项目信息>任务书/协议登记

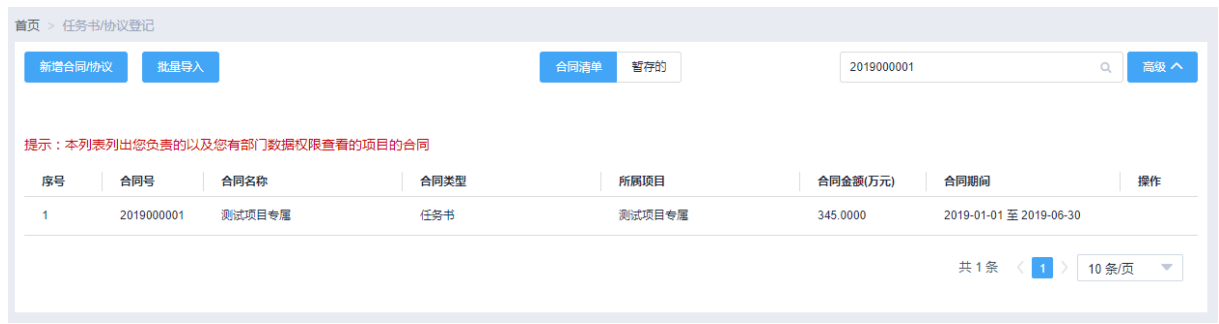

#### 图 2.2-1 任务书/协议登记列表

# 2.2.3.1 合同清单

如图 2.2-1 所示,系统默认列表页面自动列出了已经当前人员有权限查询的项目的任务书和协议 书,输入"合同号/项目名称"后,点击 C才能获得相应的查询信息。具体操作如下:

1、选择查询条件

如图 2.2-1 中所示, 查询条件为"请输入合同号/项目名称"的模糊查询, 具体说明如下:

"合同号/项目名称":输入框,键入。

2、查询结果

确定查询条件后,点击【查询】系统给出满足查询条件的数据权限查询结果,如图 2.2-2 所示。 查询结果的内容包括"合同号"、"合同名称"、"合同类型"、"所属项目"、"合同金额"、"合同期间" 及"操作",具体说明如下:

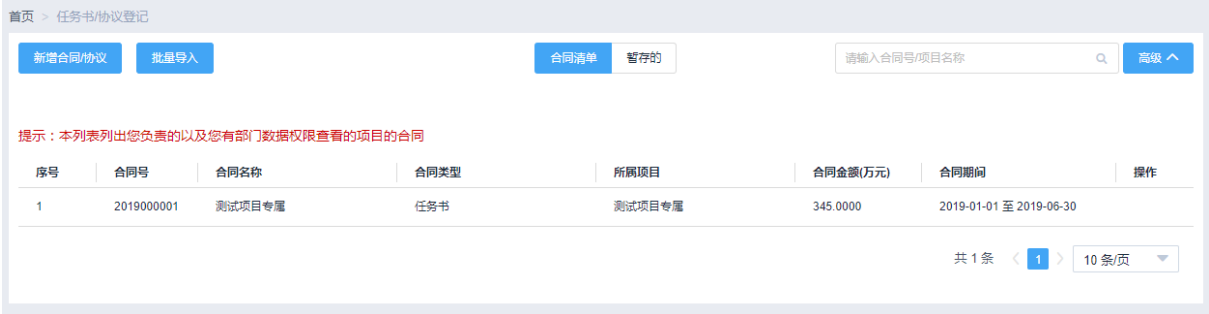

图 2.2-2 任务书/协列查询结果列表

#### 2.2.3.2 暂存的

如图 2.2-1 所示,暂存的列表页面列出当前人员创建的未确认的项目任务书和协议书。具体操作 如下:

1、暂存编辑

需要对己暂存的合同/协议进行编辑时,点击"操作"列的【查看】按钮,跳转至合同/协议的

编辑页面,如图 2.2-2 所示。在合同/协议编辑界面可以对合同/协议中的所有字段信息进行修改、调

# 整,具体说明如下:

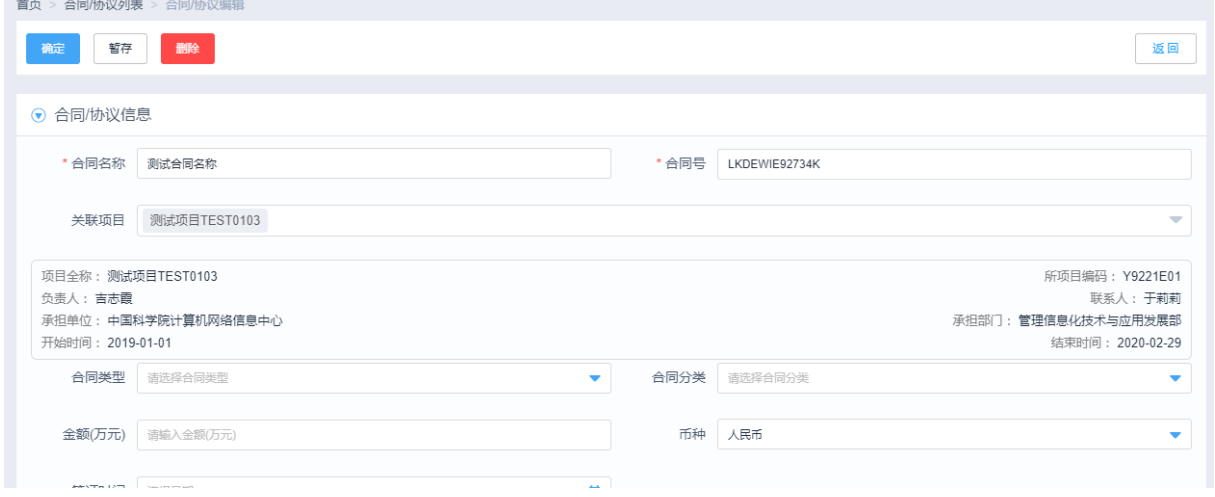

图 2.2-3 任务书/协列编辑页面

# 2.2.3.3 新增协议

如图 3.2-1 所示,在列表页面中点击"新增合同/协议",进入新增合同/协议页面如图 2.2-3 所示, 按照页面字段填写相应信息。标了红色\*号的字段为必填项。

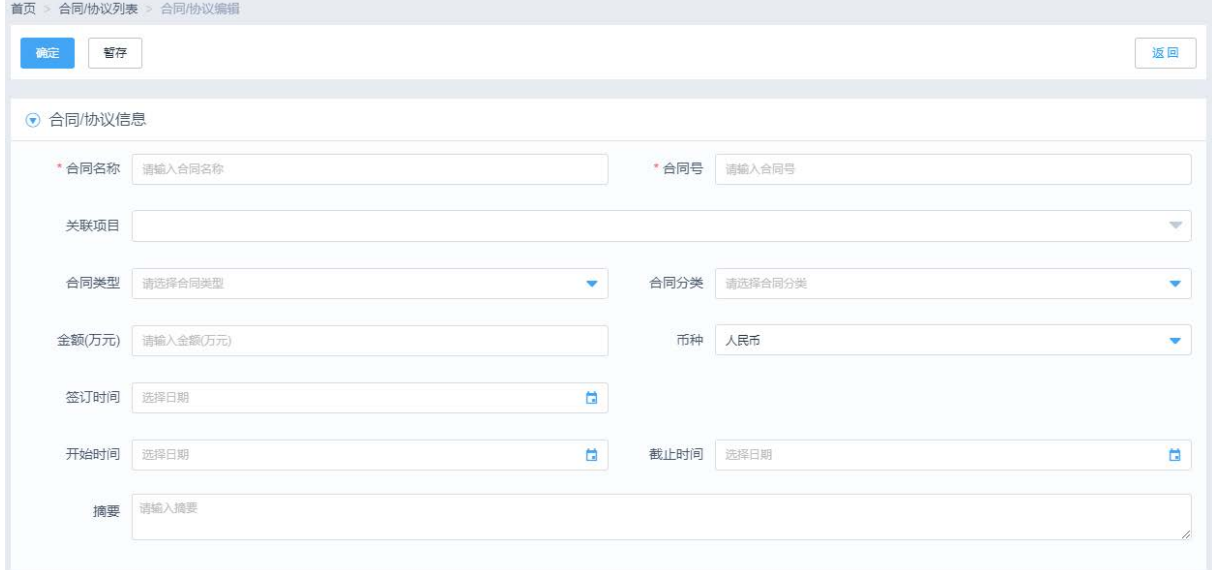

# 图 2.2-4 新建其他合同页面

(1)点击【关联项目】输入框,系统自动弹出最新创建的项目清单,选择需要创建合同/协议的项 目,点击【确定】按钮进行关联操作。

# 2.2.3.4 查询合同/协议

如图 2.2-1 所示, 在列表页面的搜索矿中中, 输入合同名称为"测试"的合同, 点击操作栏的 按钮,弹出查询其他合同页面如图 2.2-4 所示,按照标签页修改相应信息。

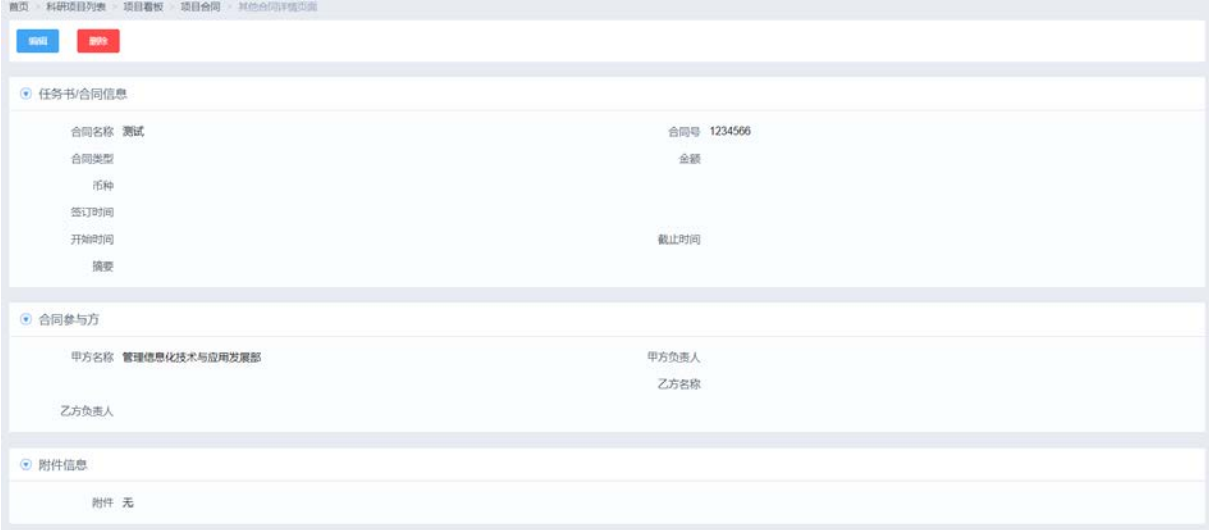

#### 图 2.2-5 查询其他合同/协议页面

(1)点击【编辑】按钮,进入其他合同编辑页面,如下图 2.2-2 所示;

(2)点击【删除】按钮,删除当前合同/协议。

# <span id="page-33-0"></span>2.3 变更管理

#### <span id="page-33-1"></span>**2.3.1** 功能描述

若需要对项目或核算账号基本信息、预算信息、人员信息等数据项进行调整维护时,需要通过 变更管理功能对相应数据项进行直接变更或发起变更申请。

变更管理分为两部分内容:项目变更和核算账号变更。项目变更是通过项目层级来调整和维护 项目下所有数据项的功能,可划分为拥有项目数据权限用户发起变更审批的变更申请功能,及科研 主管拥有无需变更审批的直接变更功能,通过变更列表界面【打印变更申请单】可打印出项目最初 与最终预算版本金额变化情况,并将将调整的项目信息及时通过接口或视图传递给综合财务系统; 核算账号变更只可调整和维护核算账号层级下的数据项功能,并将调整的核算账号信息及时通过接 口或视图传递给综合财务系统。

项目变更审批工作流:由拥有项目数据权限人员发起,经过项目负责人、部门负责人审批后, 科研主管或领导决定项目变更审批是否需要财务或所领导审批;核算账号变更审批工作流:由拥有 核算账号数据权限人员发起,经过核算账号负责人、部门负责人审批后,科研主管或领导决定项目

27 / 75

变更审批是否需要财务或所领导审批;

# <span id="page-34-0"></span>**2.3.2** 业务流程

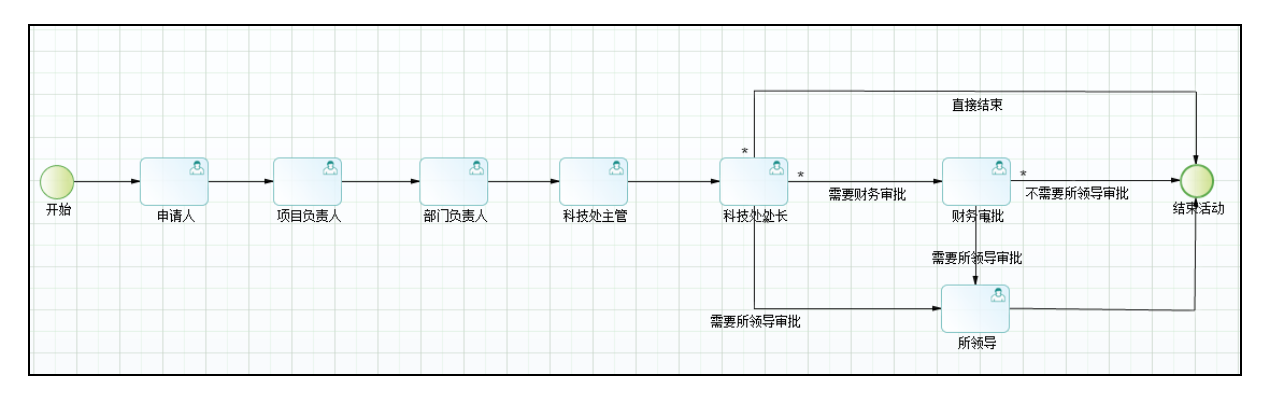

图 2.3-1 项目变更审批工作流

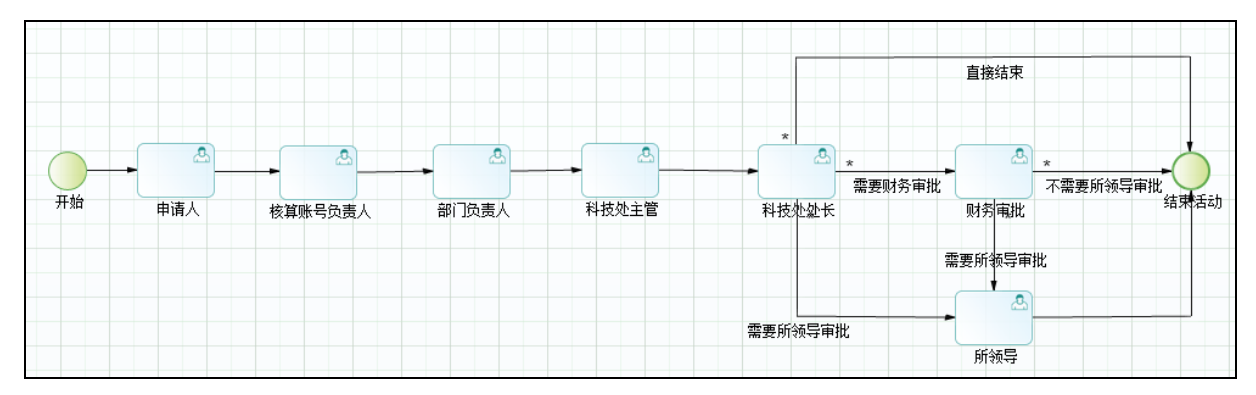

图 2.3-1 核算账号变更审批工作流

如上图 2.3-1 所示,变更管理审批流程根据不同的创建角色,进行不同分支的审批操作:

项目变更审批工作流: 申请人申请→项目负责人审批→部门负责人审批→科技处主管审批→科 技处处长审批→财务处审批→所领导审批;

核算账号变更审批工作流: 申请人申请→项目负责人审批→部门负责人审批→科技处主管审批 →科技处处长审批→财务处审批→所领导审批;

注意:项目或核算账号变更流程在科研处主管或科研处领导审批时,需要指定变更工作流后续 是否需要财务或所领导审批。

# <span id="page-34-1"></span>**2.3.3** 功能详述

详见 2.1.3.8 项目看板-变更管理部分

# <span id="page-34-2"></span>2.4 文档管理

# <span id="page-34-3"></span>**2.4.1** 功能描述

文档管理功能为系统所有项目或核算账号提供了一个集中管理项目或核算账号所有文档附件的

#### 28 / 75

功能,方便项目负责人、核算账号负责人及相关人员能够及时的查找相关附件,并对文档附件进行 管理维护。

#### <span id="page-35-0"></span>**2.4.2** 业务流程

无

# <span id="page-35-1"></span>**2.4.3** 功能详述

详见 2.1.3.8 项目看板-项目文档部分

# <span id="page-35-2"></span>2.5 外部单位管理

# <span id="page-35-3"></span>**2.5.1** 功能概述

该功能菜单主要是面向科研项目业务主管,是实现院外合作单位信息管理的功能。点击"新增", 用户进入外部单位的新增页面,可以对单位的基本信息进行编辑。创建时默认状态为启用,点击"确 定"后即时生效。

# <span id="page-35-4"></span>**2.5.2** 业务流程

无

# <span id="page-35-5"></span>**2.5.3** 功能详述

功能:实现外部合作单位的新增、编辑、查询等功能。

路径:科研项目>项目信息>合作单位管理

| 首页 > 外部单位管理 |               |     |     |              |              |    |     |
|-------------|---------------|-----|-----|--------------|--------------|----|-----|
| 新增          | 批量导入          |     |     |              | 请输入单位名称      | Q  | 高级∨ |
| 序号          | 单位名称          | 负责人 | 联系人 | 联系方式         | 组织机构代码       | 状态 | 操作  |
|             | 中国人民解放军电子工程学院 | 姜秀红 | 姜秀红 | 055165926449 | 230003755621 | 启用 |     |
| 2           | 中科软科技股份有限公司   | 常治国 | 麦兜  | 010-66659032 | 100192456661 | 启用 |     |
| 3           | 中科软科技股份有限公司2  | 张涛  | 李丽  | 17893263834  | 4107384X0853 | 启用 |     |
| 4           | 中科软科技股份有限公司3  | 张涛  | 李丽  | 17893263834  | 4107384X0853 | 启用 |     |
| 5           | 转拨合作单位1       |     | 徐麦兜 |              |              | 启用 |     |

图 2.5-1 合作单位列表

# 2.5.3.1 合作单位列表

如图 2.5-1 所示,系统默认列表页面自动列出了已经存在的外部合作单位,输入"单位名称"后, 点击【查询】才能获得相应的查询信息。具体操作如下:
1、选择查询条件

如图 2.5-1 中所示, 查询条件为"请输入单位名称"的模糊查询, 具体说明如下:

在搜索框中输入需要查询的"单位名称",点击放大镜按钮进行查询。若外部单位已停用,可在 【高级】查询条件中选择"停用"状态;

2、查询结果

确定查询条件后,点击【查询】系统给出满足查询条件的查询结果,如图 2.5-2 所示。查询结果 的内容包括"单位名称"、"负责人"、"联系人"、"联系方式"、"组织机构代码"、"状态"及"操作", 具体说明如下:

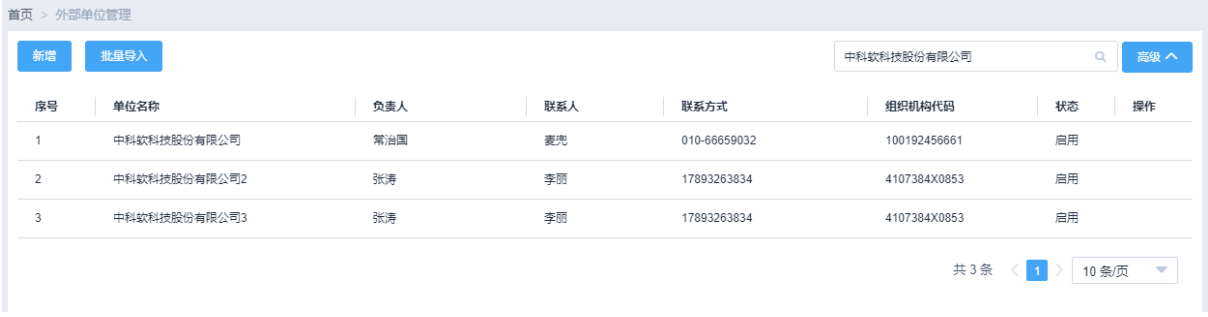

#### 图 2.5-2 合作单位查询结果列表

#### 2.5.3.2 新增合作单位

如图 2.5-1 所示, 在列表页面中点击"添加"弹出新增合作单位页面如图 2.5-3 所示, 按照标签 页填写相应信息。标了红色\*号的字段为必填项。

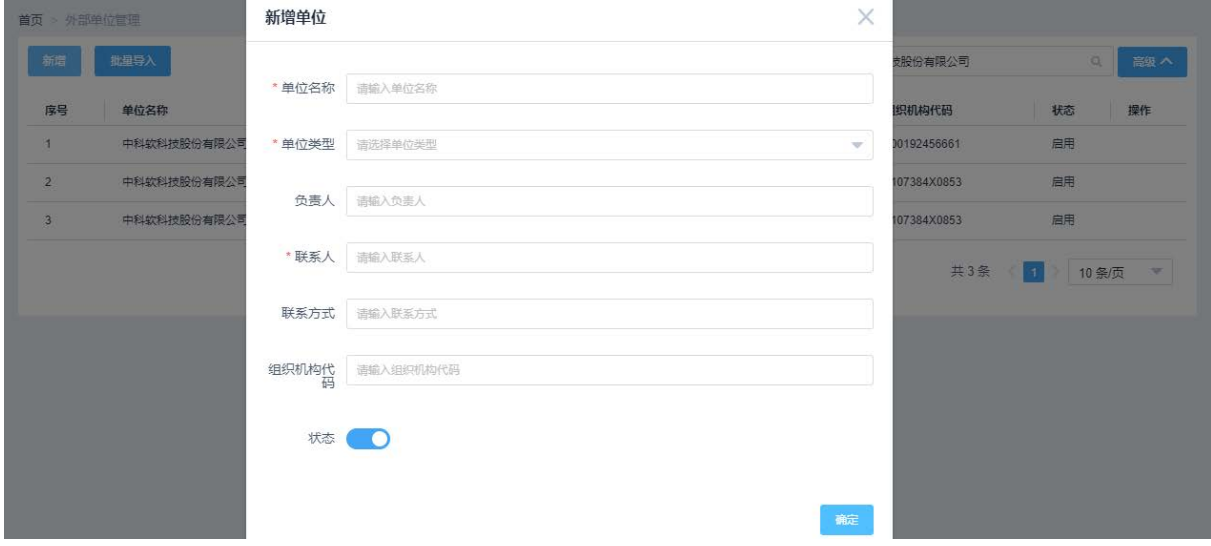

图 2.5-3 新增合作单位页面

(1)"状态":默认为关闭,当开启时,表示可以使用该单位;如果是关闭,则表示该单位不能被使

用。

(2)填写完合作单位的信息,点击【确定】,保存填写的信息。

### 2.5.3.3 编辑合作单位

如图 2.5-1 所示, 在列表页面中, 选择名称为"科南"的单位, 点击操作栏的 辑合作单位页面如图 2.5-4 所示,按照标签页修改相应信息。

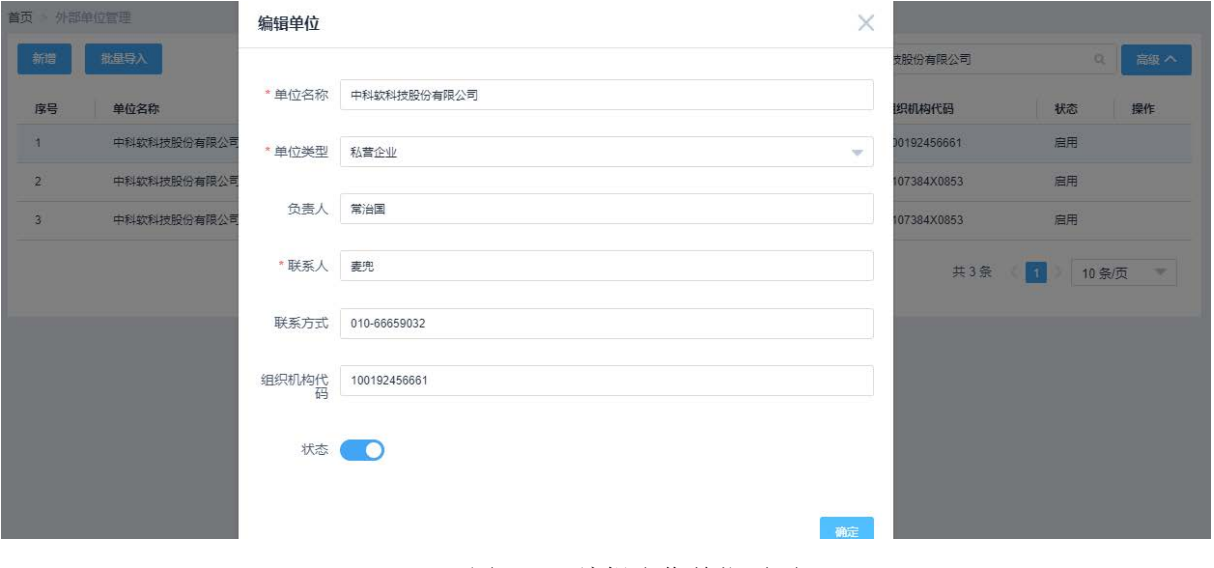

图 2.5-4 编辑合作单位页面

# 2.6 外部人员管理

### **2.6.1** 功能概述

该功能菜单提供的主要功能是为科研项目业务主管管理外部人员。点击"新增",用户进入外部 人员的新增页面,可以对人员的信息进行编辑。状态为启用,点击"确定"后生效。

## **2.6.2** 业务流程

无

# **2.6.3** 功能详述

功能:实现外部人员的新增、编辑、查询等功能。

路径:科研项目>项目信息>外部人员管理

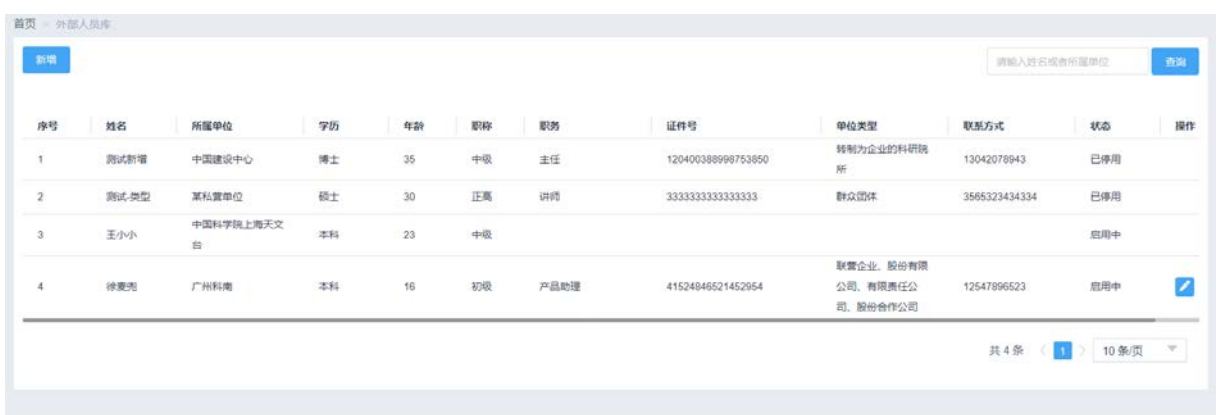

#### 图 2.6-1 外部人员列表

#### 2.6.3.1 外部人员列表

如图 2.6-1 所示,系统默认列表页面自动列出了已经存在的外部人员,输入"姓名或者所属单位" 后,点击【查询】才能获得相应的查询信息。具体查询操作参见"查询外部人员列表"。

1、选择查询条件

如图 2.6-1 中所示, 查询条件为"请输入姓名或者所属单位"的模糊查询, 具体说明如下:

在搜索框中输入需要查询的"人员姓名",点击放大镜按钮进行查询。若人员已停用,可在【高 级】查询条件中选择"停用"状态;

2、查询结果

确定查询条件后,点击【查询】系统给出满足查询条件的外部人员查询结果,如图 2.6-2 所示。 查询结果的内容包括"项目"、"所属单位"、"学历"、"年龄"、"职称"、"职务"、"证件号"、"单位 类型"、"联系方式"、"状态"及"操作",具体说明如下:

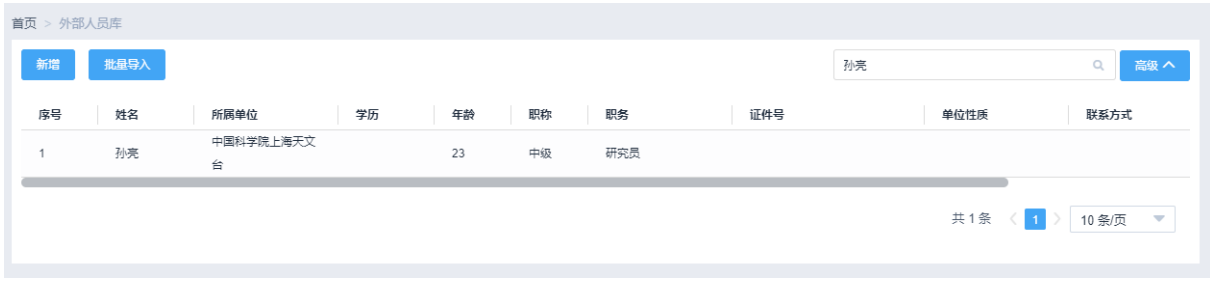

### 图 2.6-2 外部人员查询结果列表

#### 2.6.3.2 新增外部人员

如图 2.6-1 所示, 在列表页面中点击"新增"弹出新增外部人员页面如图 2.6-3 所示, 按照标签 页填写相应信息。标了红色\*号的字段为必填项。

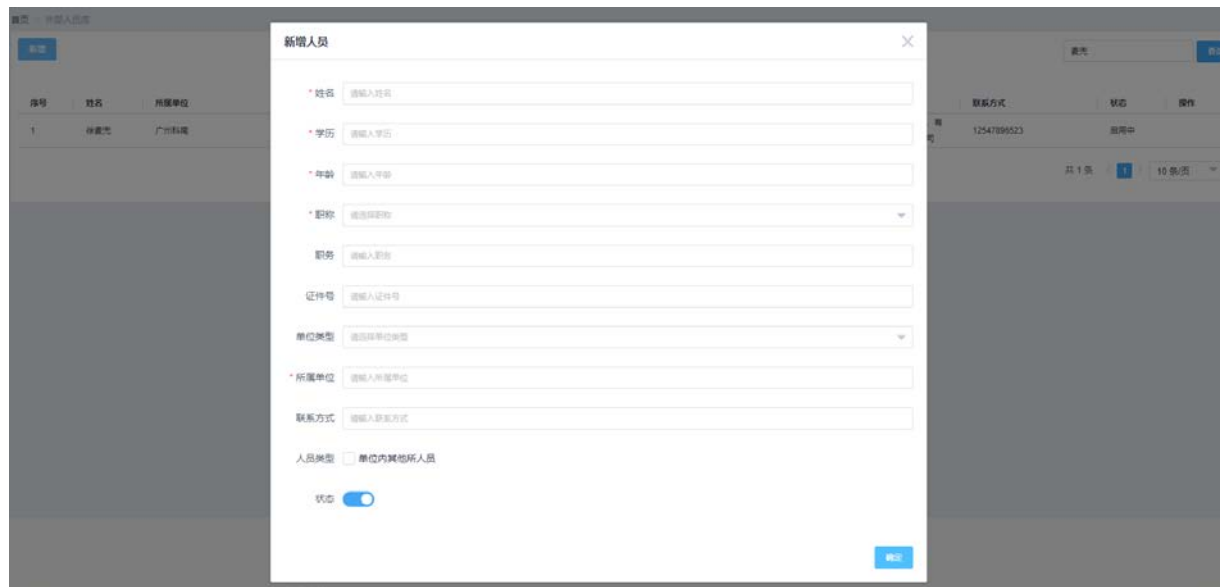

图 2.6-3 新增外部人员页面

(1)创建外部人员时,默认状态为启用;若需要停用时,需调整人员的状态为停用,即表示该人员 不能被使用。

(2)填写完外部人员的信息,点击【确定】,保存填写的信息。

### 2.6.3.3 编辑外部人员

如图 2.6-1 所示, 在列表页面中, 选择名称为"徐麦兜"的人员, 点击操作栏的 编辑外部人员页面如图 2.6-4 所示,按照标签页修改相应信息。

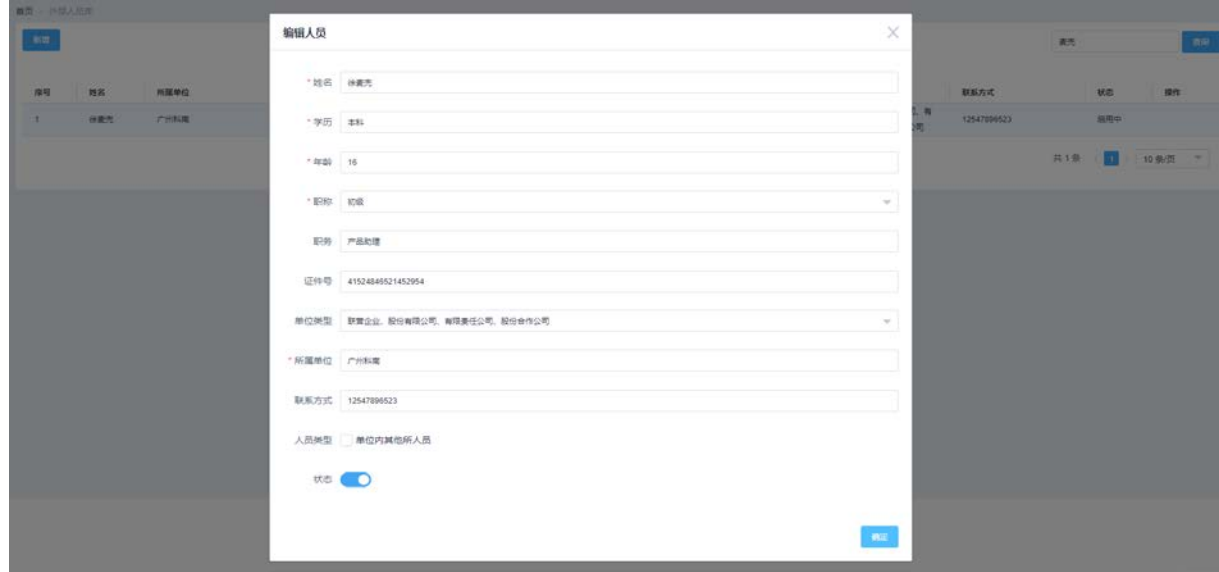

### 图 2.6-4 编辑外部人员页面

# 2.7 人年管理

## **2.7.1** 功能概述

该功能菜单是针对科研项目科研人员,包括项目负责人和项目参与人。用户使用该功能填写当 前年度实际参与项目的人月值。主要目的是为了保证汇总到领导的人年值的准确性和真实性。用户 填写的人月值会汇总成人年总数,如果所有项目的人年总数超过 1, 则提示预警。

### **2.7.2** 业务流程

无

## **2.7.3** 功能详述

功能:实现本人的参与项目的人员数的编辑、查询等功能。

路径:科研项目>项目信息>人年管理

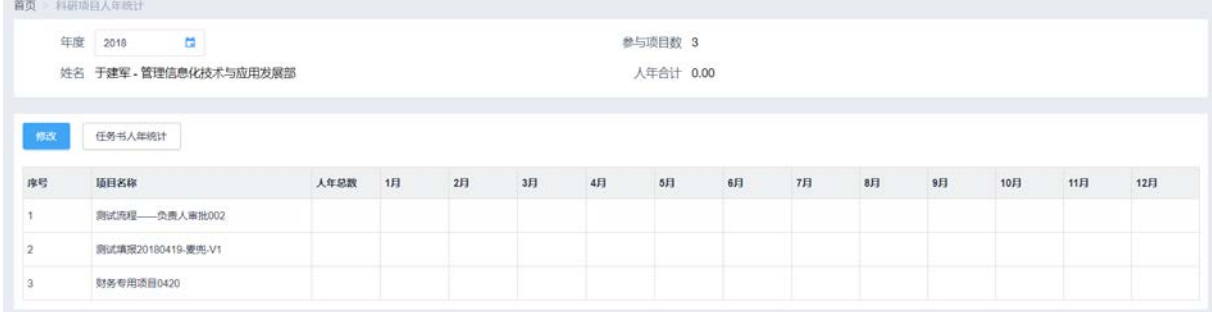

图 2.7-1 人年查询列表

如图 2.5-1 所示,系统默认列表页面自动列出了本人在当前年度参与项目的人年明细数。

1、 "年度":默认为当前年度,但是可以切换年度,来查询参与的项目的人年明细数。

2、 点击【修改】,可以编辑本人的人年值。

### 2.7.3.1 编辑人年值

如图 2.7-1 所示, 在列表页面中点击"修改",进入人年值修改页面如图 2.7-2 所示, 填写相应人 年信息。

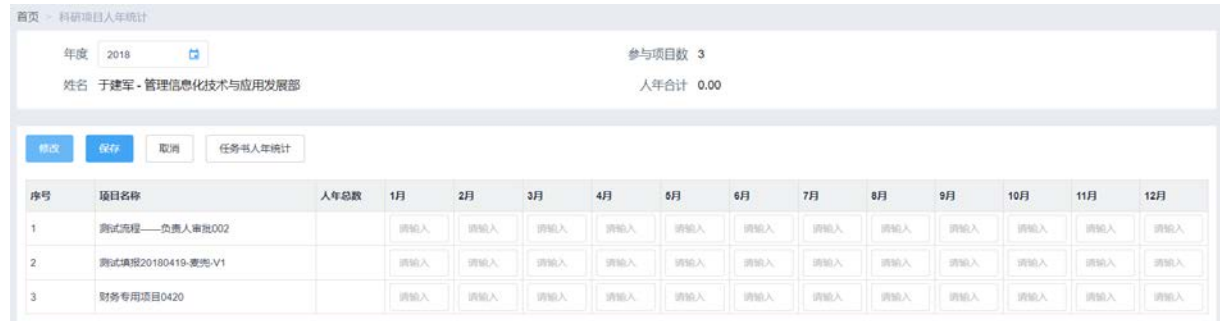

### 图 2.7-2 编辑人年值

# 2.8 科研项目预警

### **2.8.1** 功能概述

该功能菜单的用户是配置的时候指定的人员。用户使用该功能可以查看跟所级的所有科研项目 的预警提醒。点击列表中某个消息,用户可以查看提醒的消息明细,查看内容包括人年超出情况、 合同节点信息、预算执行情况。

### **2.8.2** 业务流程

无

### **2.8.3** 功能详述

功能:实现本人作为预警用户可以查询的项目重大节点以及预算执行率提醒功能。

路径:科研项目>项目信息>科研项目预警

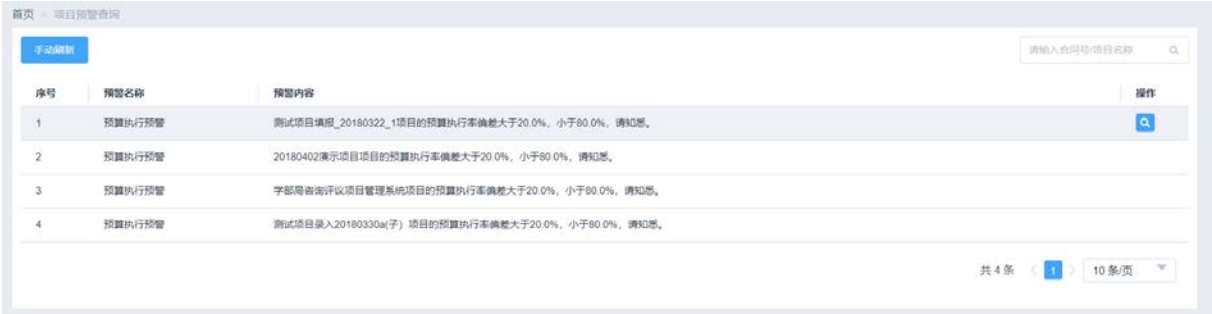

#### 图 2.8-1 项目预警列表

如图 2.8-1 所示,系统默认列表页面自动列出了本人作为预警用户可以查询的项目重大节点以及 预算执行率提醒消息。

(1)点击操作栏的 < <br>夜钮,去在我们 + 安全<br>去往对应的预警详情页面。

# 2.9 结题管理

# **2.9.1** 功能概述

该功能是为科研管理人员提供了在项目结束后进行项目结题的功能。用户进入结题管理界面后, 可以看到系统根据项目结束时间自动判定的可结题项目列表和已经结题的项目列表。结题管理不仅 可以通过对单个项目走结题流程进行项目关闭,还可以通过直接批量结题的方式,对一个或多个项 目的状态直接进行变更,置项目状态为关闭状态。

35 / 75

# **2.9.2** 业务流程

无

### **2.9.3** 功能详述

功能: 实现项目的结题关闭功能。

路径:科研项目>项目信息>结题管理

| 首页 > 结题管理 |                |            |                             |            |            |                    |                         |        |                     |
|-----------|----------------|------------|-----------------------------|------------|------------|--------------------|-------------------------|--------|---------------------|
| 批量结题      |                |            |                             |            | 可结题<br>已结题 |                    | 请输入项目名称或编码              |        | 高级V<br>$\mathbb{Q}$ |
|           |                |            | 提示:本列表列出您参与的以及您有部门数据权限查看的项目 |            |            |                    |                         |        |                     |
| $\Box$    | 序号             | 项目编码 ≑     | 项目名称 ◆                      | 任务来源(大类) ◆ | 项目负责人 ◆    | 承担部门 ≑             | 项目期间 ≑                  | 项目状态 ≑ | 经费总额(万元) ◆          |
| □         | $\mathbf{1}$   | Y81O890000 | 测试金额单位<br>转换问题1003<br>001   | 国家重点研发计划   | 王凤园,于建军    | 业务发展处              | 2018-10-01 至 2018-12-31 | 执行     | 20.00               |
|           | $\overline{c}$ | Y810220200 | 20182101 142<br>7 科技处测试     | 国家重大科技专项   | 王凤霞        | 高件能计算技术<br>与应用发展部  | 2018-12-01 至 2018-12-31 | 执行     | 0.00                |
| $\Box$    | 3              | Y8101E01   | 专门给贺越测<br>试准也不许动            | 国家重大科技专项   | 于建军        | 管理信息化技术<br>与应用发展部  | 2018-01-01 至 2018-12-31 | 执行     | 8,000.00            |
|           | $\overline{4}$ | Y822002400 | test12041055                | 重大项目       | 廖方宇        | 中国科学院计算<br>机网络信息中心 | 2018-12-04 至 2018-12-31 | 执行     | 1.000.00            |
| П         | 5              | Y828890000 | 测试清除预算<br>模板                | 院科研装备研制项目  | 王凤霞        | 业务发展处              | 2018-11-01 至 2018-12-31 | 结题     | 12.00               |
|           | 6              | Y822220000 | TEST1104测<br>试项目-L          | 院重点部署项目    | 胡笑然        | 科技云运行与技<br>术发展部    | 2018-11-01 至 2018-12-31 | 执行     | 1.387.00            |
| □         | $\overline{7}$ | Y8289901   | test12181010                | 院科研装备研制项目  | 廖方宇        | 中心领导               | 2018-12-02 至 2018-12-31 | 执行     | 1.000.00            |
|           |                |            | 测试项目审批<br>后之后历史表            | 知识创新工程重大项  |            |                    |                         |        |                     |

图 2.9-1 项目可结题列表

如图 2.9-1 所示,系统默认列表页面自动获取当前时间已超过项目结束时间的可结题项目清单。 点击可结题页面的项目编码链接,进入项目结题编辑界面。

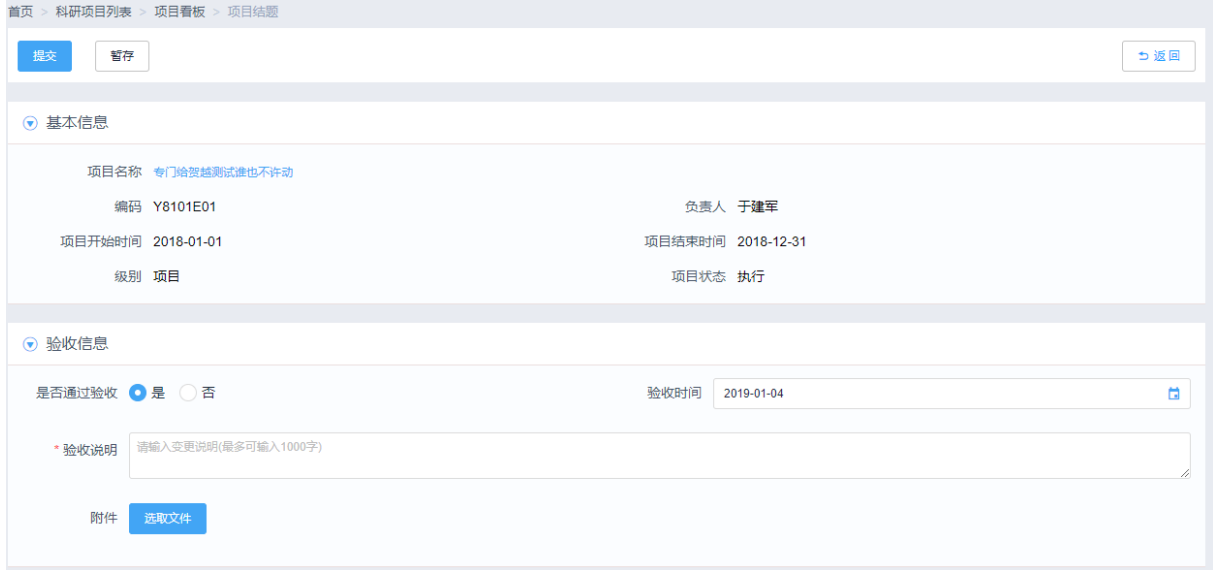

在完成界面编辑界面内容填写后,点击【提交】或【暂存】按钮,进行单据的审批或保存;

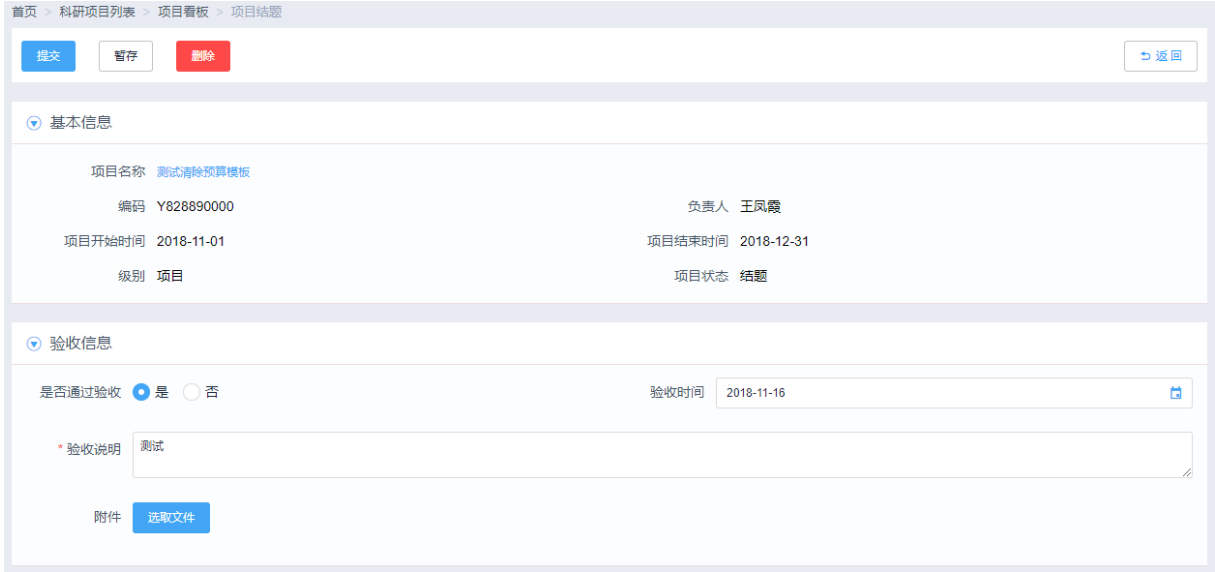

(3) 在完成结题业务的审批操作后,项目的状态调整为"关闭"状态;

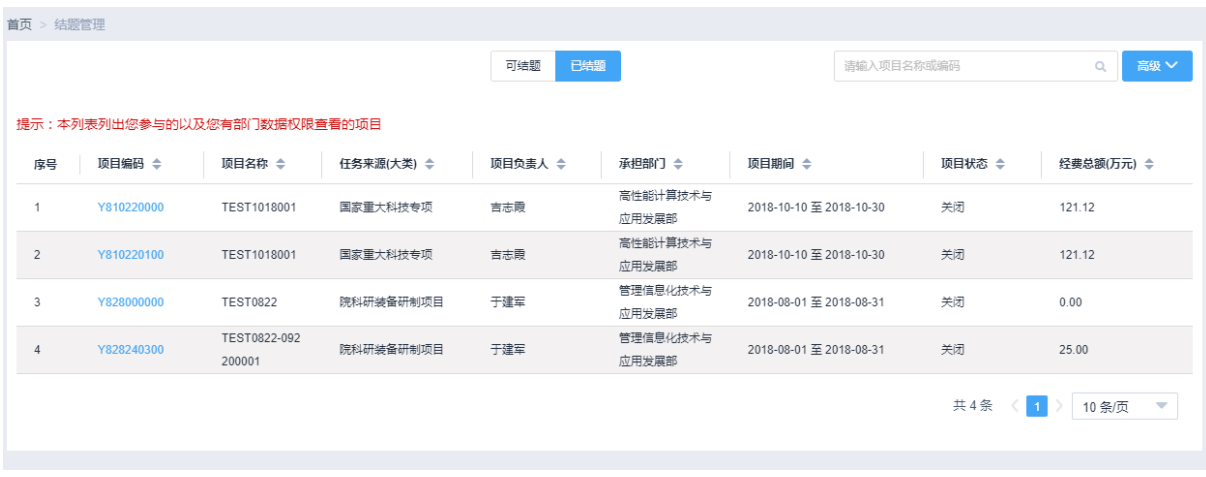

(4)点击【批量结题】按钮后,可以选择一个或多个项目批量进行状态调整,进行项目结题操作。 该结题操作不需要走业务审批流程,直接完成结题状态修改;

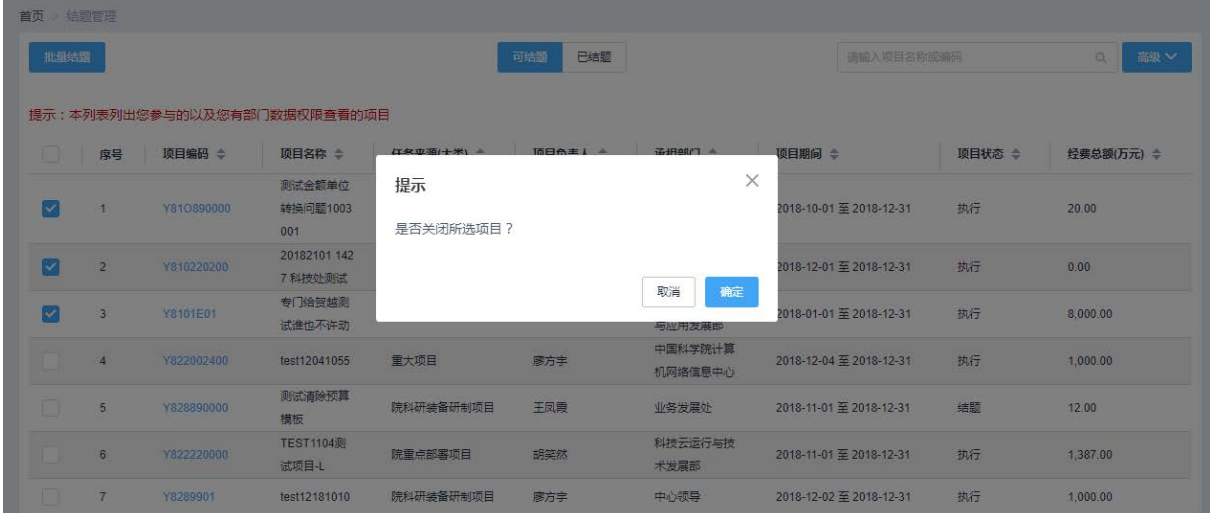

# 第 3 章 经费管理

# 3.1 核算账号及预算编制

### **3.1.1** 功能概述

该功能菜单的用户是科研项目业务主管以及科研人员,科研人员包括课题负责人、课题组成员、 科研秘书等。用户使用该功能可以申请跟用户相关的科研项目的核算账号。核算账号有两条数据来 源:

1、点击"新建",用户可以新建核算账号的基本信息、人员信息、经费管理信息,并且关联审 批通过的科研项目。用户可以新增科研核算账号申请,申请经过审批后生效。

2、填报或者录入科研项目的时候,添加核算账号的基本信息,科研项目审批通过后,该科研项 目的核算账号自动变成暂存的核算账号。

### **3.1.2** 业务流程

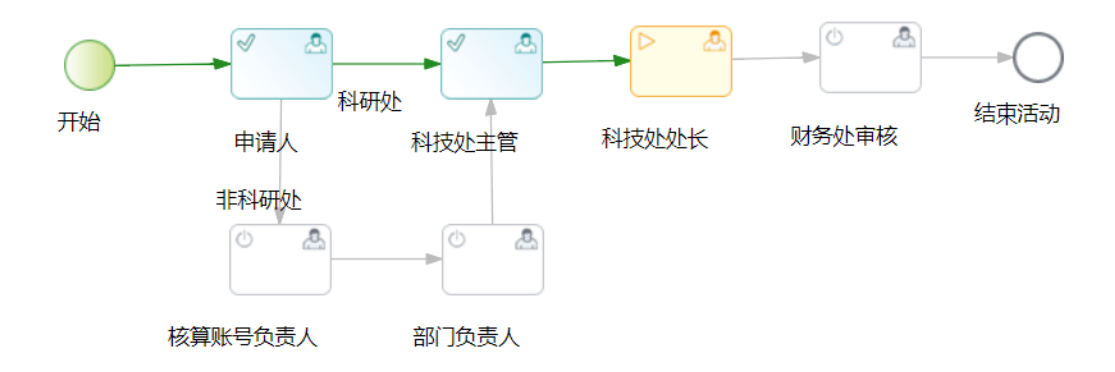

#### 图 3.1-1 核算账号新增流程

如上图 3.1-1 所示,申请人是课题组的成员或者课题秘书或者科研处成员。

该项目的所科研部门经办人/课题组在核算账号管理处,补充核算账号信息,主要包括核算账号 的名称、资金来源、预算信息等,用户根据核算账号的具体使用需求,分配每个核算账号的用户, 用户权限包括核算账号预算的使用权限、管理权限和查询权限(用户及其权限根据创建好的项目团 队人员的角色默认,项目负责人:拥有使用、查看、管理核算账号的权限;项目参与人员:拥有使 用、查看核算账号的权限),并可以设置每个用户、每种权限的使用时间段(使用时间段默认为核算 账号的有效期,核算账号的有效期默认为项目的有效期)。完成信息填报后提交表单。

核算账号信息最后由科研主管部门进行确认并填写计提信息,确认后,核算账号财务人员进行 确认后流程结束。

# **3.1.3** 功能详述

功能: 实现课题组和科研处成员填报或者变更核算账号等功能。

路径:科研项目>经费管理>核算账号及预算编制

| 核算账号名称                 | 核算账号编码        | 所属项目               | 负责人    | 使用时间                    | 经费总额                         | 状态 |
|------------------------|---------------|--------------------|--------|-------------------------|------------------------------|----|
| 测试填报20180419-夏州-V1-账号1 | Y810790301    | 测试填报20180419-麦兜-V1 | 于建军    | 2018-04-19 至 2019-12-31 | 1,000.00万元                   | 草経 |
|                        | Y810791502    |                    | 模拟象试人员 | 2018-04-02 至 2019-12-31 | 0.00万元                       | 草稿 |
|                        | Y822790501    |                    | 干燥室    | 2018-03-01 至 2018-05-24 | 290.00万元                     | 草线 |
|                        | Y829791303    |                    | 模拟测试人员 | 2017-01-01 至 2019-12-31 | $0.00 \overline{\text{H}}$ 元 | 草経 |
| 项目 20180402演示项目        | Y829791301    |                    | 干建军    | 2017-01-01 至 2019-12-31 | 100.00万元                     | 草稿 |
|                        | Y829791202    |                    | 于建军    | 2018-03-30 至 2018-12-31 | 0.00万元                       | 草風 |
| 集成测试填报180328-麦地-V1-张号1 | Y822790300001 |                    | 于建军    | 2018-03-28 至 2019-12-31 | 500.00万元                     | 草積 |
| 第一个核算账号                | Y829790000001 |                    | 黄剑     | 2017-03-01 至 2019-03-01 | 90.00万元                      | 草线 |
| 测试项目填报-20180322-麦电-V3  | Y801790000001 |                    | 于建军    | 2018-03-22 至 2019-11-30 | 300.00万元                     | 草廷 |

图 3.1-2 核算账号列表-暂存的账号

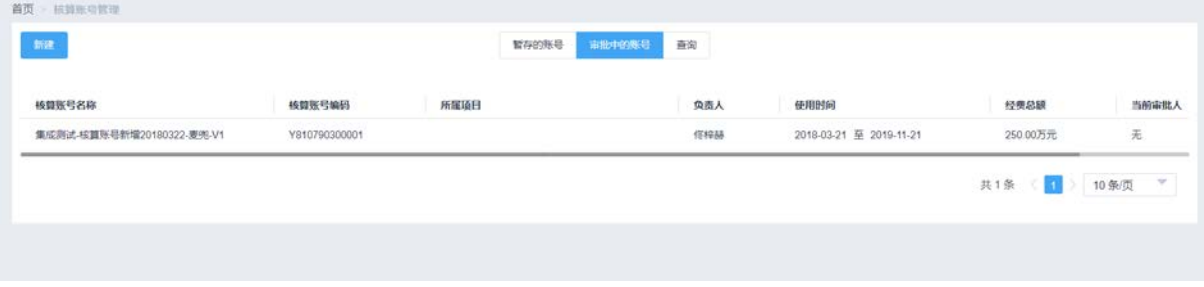

图 3.1-3 核算账号列表-审批中的账号

#### 新一代 ARP 系统科研项目模块用户手册

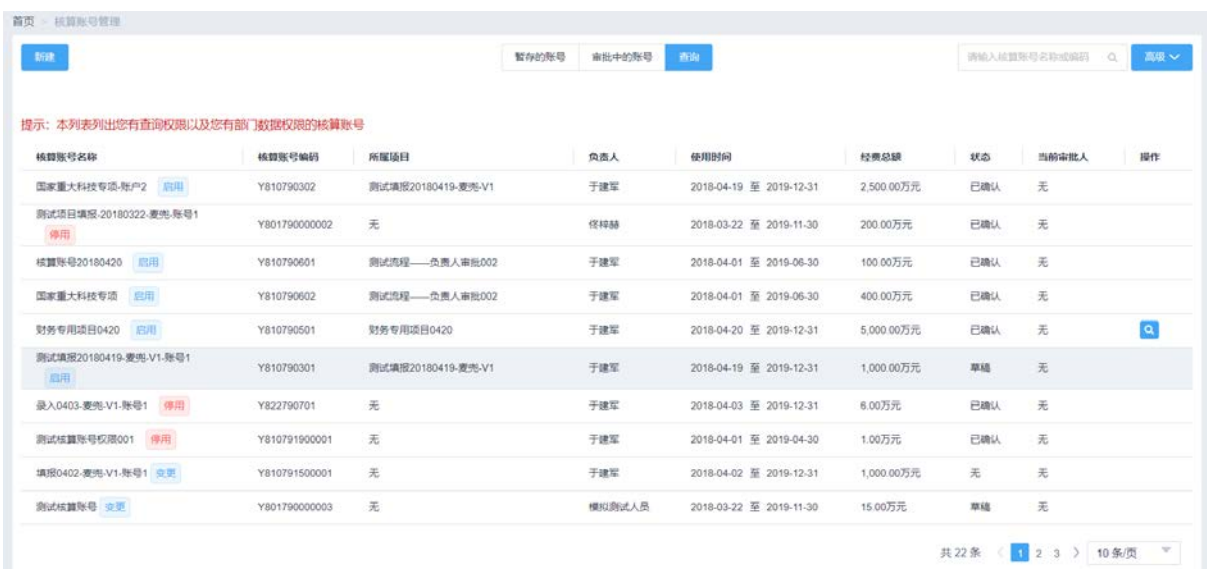

#### 图 3.1-4 核算账号列表-查询

如图 3.1-2、3.1-3、3.1-4 所示,系统默认列表页面自动列出了已经存在的暂存的、审批中的、 已审批的核算账号数据都列出来(本人有权限查询的核算账号,如果没有数据,则表示本人没有查 询该核算账号的权限)。

### 3.1.3.1 核算账号列表

如图 3.1-4 所示, "查询"列表中, 输入 "核算账号名称或编码"后, 点击 <sup>Q</sup> 才能获得相应的 查询信息,或者点击【高级】,选择"账号状态"、"业务状态"、"申请时间"、"负责人"进行条件查 询。具体查询操作参见"查询核算账号"。

1、选择查询条件

如图 4.1-4 中所示, 杳询条件为"请输入核算账号名称或编码"的模糊杳询和选择"账号状态"、 "业务状态"、"申请时间"、"负责人"进行条件查询,具体说明如下:

"核算账号名称":输入框,键入。

- "核算账号编码":输入框,键入。
- "账号状态":选择框。
- "业务状态":选择框。
- "申请时间":选择框。

"负责人":选择框。

2、查询结果

确定查询条件后,点击 。或者【查询】系统给出满足查询条件的科研项目查询结果,如图 4.1-5 所示。查询结果的内容包括"核算账号名称"、"核算账号编码"、"所属项目"、"负责人"、"使用时

#### 40 / 75

# 间"、"经费总额"、"状态"、"当前审批人"及"操作",具体说明如下:

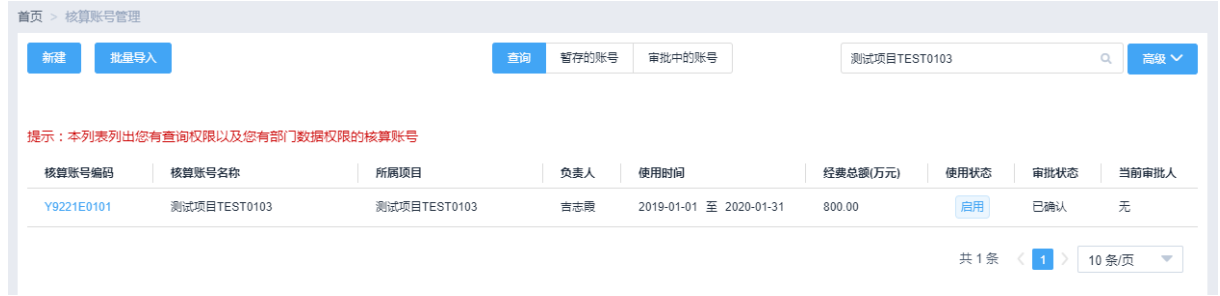

### 图 3.1-5 核算账号查询结果列表

## 3.1.3.2 新建核算账号

如图 3.1-4 所示,在列表页面中点击【新建】进入科研项目填报页面如图 3.1-6、3.1-7、3.1-8 所示,按照标签页填写相应信息。标了红色\*号的字段为必填项。

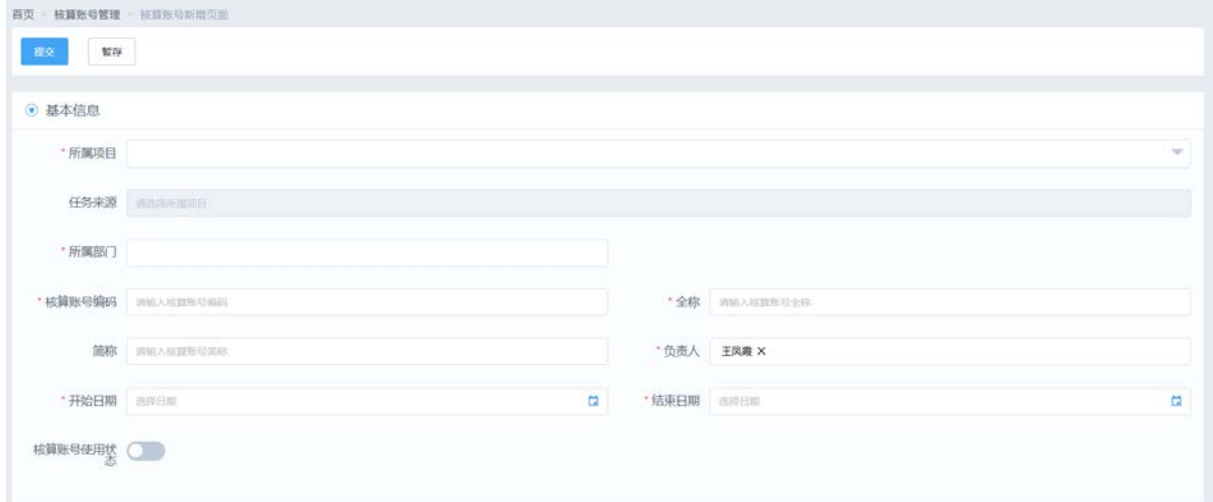

### 图 3.1-6 新建核算账号-基本信息

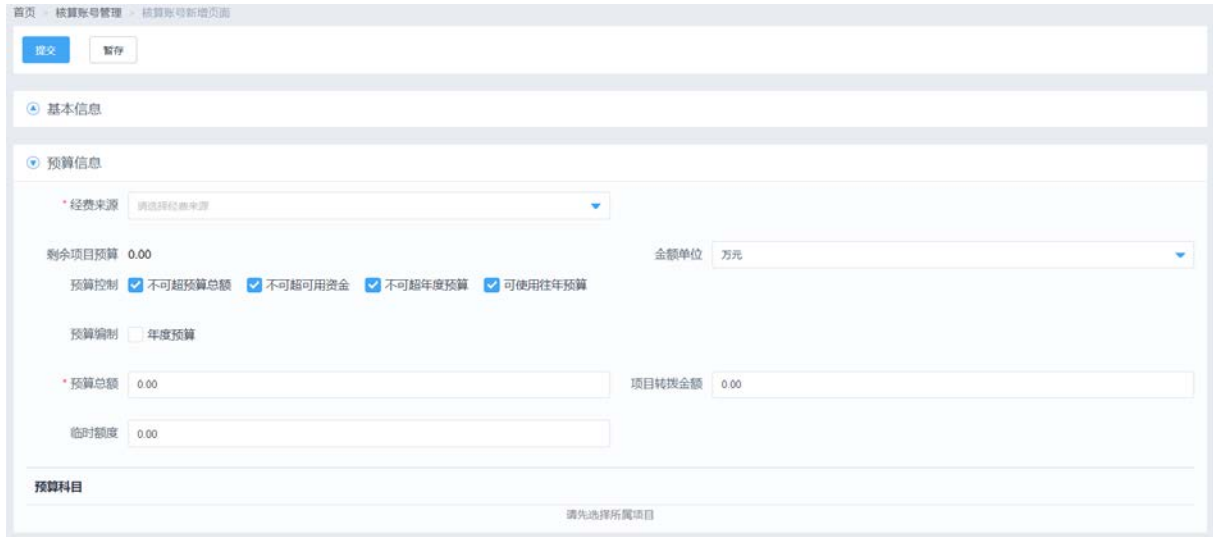

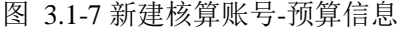

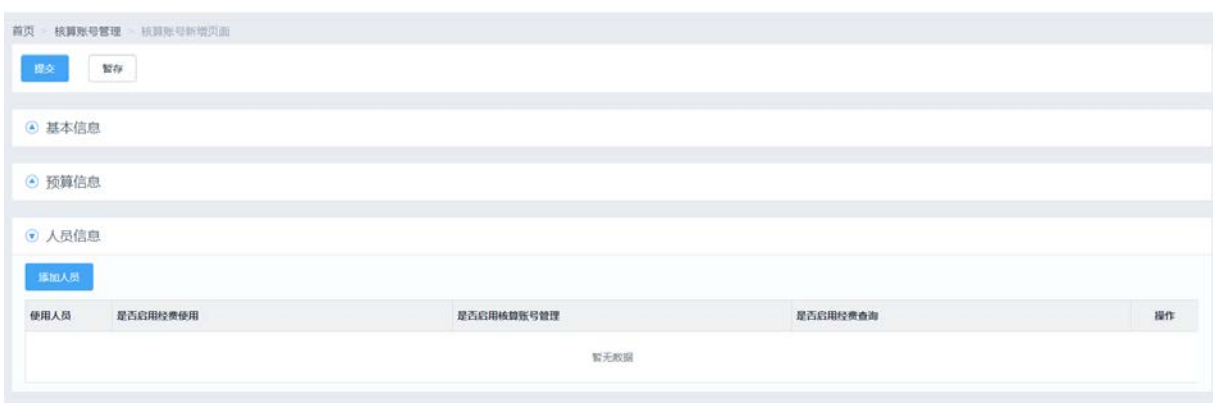

#### 图 3.1-8 新建核算账号-人员信息

(1)"所属项目":只能选择系统已经存在的项目,并且是审批通过的项目。

(2)"经费来源":根据所属项目进行过滤,一个核算账号只能对应一个经费来源。

(3)"核算账号编码":可以手填,也可以默认为所属项目的项目编码。系

(4)填写完科研项目的信息,点击【提交】,提交申请单。

(5)点击【暂存】,保存正在编辑的信息,不会提交表单。

#### 3.1.3.3 编辑核算账号

如图 3.1-2 所示, 在列表页面中, 选择名称为"项目 20180402 演示项目"的核算账号, 点击操 作栏的 << 按钮, 进入编辑核算账号页面如图 3.1-8 所示, 按照标签页修改相应信息。

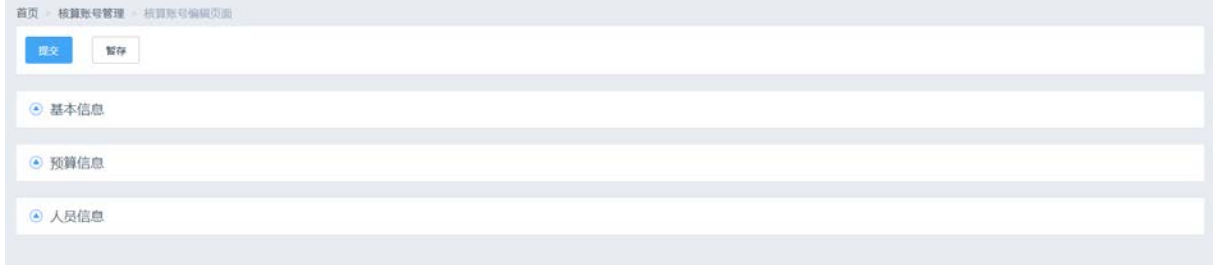

#### 图 3.1-9 编辑核算账号页面

(1)若不需要这张表单了,则点击【删除】,可以删除该填报单。如果是在填报或者录入项目那里 创建的编辑页面,则不允许删除。

### 3.1.3.4 撤销核算账号申请

如图 3.1-3 所示, 在列表页面中, 选择名称为"项目 20180402 演示项目"的核算账号, 点击 操作栏的 3 按钮,进入核算账号详情页面如图 3.1-10 所示。

42 / 75

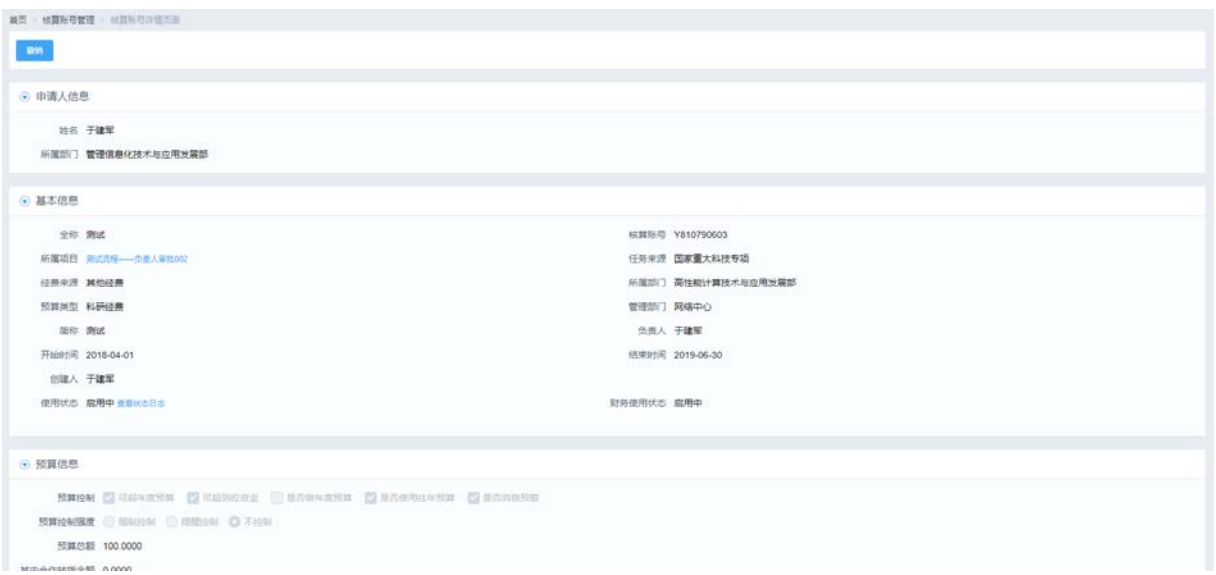

图 3.1-10 核算账号详情页面

(1)点击【撤销】,可以撤销该单据,审批人则无法在进行审批,撤销后的单据状态存放在"暂存 的账号"列表中。

### 3.1.3.5 变更核算账号

如图 3.1-4 所示, 在列表页面中, 选择名称为"国家重大科技专项-账户 2"的核算账号, 点击 操作栏的 3 按钮,进入核算账号详情页面如图 3.1-11 所示,按照标签页修改相应信息。

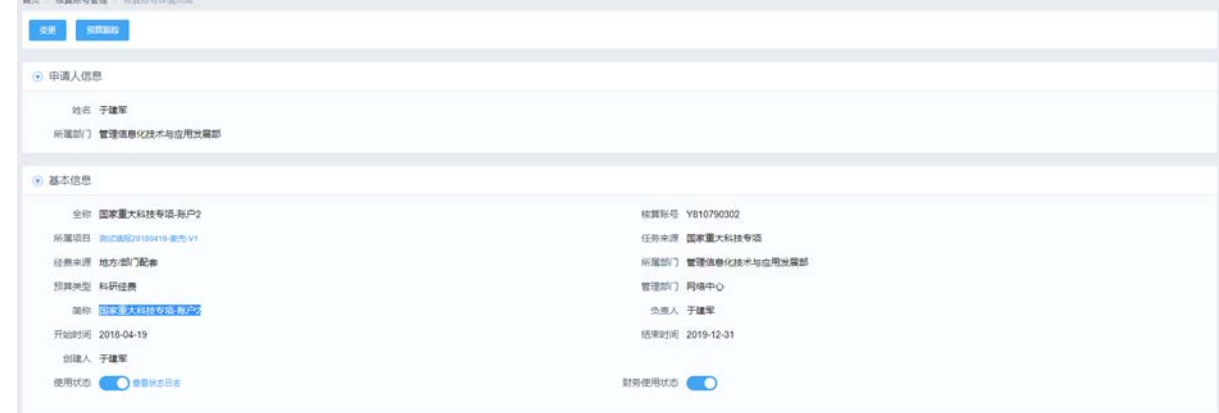

### 图 3.1-11 核算账号详情页面

(1)"使用状态":点击关闭使用状态,可以直接关闭核算账号而不用申请变更走变更流程。

- (2)点击【变更】,进入核算账号变更列表页面,如图 3.1-12 所示。
- (3)点击【预算跟踪】,进入核算账号预算查询页面,如图 3.1-13 所示。

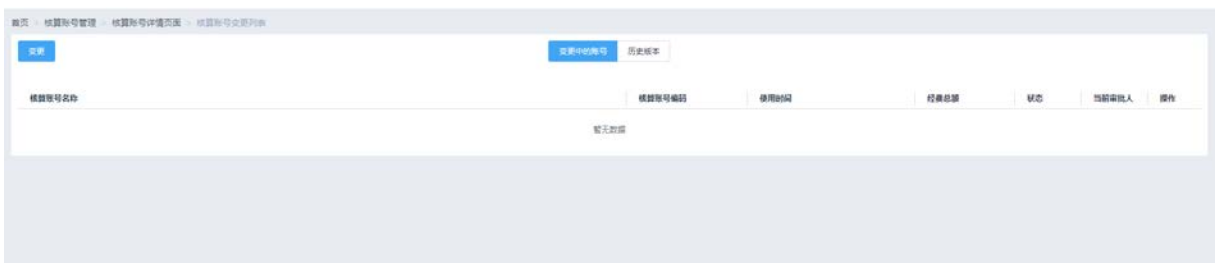

# 图 3.1-12 核算账号变更列表-变更中的账号

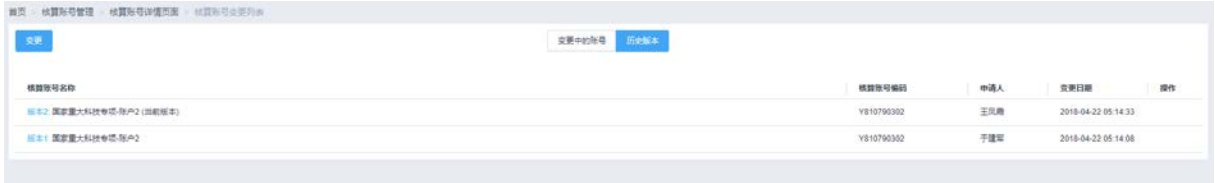

图 3.1-13 核算账号变更列表-历史版本

(1)如图 4.1-13 所示,点击【变更】,进入核算账号变更页面。

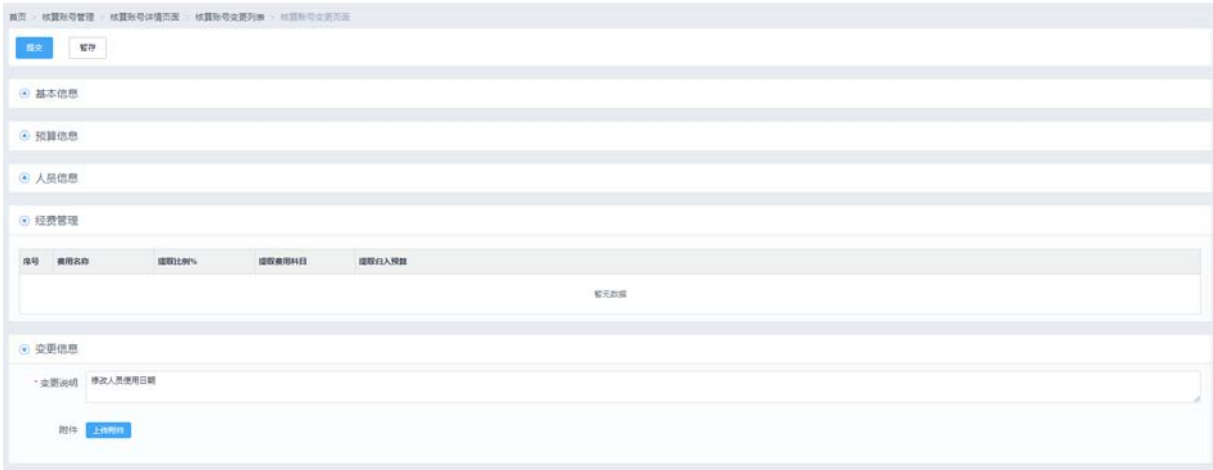

### 图 3.1-14 核算账号变更页面

# 3.1.3.6 预算跟踪

如图 3.1-4 所示, 在列表页面中, 选择名称为"国家重大科技专项-账户 2"的核算账号, 点击 操作栏的 3 按钮,进入核算账号详情页面如图 3.1-15 所示。

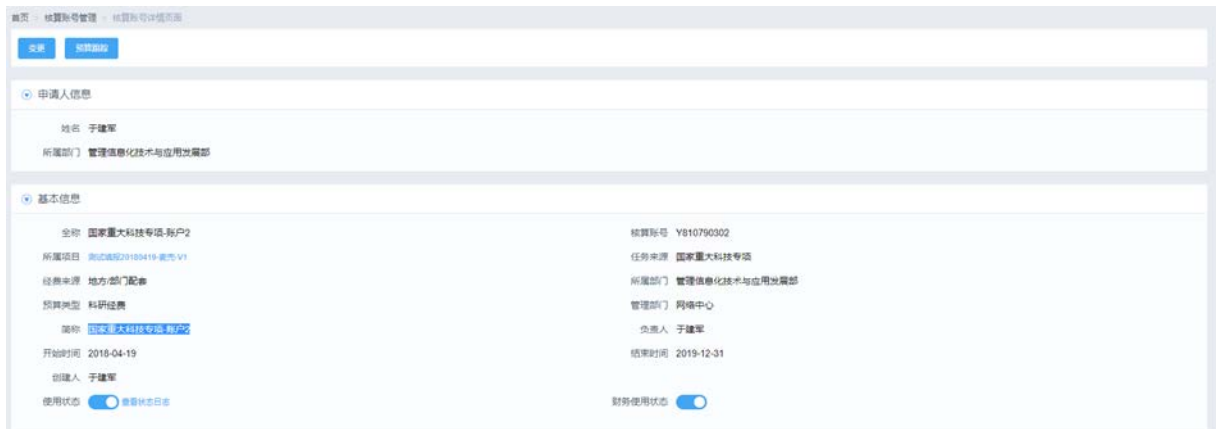

## 图 3.1-15 核算账号详情页面

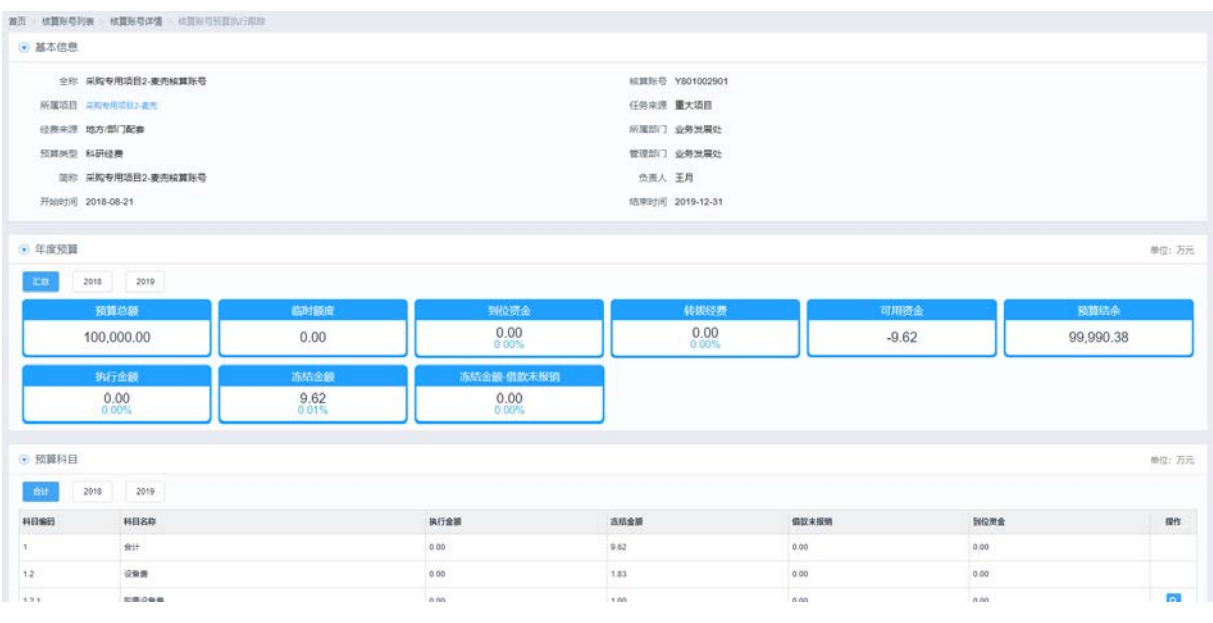

### 图 3.1-16 核算账号预算跟踪页面

- (1) 点击"预算科目"表的操作<sup>Q</sup>, 进入预算科目使用明细页面。
- (2)点击【到位资金】,进入到位资金明细页面。
- (3)点击【转拨经费】,进入转拨经费明细页面。
- (4)点击【执行金额】,进入执行金额明细页面。
- (5)点击【冻结金额】,进入冻结金额明细页面。
- (6)点击【冻结金额-借款未核销】,进入借款未核销明细页面。
- (7)点击【临时额度】,进入核算账号临时额度明细页面。

# 3.2 人员授权

# **3.2.1** 功能概述

此功能的菜单入口是核算账号及预算编制的详情页面进入,仅供科研处使用,用户可以通过此

45 / 75

功能直接维护核算账号的人员信息。

## **3.2.2** 业务流程

无

# **3.2.3** 功能详述

功能:实现科研处成员调整核算账号的使用人员等功能。

路径:科研项目>经费管理>核算账号及预算编制

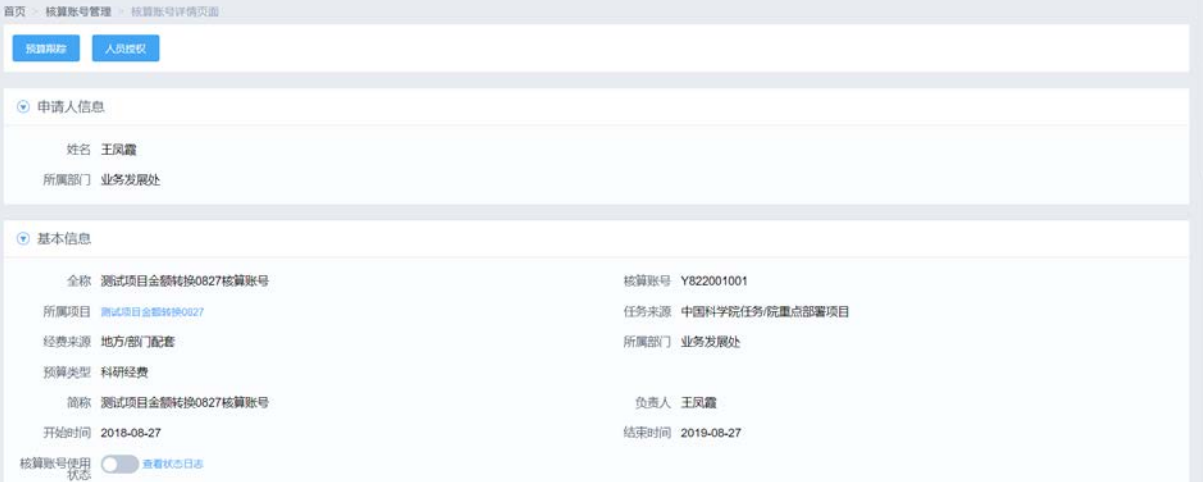

图 3.2-1 统计标识详情页面

如图 3.2-1 所示,点击详情页面的【人员授权】按钮,进入核算账号编辑人员信息页面,如图

3.2-2 所示。

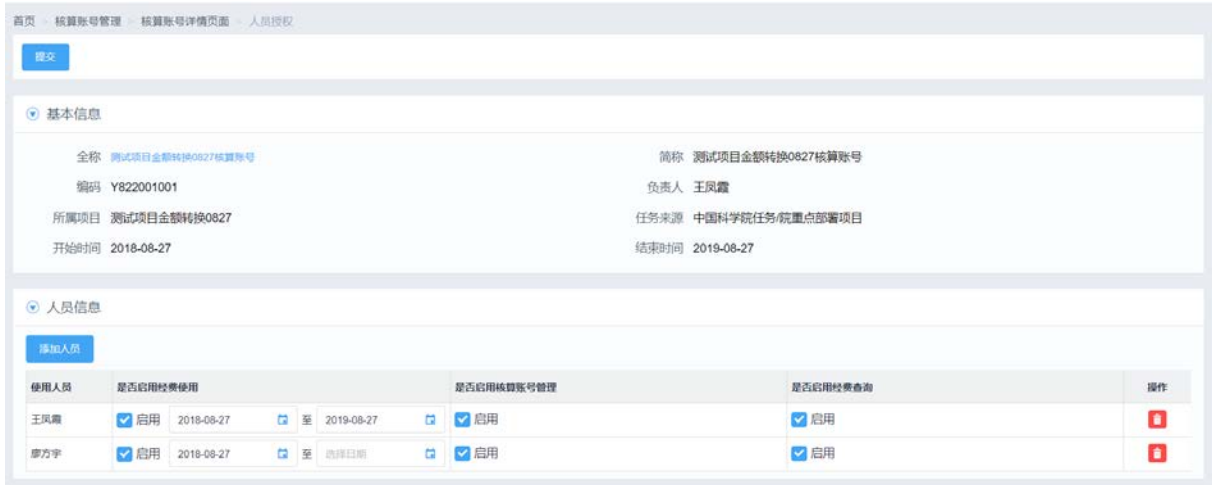

图 3.2-2 编辑人员信息页面

(1)点击 按钮,删除对应的人员。

(2)添加维护完人员后,点击【提交】,保存维护后的数据。

# 3.3 经费查询

### **3.3.1** 功能概述

此功能方便科研处科研主管和所领导查询所项目的经费信息时,同时查询项目下对应的子项目 和核算账号的经费信息。

#### **3.3.2** 业务流程

无

# **3.3.3** 功能详述

功能:实现科研处查询所项目的经费信息时,同时查询项目下对应的子项目和核算账号的经费 信息等功能。

路径:科研项目>经费管理>经费查询

|                   |                                 |                           |                                    |                         |       |                                                 |                               |                      |                       |                                | 在研项目                      | 已完结项目         |  |  |  |  | a. | 高级 |
|-------------------|---------------------------------|---------------------------|------------------------------------|-------------------------|-------|-------------------------------------------------|-------------------------------|----------------------|-----------------------|--------------------------------|---------------------------|---------------|--|--|--|--|----|----|
| <b>Year</b><br>序号 | <b>CARD OF BUILDING</b><br>适日级别 | <b>WARRANTY</b><br>上级项目编码 | <b>Contact and Contact</b><br>适日编码 | <b>MARGARAS</b><br>项目名称 | 顶目负责人 | 留所经费                                            | <b>TACAR ROLL SOM</b><br>到位资金 | <b>SOURCE</b><br>执行数 | <b>COLLANS</b><br>冻结数 | <b>SANDAS FR</b><br>可用资金       | <b>CONTRACTOR</b><br>预算档余 | 操作            |  |  |  |  |    |    |
| 1.                | 专项                              | 无                         | Y801003600                         | 测试流程0831                | 王凤霞   | 500,000.00                                      | 0.00                          | 0.00                 | 0.00                  | 0.00                           | <b>SERIKA</b><br>100.00   |               |  |  |  |  |    |    |
| $\mathbf{2}$      | 专项<br>s est                     | 无                         | Y822001000<br>1942-1950            | 测试项目金额转换<br>0827        | 王凤霞   | <b>County County Control Card</b><br>200,000.00 | 0.00                          | 0.00                 | 0.00<br>- 2000        | <b>CONTRACTOR</b><br>0.00<br>. | 50.00<br>-30033           |               |  |  |  |  |    |    |
| 3 <sub>1</sub>    | 12000<br>专项                     | 无                         | Y801002900                         | 采购专用项目2-麦<br>兜          | 王凤霞   | 100,000.00                                      | 0.00                          | 0.00                 | 0.17                  | $-0.17$                        | 99,999.83<br>-94209223    |               |  |  |  |  |    |    |
| $4 -$             | 专项                              | $\boldsymbol{\mp}$        | Y801003000<br>124 124 127 128      | 采购专用项目3-麦<br>----<br>抛  | 王凤霞   | 100,000.00                                      | 0.00                          | 0.00                 | 12.01                 | $-12.01$                       | 99,987.99                 |               |  |  |  |  |    |    |
|                   |                                 |                           |                                    |                         |       |                                                 |                               |                      |                       | 共4条                            | 10条页<br>$\mathbf{1}$      | $\mathcal{M}$ |  |  |  |  |    |    |

图 3.3-1 在研项目列表

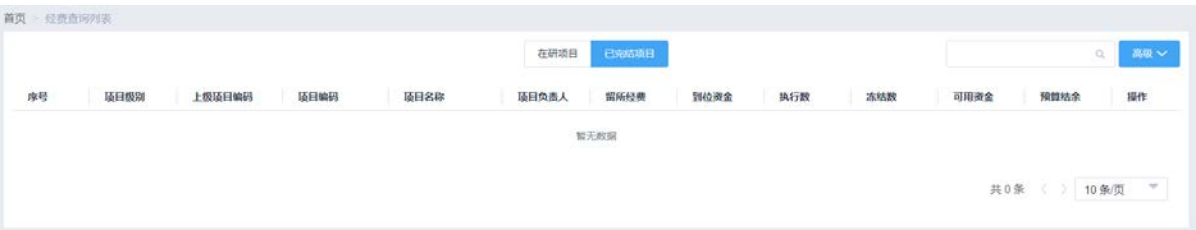

### 图 3.3-2 已完结项目列表

如图 3.3-1 所示,"在研项目"列表,将全所在研的项目都列出来,列表字段:序号、项目级别、 上级项目编码、项目编码、项目名称、负责人、留所经费、到位资金、执行数、冻结数、可用资金、 预算结余、操作。查询条件:项目编码、项目简称、项目全称、任务来源大类、负责人、承担部门、 项目期间、显示下级项目、金额单位。

如图 3.3-2 所示"已完结项目"列表,将全所已经完结的项目都列出来,列表字段:序号、项 目级别、上级项目编码、项目编码、项目名称、负责人、留所经费、到位资金、执行数、冻结数、

47 / 75

可用资金、预算结余、操作。查询条件:项目编码、项目简称、项目全称、任务来源大类、负责人、 承担部门、项目期间、显示下级项目、金额单位。

如图 3.3-1 所示,选择项目名称为"采购专用项目 2-麦兜"的项目,点击 <sup>Q</sup>,进入经费查询 详情页面, 如图 3.3-3、3.3-4 所示。

| ⊙ 基本信息                    |                    |              |                     |          |                            |                 |
|---------------------------|--------------------|--------------|---------------------|----------|----------------------------|-----------------|
|                           | 项目级别 专项            |              | 上级项目编码 无            |          | 项目编码 Y801003000            |                 |
|                           | 道昌全称 采购专用项目3-数元    |              |                     |          | 项目简称 采购专用项目3-麦壳            |                 |
|                           | 负责人 王凤霞            |              | 承担单位 中国科学院计算机网络信息中心 |          | 日期 2018-08-21 至 2019-12-31 |                 |
|                           | 金额单位 万元            | ×.           |                     |          |                            |                 |
| ⊙ 预算信息                    |                    |              |                     |          |                            |                 |
|                           | 是否包含下级项目 3 最 ◎ 否   |              |                     |          |                            |                 |
| <b>TB</b>                 | 2018<br>2019       |              |                     |          |                            |                 |
|                           |                    |              |                     |          |                            |                 |
|                           |                    |              |                     |          |                            |                 |
|                           | 预算总额<br>100,000.00 | 到位资金<br>0.00 | 到位资金事务<br>0.00      |          | 预算发生金额<br>14.23            | 信款未核算金额<br>0.00 |
|                           |                    |              |                     |          |                            |                 |
|                           | 禁中游结金额             | 转现金额         | 可用资金                |          | 预算指令                       |                 |
|                           | 14.23              | 0.00         | $-14.23$            |          | 99,985.77                  |                 |
|                           | HBSR               |              |                     | 执行案      | 发生金额预算金额                   | 操作              |
| HING                      | 科目に参               |              |                     | 0.00%    | 14 23/100,000.00           |                 |
|                           | 创计                 |              |                     | 0.00%    | 14.23/ 100,000.00          |                 |
|                           | 设备票                |              |                     | 0.00%    | 11.30/30,000.00            |                 |
|                           | 院置设装置              |              |                     | 0.00%    | 8.15/10,000.00             | $\mathbf{a}$    |
| 1.<br>12<br>12.1<br>1.2.2 | 试制设整路              |              |                     | $0.00\%$ | 0.60/10.000.00             | $\mathbf{a}$    |

图 3.3-3 经费查询详情页面

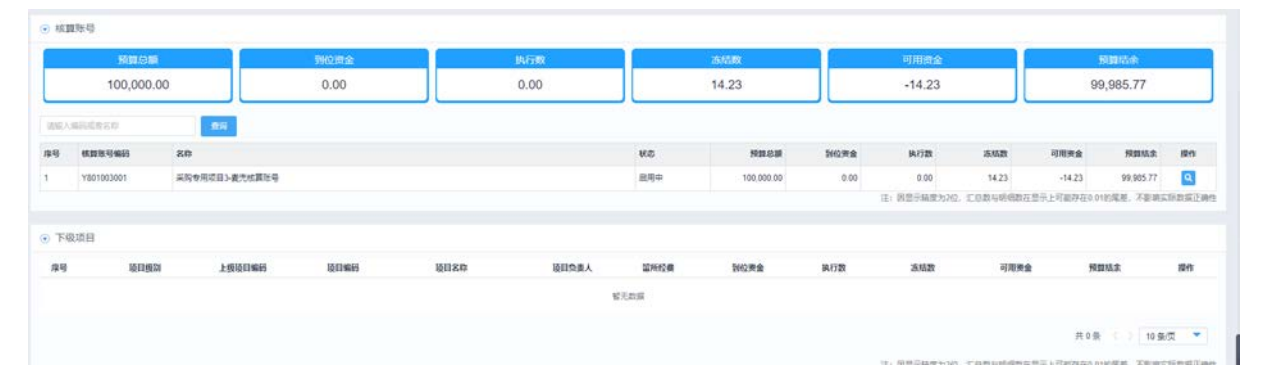

#### 图 3.3-4 经费详情页面

"是否包含下级项目", 值为"是""否", 默认为"是"。如果选择"是", 则预算信息的留所 经费、到位资金、执行数、冻结数、可用资金、预算结余以及科目的发生数和预算都是下级项目一 层一层汇总上来的。如果选择"否",则算信息的留所经费、到位资金、执行数、冻结数、可用资金、 预算结余以及科目的发生数和预算就只是当前项目的预算信息。

# 3.4 经费认领

### **3.4.1** 功能概述

该功能实现了项目经费到账后,科技人员根据所负责或管辖的项目资金到位情况,从财务到账

金额上认领项目到账经费。

## **3.4.2** 业务流程

无

# **3.4.3** 功能详述

功能:实现课题组或科研处主管认领项目到账经费功能。

路径:科研项目>经费管理>经费认领

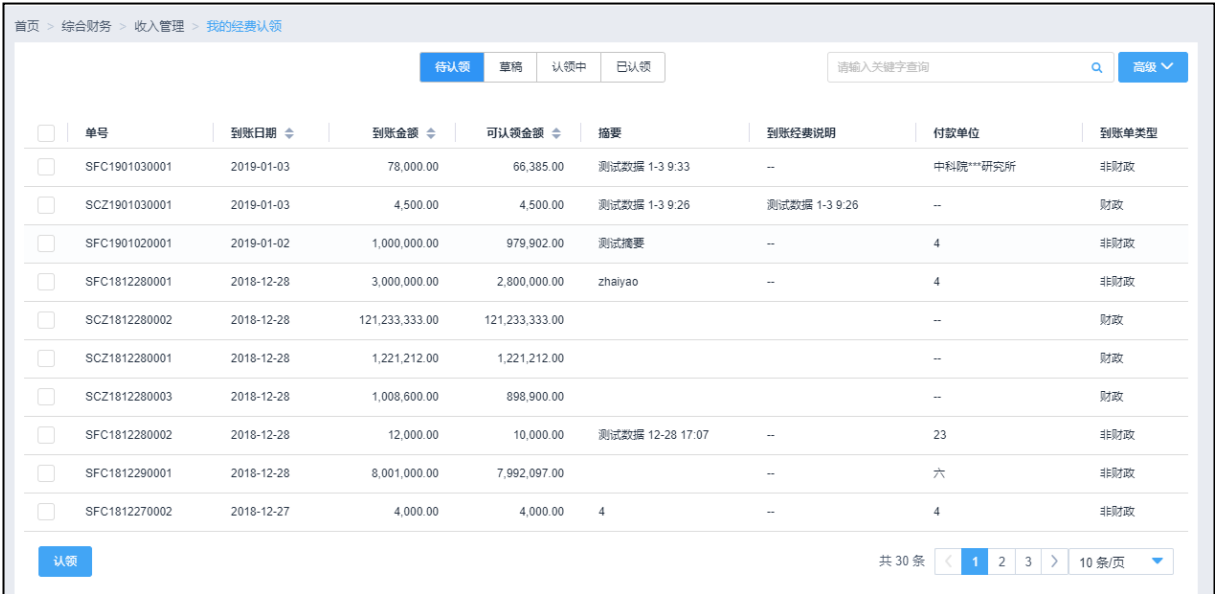

# 3.5 经费转拨

# **3.5.1** 功能概述

该功能提供了向单位外或内申请转拨资金的功能。

# **3.5.2** 业务流程

无

# **3.5.3** 功能详述

功能: 实现向单位外或内申请转拨资金的功能。

路径:科研项目>经费管理>经费转拨

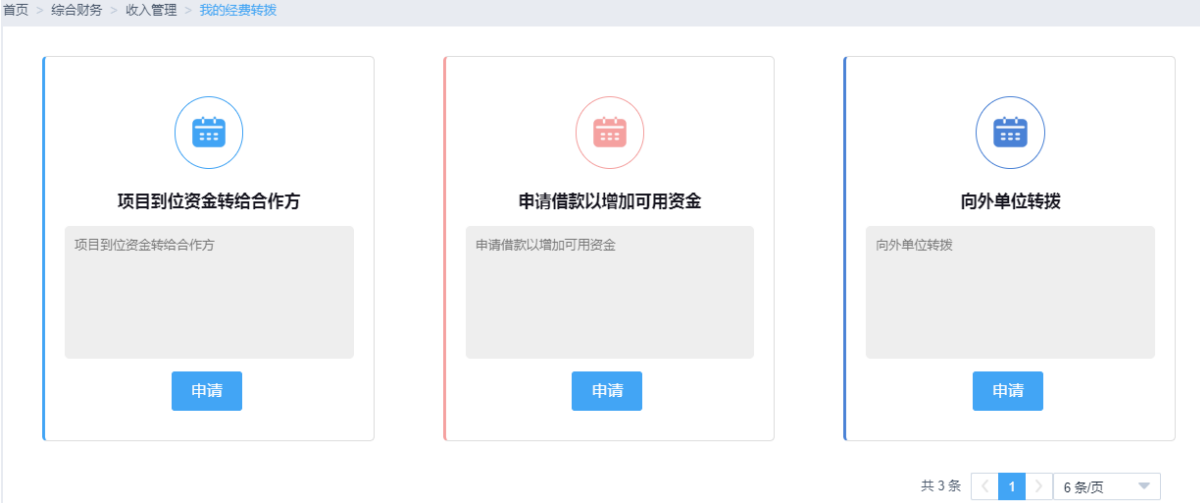

# 第 4 章 综合统计

# 4.1 统计报表

### **4.1.1** 功能概述

为科研用户提供最基本的固定样式基础信息报表,方便用户对项目相关信息按不同的组合条件 进行查询,并为用户提供打印和导出功能。

### **4.1.2** 业务流程

无

### **4.1.3** 功能详述

功能:为用户提供项目基本信息报表查询,打印和导出功能。

路径:科研项目>综合统计>统计报表

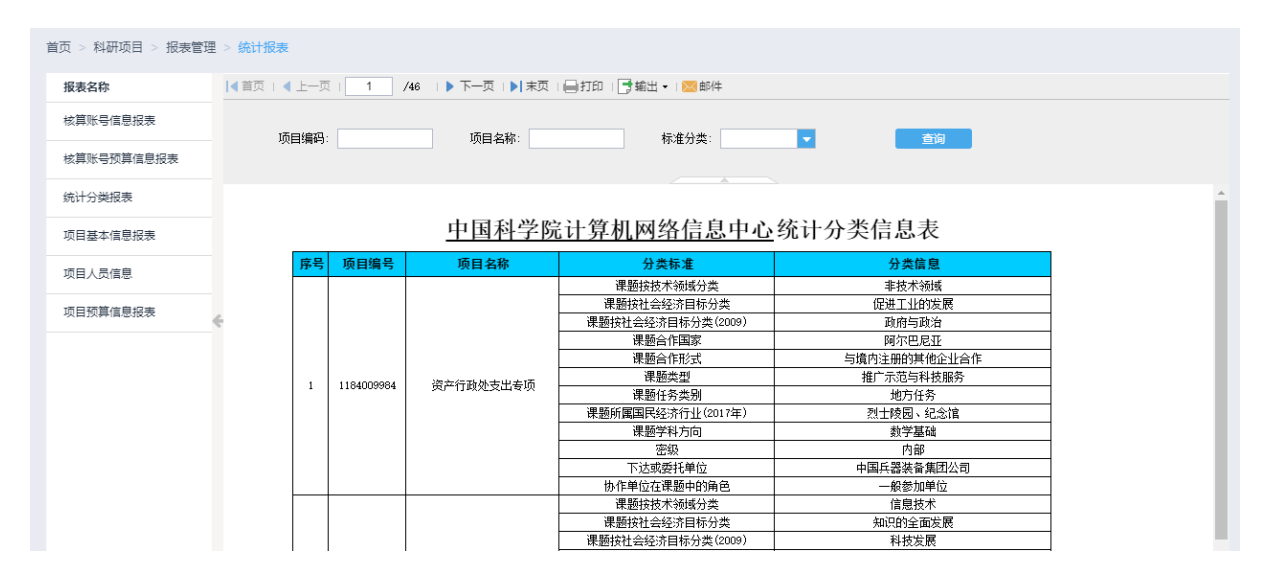

图 4.1-1 统计分类报表

# 4.2 报表查询

#### **4.2.1** 功能概述

为系统用户提供动态样式的基础报表信息,用户可根据自身的需要对报表样式进行调整或筛选, 并可通过对报表权限、数据权限的控制,对每个用户所看到的报表及报表进行进行过滤,同时为所 有用户提供打印和导出功能。

### **4.2.2** 业务流程

## 无

# **4.2.3** 功能详述

功能:为用户提供动态的报表查询,打印和导出功能。

路径:科研项目>综合统计>报表查询

| > 科研项目 ><br>首而    | 报表管理 > 报表查询    |         |                 |       |             |                                     |      |            |                 |                    |     |
|-------------------|----------------|---------|-----------------|-------|-------------|-------------------------------------|------|------------|-----------------|--------------------|-----|
| 报表名称              | 巴 另存为          | ■ 导出 ▼  | ● 编辑模板          |       |             |                                     |      |            |                 |                    |     |
| 核算账号基本信息统         |                |         |                 |       | 项目预算执行情况明细表 |                                     |      |            |                 | E2<br>T.           | B   |
| 核算账号预算各业务         | 序号             | 项目编码    | 顶目名称            | 顶目负责人 | 任务来源名称      | 所属部门                                | 预算年度 | 预算         | 临               | 到位                 | 到位资 |
|                   | $\mathbf{1}$   | $-118$  | - 资产行政处支出       | - 佟钊  | - 重大项目      | - 资产行政处                             | 汇总   | 9,900,000  | $\circ$         | $\Omega$           |     |
| 核算账号预算科目各         | 2              | $-118$  | - 中心控制经费        | - 干津军 | - 院重点部      | 中国科学院计算<br>$=$                      | 汇总   | 4.000.000  |                 | 2.000.0 10.009.444 |     |
| 核算账号预算科目信         | $\overline{3}$ | $-$ Y80 | - 财务项目1         | - 干津军 | - 重大项目      | 管理信息化技术                             | 汇总   | 5,100,000  |                 | 0 6,100,910        |     |
|                   | $\Delta$       | $-$ Y80 | - 转拨测试项目1       | - 于建军 | - 重大项目      | 管理信息化技术<br>$\overline{\phantom{a}}$ | 2019 | 50,000,000 | $\circ$         | $\circ$            |     |
| 核算账号预算科目执         | 5              | $-$ Y80 | - 采购专用项目1-      | - 于建军 | - 重大项目      | - 业务发展处                             | 2019 | 500.000    | $\circ$         | $\circ$            |     |
|                   | 6              | $-$ Y80 | - 采购专用项目2-      | - 王凤霞 | - 重大项目      | - 业务发展处                             | 2019 | 500.000    | $\circ$         | $\circ$            |     |
| 核算账号预算执行情         | 7<br>4         | $-$ Y80 | - 采购专用项目3-      | - 王凤霞 | - 重大项目      | - 业务发展处                             | 2019 | 500.000    | $\circ$         | $\Omega$           |     |
| 项目基本信息统计表         | 8              | $-$ Y80 | $-20180830140$  | - 干建军 | - 重大项目      | - 管理信息化技术                           | 汇总   | 572.700    | $\circ$         | 510.000            |     |
|                   | 9              | $-$ Y80 | - 测试流程0831      | - 王凤霞 | - 重点项目      | - 财务处                               | 汇总   | 500,000    | $\Omega$        | $\circ$            |     |
| 项目人员信息表           | 10             | $ Y81$  | - 20181016 测试   | - 王凤霞 | - 国家重大      | 中国科学院计算<br>$\overline{\phantom{a}}$ | 汇总   |            | 166,500 1.000,0 | $\circ$            |     |
| 项目统计分类信息表         | 11             | $-$ Y81 | - 测试多OU-不要动     | - 陈远平 | - 国家重大      | - 多OU测试研究                           | 汇总   | 8.000.000  | $\mathbf{0}$    | $\Omega$           |     |
|                   | 12             | $-$ Y81 | - 许测试可超预算       | - 于建军 | - 国家重大      | - 管理信息化技术                           | 汇总   | 2.000.000  | $\circ$         | 2,000,000          |     |
| 项目预算各业务单据         | 13             | $-$ Y81 | - 测试工作流-课       | - 吉志爵 | - 国家重大      | - 管理信息化技术                           | 汇总   | 3,500,000  | $\circ$         | $\circ$            |     |
|                   | 14             | $-$ Y81 | $-$ TEST1018001 | - 吉志爵 | - 国家重大      | 高性能计算技术                             | 汇总   | 541,200    | $\circ$         | $\circ$            |     |
| 项目预算科目各业务         | 15             | $-$ Y81 | $-$ TEST1018001 | - 吉志霞 | - 国家重大      | 高性能计算技术                             | 汇总   | 1,211,200  | 50,000          | $\circ$            |     |
| 项目预算科目信息表         | 16             | $ Y81$  | $-20182101142$  | - 王凤霞 | - 国家重大      | 高性能计算技术<br>$\overline{\phantom{m}}$ | 汇总   | 10.000     | $\circ$         | $\circ$            |     |
|                   | 17             | $-$ Y81 | $-20180904163$  | - 何晓涛 | - 国家重大      | - 管理信息化技术                           | 汇总   | 140.900    | $\mathbf{0}$    | $\circ$            |     |
| 项目预算科目执行情         | 18             | $-$ Y81 | $-$ test1003    | - 刘建贞 | - 国家重大      | - 财务处                               | 汇总   | 500,000    | $\circ$         | $\circ$            |     |
| TECTRES / TIEYONG | 19             | $-$ Y81 | $-20180913191$  | - 王凤霞 | - 重大项目      | - 中国科学院计算                           | 汇总   | 100,000    | $\circ$         | $\circ$            |     |

图 4.2-1 项目预算执行情况明细表

# 4.3 我的自助查询

# **4.3.1** 功能概述

该功能是为使用系统的科研人员提供一种自定义设计报表的工具,通过对建立依赖关系的数据 集操作,来满足科研人员根据自身需求自定义报表样式,并为用户提供设计报表权限设置、打印和 导出等功能。

## **4.3.2** 业务流程

无

## **4.3.3** 功能详述

功能:为用户提供自定义设计报表样式功能。

路径:科研项目>综合统计>我的自助查询

### 新一代 ARP 系统科研项目模块用户手册

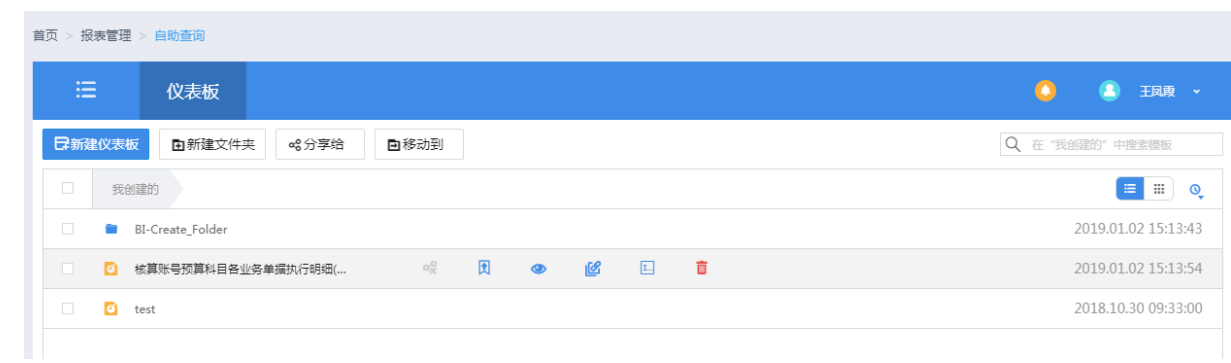

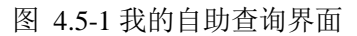

# 第 5 章 信息服务

# 5.1 综合查询

# **5.1.1** 功能概述

该功能菜单的用户是科研人员以及科研项目业务主管。用户可以查询所有的业务单据,包括项 目填报申请、项目录入申请、项目变更申请、核算账号创建申请、核算账号变更申请。

## **5.1.2** 业务流程

无

### **5.1.3** 功能详述

功能:实现科研人员以及科研项目业务主管查询所有的业务单据功能。

路径:科研项目>信息服务>综合查询

|    | 提示:本列表列出您发起的以及您有部门数据权限查看的业务申请 |               |                      |        |                     |     |           |
|----|-------------------------------|---------------|----------------------|--------|---------------------|-----|-----------|
| 序号 | 业务类型                          | 编码            | 名称                   | 申请人    | 申请时间                | 状态  | 操作        |
|    | 项目是入申请                        | Y829790000    | 学部咨询项目管理系统           | 干建军    | 2018-04-21 07:29:30 | 雷埃中 |           |
|    | 项目变更申请                        | Y810790600    | 测试流程 一击带人审批002       | 许海燕    | 2018-04-20 08:14:09 | 已审批 |           |
|    | 项目空更申请                        | Y822790500    | 测试项目录入20180330a(子)   | 模拟测试人员 | 2018-04-11 07:30:19 | 已审批 |           |
|    | 核算张号支更由请                      | Y810791500001 | 填报0402- 要兜-V1-账号1    | 于建军    | 2018-04-10 08:34:29 | 宙核中 |           |
|    | 核算张号创建由请                      | Y810791900001 | 测试核算账号权限001          | 廖方宇    | 2018-04-09 01:29:43 | 已审批 |           |
|    | 核算张导空更由清                      | Y801790000003 | 测试核算账号               | 于建军    | 2018-04-08 09:05:49 | 已审批 | $\bullet$ |
|    | 核算张号变更中调                      | Y810791500001 | 填报0402-麦兜-V1-张号1     | 于建军    | 2018-04-04 09:01:37 | 已审批 |           |
|    | 核算张号变更申请                      | Y810791500001 | 填报0402-麦吧.V1         | 于建军    | 2018-04-04 09:01:36 | 已审批 |           |
|    | 项目变更申请                        | Y829791200    | 测试是入20180330- WHS-V1 | 王凤霞    | 2018-04-04 07:26:58 | 已审批 |           |
|    | 项目变更申请                        | Y822790500    | 测试项目录入20180330a(子)   | 模拟测试人员 | 2018-04-04 01:51:01 | 已审批 |           |

图 5.1-1 综合查询列表

如图 5.1-1 所示,系统默认列表页面自动列出了当前人员有权限查询的所有的业务单据。

### 5.1.3.1 查询业务单据列表

1、选择查询条件

如图 5.1-1 中所示, 查询条件为"单据名称"的模糊查询, 具体说明如下:

"单据名称":输入框,键入。

- "单据状态":选择框。
- "业务类型":选择框。
- "申请时间":选择框。
- "申请人":选择框。
- 2、查询结果

确定查询条件后,点击【查询】系统给出满足查询条件的业务单据查询结果,如图 5.1-2 所示。 查询结果的内容包括"业务类型"、"编码"、"名称"、"申请人"、"申请时间"、"状态"及"操作", 具体说明如下:

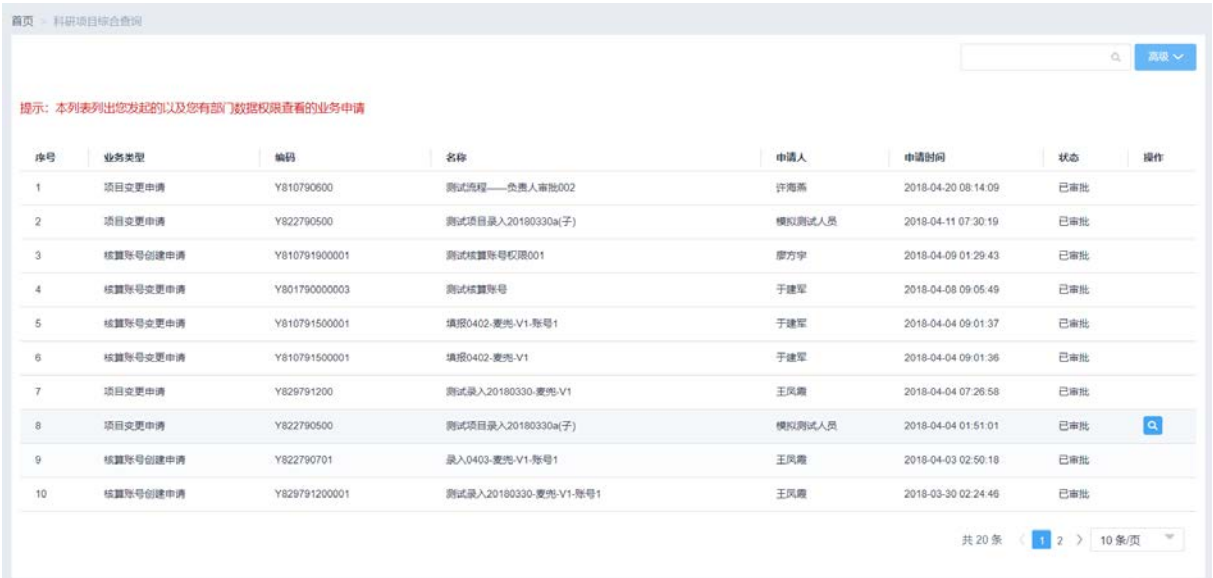

### 图 5.1-2 业务单据查询结果列表

(1)选择名称为"测试项目录入 20180330a(子)"的单据,点击操作栏的 < 按钮, 进入对应的单 据页面。

# 第 6 章 拓展应用

# 6.1 A 类先导管理

### **6.1.1** 功能概述

与 ARP2.4 系统的先导 A 类专项管理功能进行融合,直接调用 ARP2.4 系统原有功能。保证用户 权限的正常传递。

该功能菜单的用户是科研项目-业务主管、科研项目-科研人员,包括课题负责人、课题组成员、 科研秘书等。用户使用该功能可以关联到 ARP2.4 系统, 查看并且维护先导项目。

### **6.1.2** 业务流程

无

### **6.1.3** 功能详述

功能: 关联 ARP2.4 系统。

路径:科研项目>拓展应用>A 类先导管理

# 6.2 B 类先导管理

### **6.2.1** 功能概述

与 ARP2.4 系统的先导 B 类专项管理功能进行融合,直接调用 ARP2.4 系统原有功能。保证用户 权限的正常传递。

该功能菜单的用户是科研项目-业务主管、科研项目-科研人员,包括课题负责人、课题组成员、 科研秘书等。用户使用该功能可以关联到 ARP2.4 系统, 查看并且维护先导项目。

### **6.2.2** 业务流程

无

# **6.2.3** 功能详述

功能: 关联 ARP2.4 系统。

路径:科研项目>拓展应用>B 类先导管理

# 6.3 STS 项目管理

# **6.3.1** 功能概述

与 ARP2.4 系统的先导 STS 专项管理功能进行融合,直接调用 ARP2.4 系统原有功能。保证用户 权限的正常传递。

该功能菜单的用户是科研项目-业务主管、科研项目-科研人员,包括课题负责人、课题组成员、 科研秘书等。用户使用该功能可以关联到 ARP2.4 系统, 查看并且维护先导项目。

### **6.3.2** 业务流程

无

# **6.3.3** 功能详述

功能: 关联 ARP2.4 系统。

路径:科研项目>拓展应用>STS 项目管理

# 第 7 章 科研项目业务审批

# 7.1 科研项目业务审批

# **7.1.1** 功能概述

该功能菜单的用户是科研项目审批人。用户使用该功能可以审批项目的创建,确认核算账号财 务人员填写的核算账号人员信息及经费信息。点击列表中某个待审批的项目,用户可以查看用户自 己填报的科研项目基本信息、人员信息、合作单位信息、预算信息、合同信息等。用户审批通过后, 科研项目状态为执行。

### **7.1.2** 业务流程

业务流程:科研项目填报流程、科研项目录入流程、科研项目基本信息变更流程、科研项目状 态变更流程、科研项目预算变更流程、核算账号创建流程、核算账号变更流程。

### **7.1.3** 功能详述

功能:该功能菜单的用户是科研项目审批人。用户使用该功能可以审批项目的创建,确认核算 账号财务人员填写的核算账号人员信息及经费信息。

路径:科研项目>科研项目业务审批>科研项目业务审批

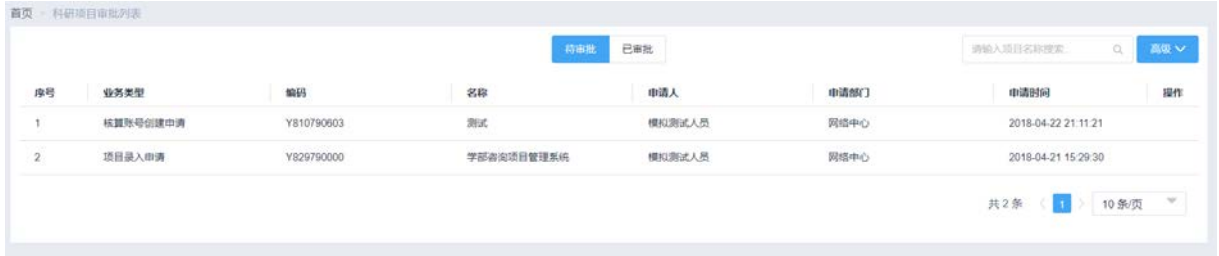

图 7.1-1 科研项目业务审批列表-待审批

### 新一代 ARP 系统科研项目模块用户手册

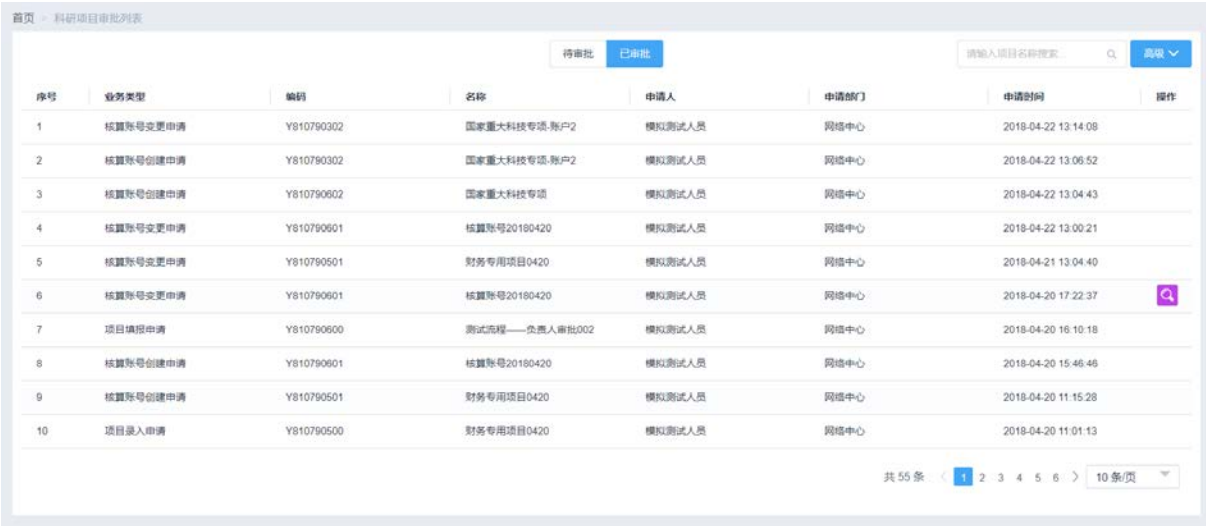

图 7.1-2 科研项目业务审批列表-已审批

如图 7.1-1、7.1-2 所示,系统默认列表页面自动列出了需要审批的和已经审批的项目相关申请 单据,输入"项目名称"后,点击【查询】才能获得相应的查询信息。具体查询操作参见"查询审 批列表"。

### 7.1.3.1 待审批列表

1、选择查询条件

如图 7.1-1 中所示, 查询条件为"请输入项目名称"的模糊查询, 具体说明如下:

"项目名称":输入框,键入。

"申请时间":选择框。

"业务类型":选择框。

"负责人":选择框

2、查询结果

确定查询条件后,点击【查询】系统给出满足查询条件的审批查询结果,如图 7.1-3 所示。查 询结果的内容包括"项目"、"所属单位"、"学历"、"年龄"、"职称"、"职务"、"证件号"、"单位类 型"、"联系方式"、"状态"及"操作",具体说明如下:

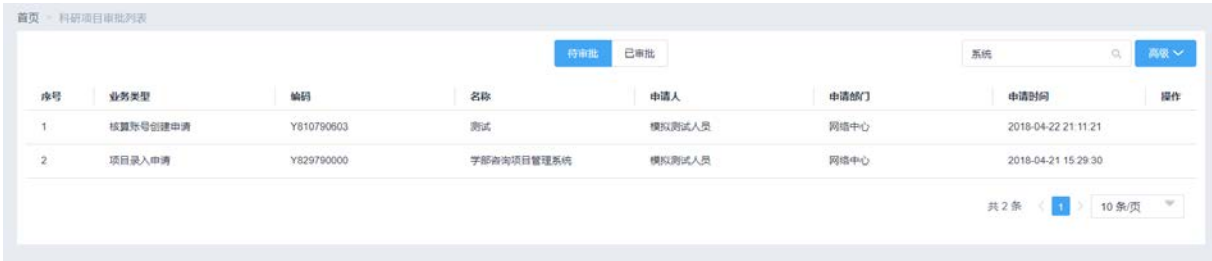

### 图 7.1-3 待审批查询结果列表

### 7.1.3.2 审批界面

如图 7.1-3 所示, 在列表页面中点击名称为"学部咨询项目管理系统"的申请单据, 按照标签 页填写相应信息。标了红色\*号的字段为必填项。

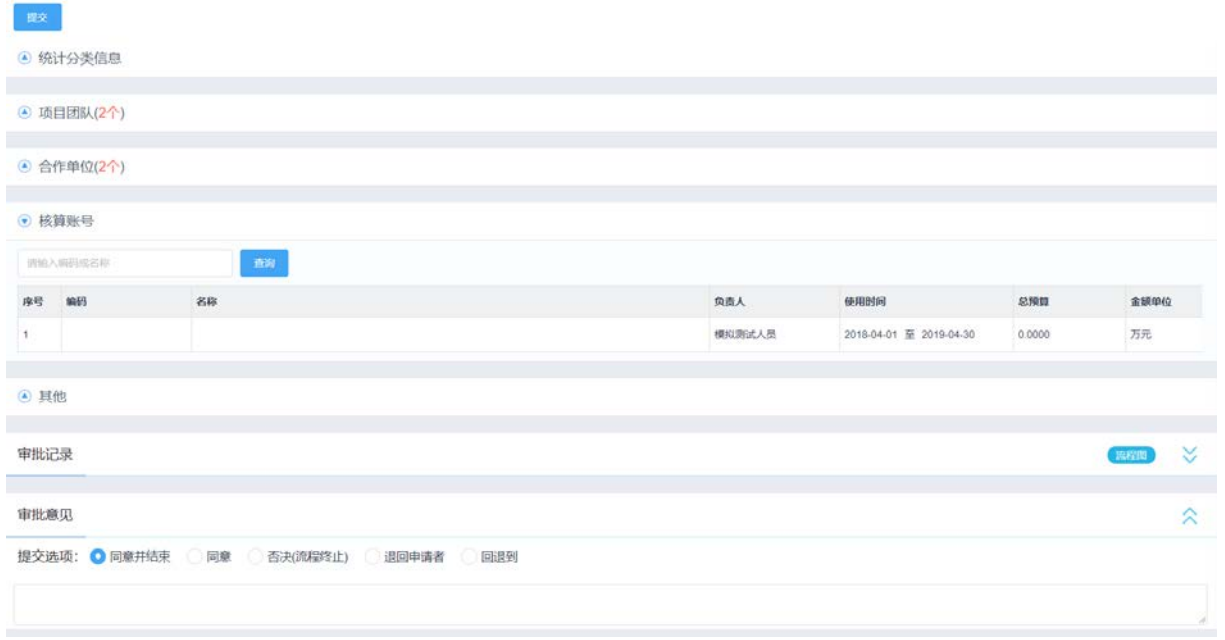

## 图 7.1-4 待审批页面-科研项目录入流程

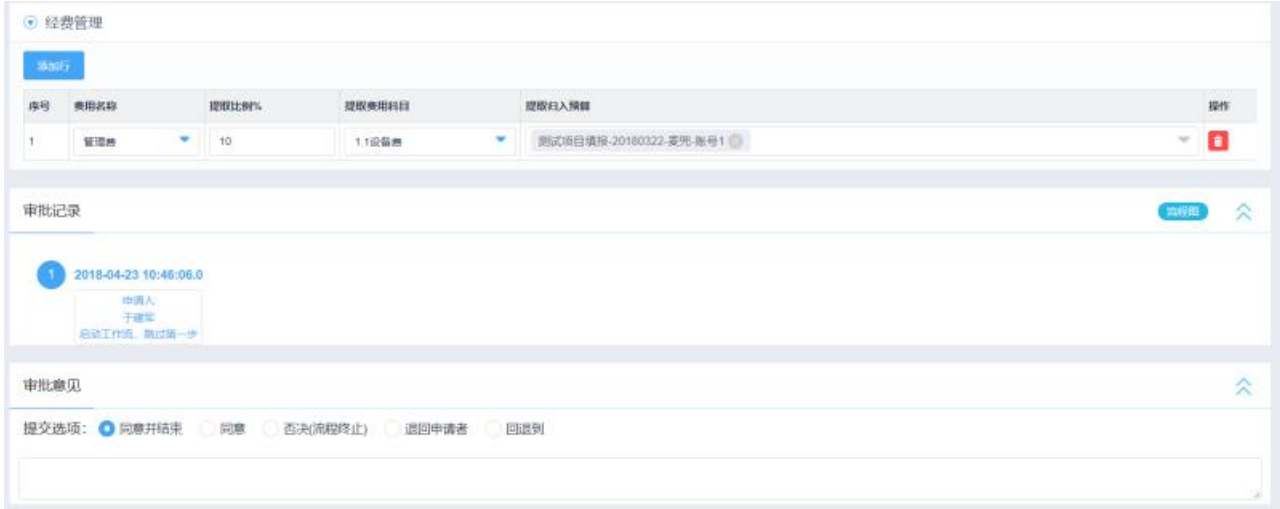

### 图 7.1-5 待审批页面-核算账号创建流程

(1)【添加行】:核算账号创建必须要填写经费信息,点击【添加行】,系统自动添加一行。

(2) "审批意见": 如果需要按流程一步一步的走,则选择"同意",然后点击【提交】,才能正常走 完工作流。

(3)【提交】:填写完审批意见的信息,点击【提交】,工作流进入下一个节点。

#### 7.1.3.3 已审批列表

1、选择查询条件

如图 7.1-2 中所示, 查询条件为"请输入项目名称"的模糊查询, 具体说明如下:

"项目名称":输入框,键入。

"申请时间":选择框。

"业务类型":选择框。

"负责人":选择框

2、查询结果

**首而** > 斜研项目结办列事

确定查询条件后,点击【查询】系统给出满足查询条件的审批查询结果,如图 7.1-6 所示。查 询结果的内容包括"项目"、"所属单位"、"学历"、"年龄"、"职称"、"职务"、"证件号"、"单位类 型"、"联系方式"、"状态"及"操作",具体说明如下:

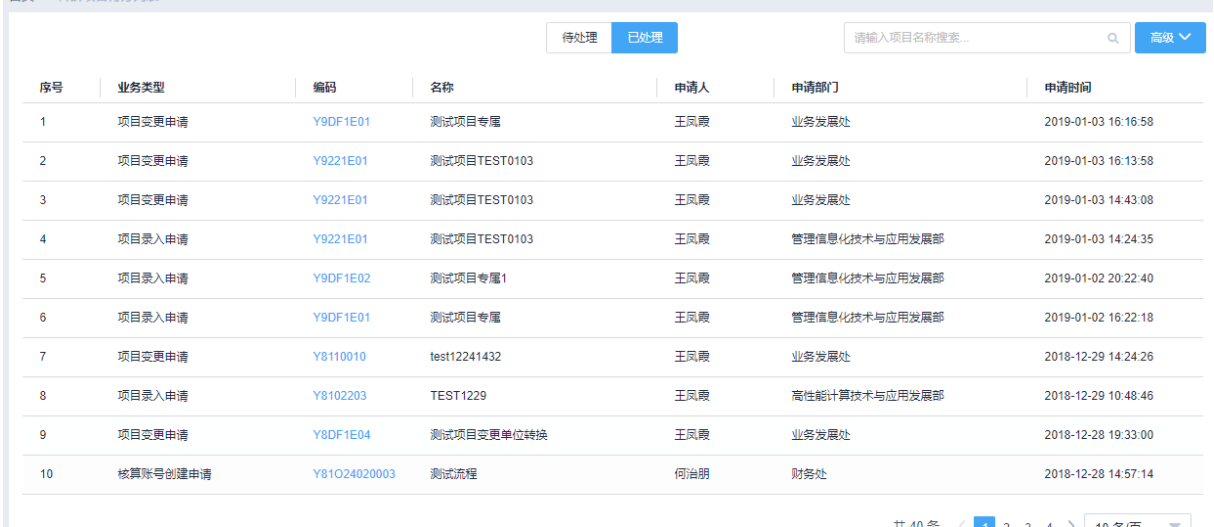

图 7.1-6 已审批查询结果列表

# 第 8 章 移动端功能

# 8.1 移动端项目审批列表

### **8.1.1** 功能概述

通过移动通讯设备搭载系统移动端应用 APP, 对项目的待办事项进行及时的审批, 实现对业务 及时、快速响应,提升项目管理的效率。

### **8.1.2** 业务流程

无

# **8.1.3** 功能详述

功能:通过利用移动应用软件,对项目待办事项进行及时的业务审批。

路径: 新一代 ARP>首页>项目待办或新一代 APP>应用>科研项目>项目审批列表

1、 点击首页"项目待办"磁贴中待审批记录,进入项目审批界面;

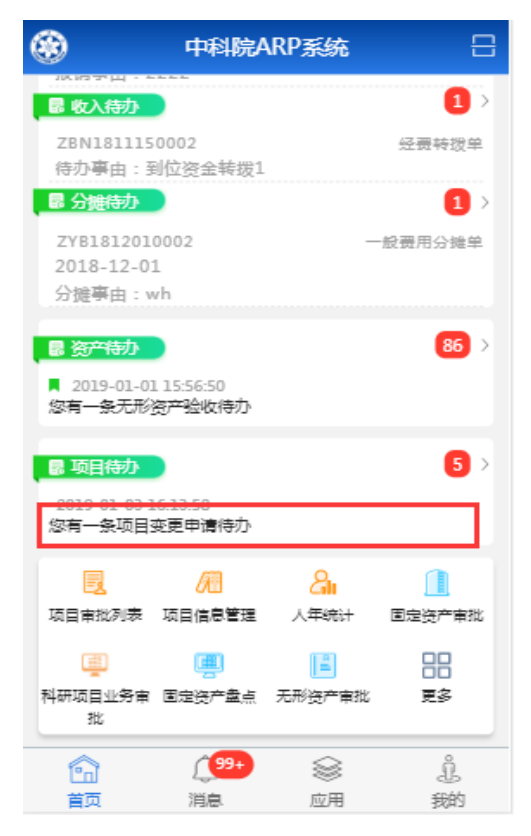

2、 点击首页"项目待办"磁贴中待办总数记录,进入项目待审批列表界面;

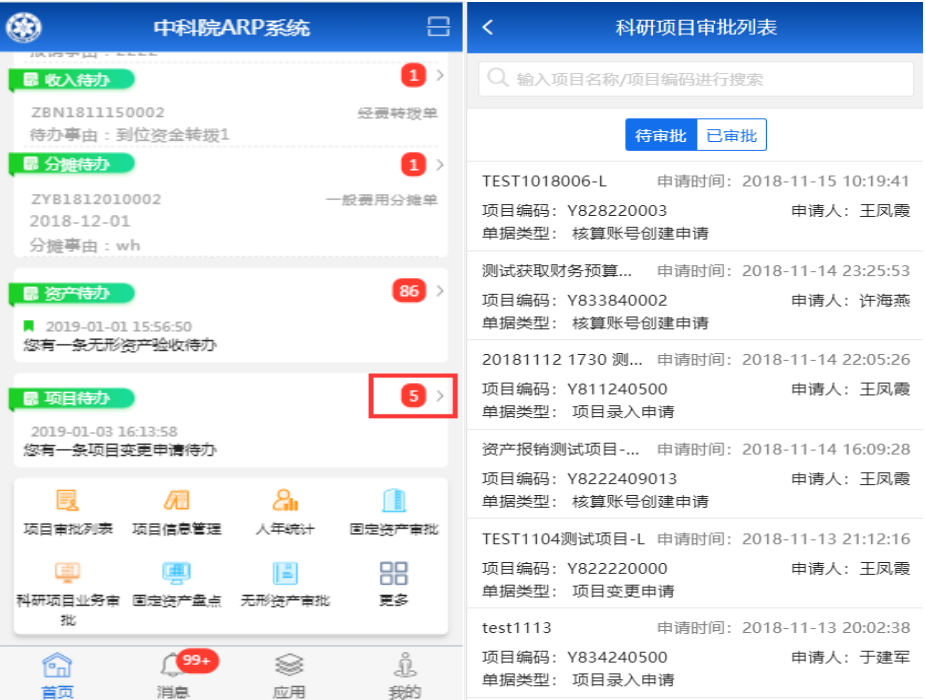

3、 点击"项目审批列表",查看待审批事项,点击待审批事项,进入审批页面

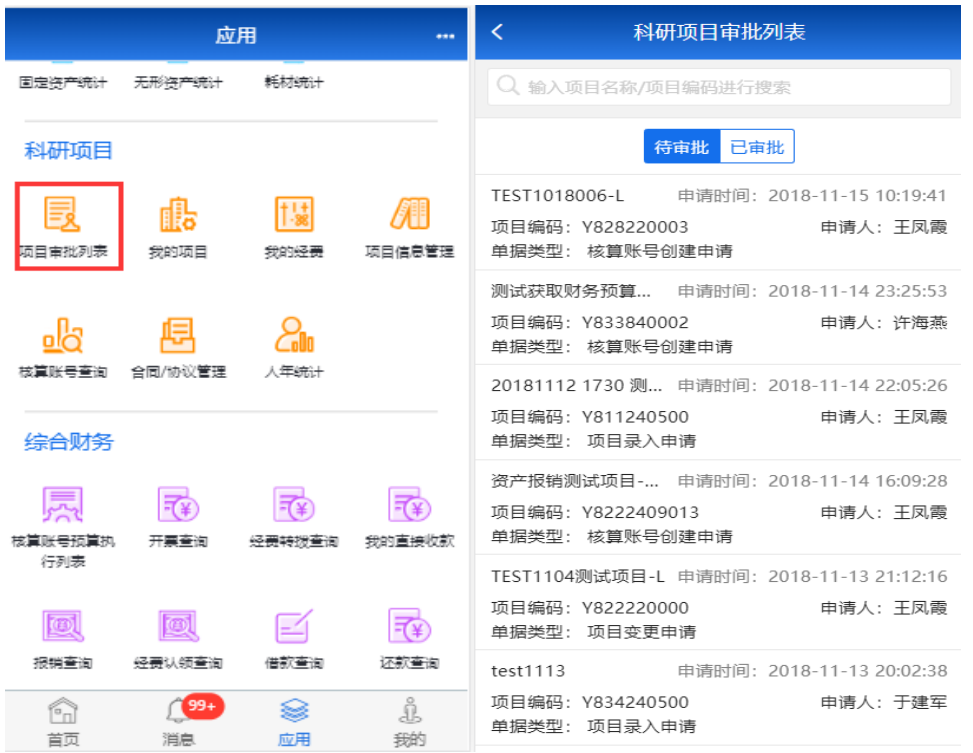

4、填写审批意见后,点击提交,将审批单据提交给流程下一审批人;同时已审批单据进入"已 审批"列表;

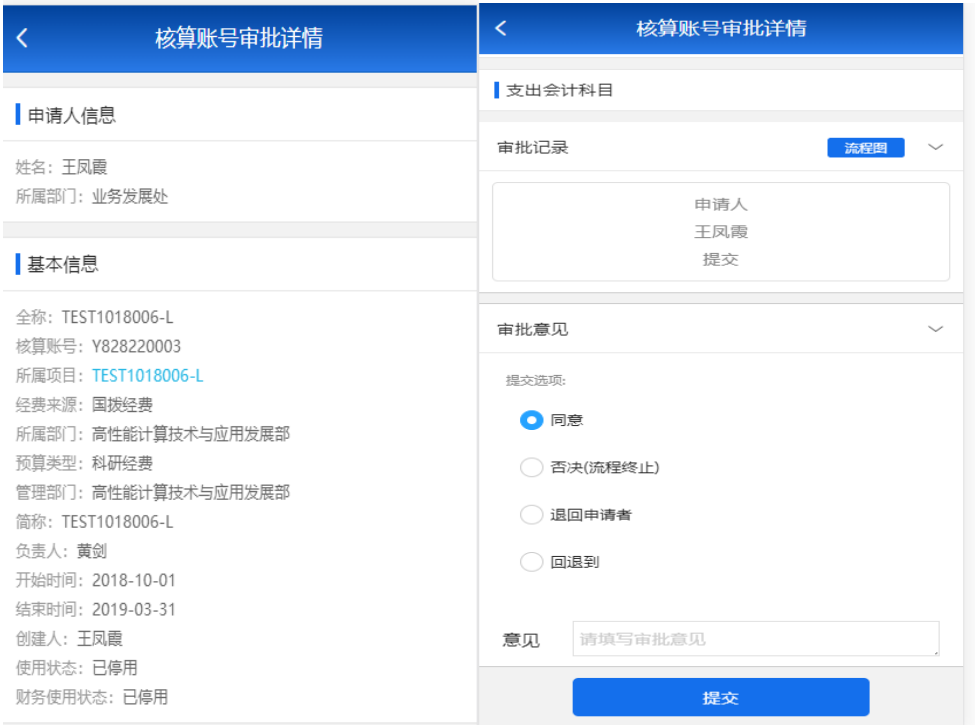

# 8.2 我的经费

# **8.2.1** 功能概述

该功能是为课题组成员提供查询我负责、我参与或部门的核算账号的预算经费情况。

## **8.2.2** 业务流程

无

# **8.2.3** 功能详述

功能: 提供课题组成员查询核算账号相关经费信息。

路径:新一代 APP>应用>科研项目>我的经费

1、 点击"我的经费",查进入我的经费核算账号列表,默认"我负责"页签;

我负责的:只显示我是核算账号负责人的核算账号;我参与的:只显示我是核算账号参与人, 并有经费查询权限的核算账号;部门:显示我有部门查询权限的相关核算账号;

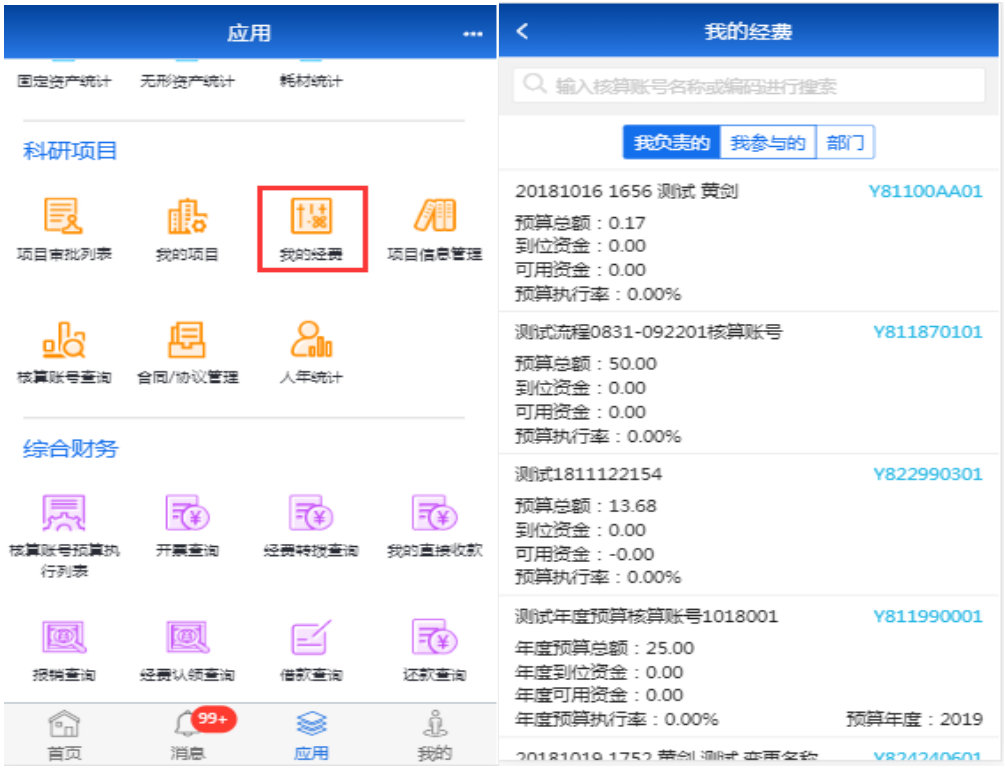

2、 选择一条核算账号记录,点击该记录,进入核算账号经费详情界面;

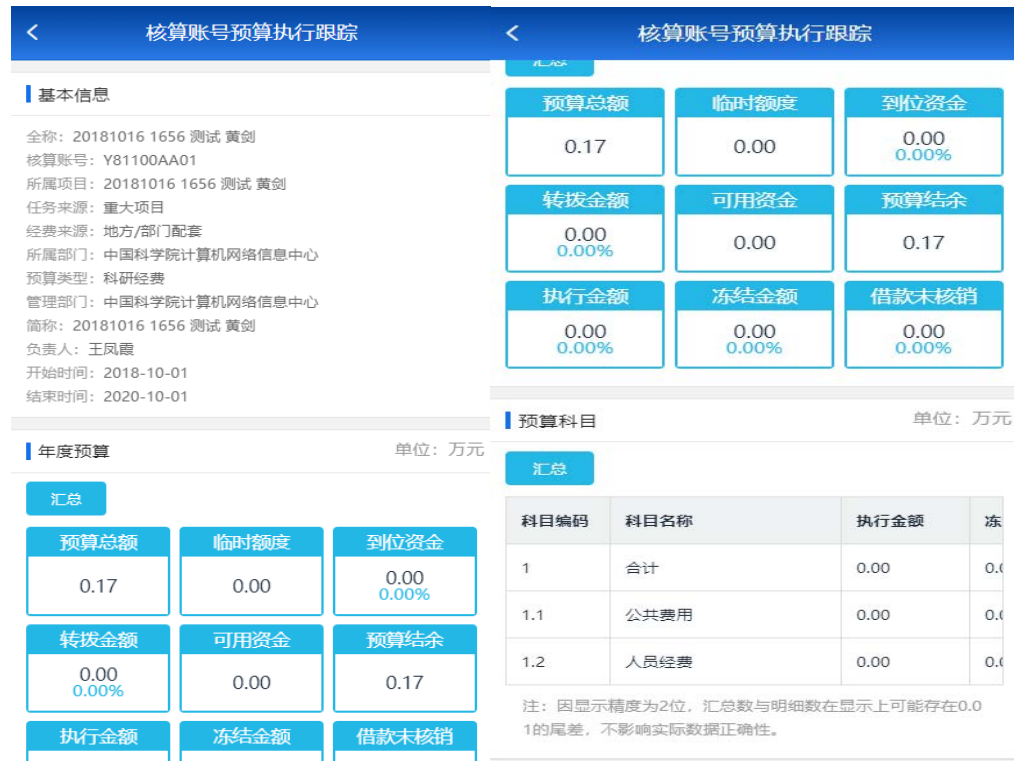

# 8.3 我的项目

# **8.3.1** 功能概述
该功能为课题组成员提供查询我负责、我参与或部门的项目基本信息。

#### **8.3.2** 业务流程

无

#### **8.3.3** 功能详述

功能: 提供课题组成员查询项目相关信息。

路径: 新一代 APP>应用>科研项目>我的项目

1、 点击"我的项目",进入我的项目列表;

我负责的:只显示我是负责人的项目数据;我参与的:只显示我是参与人项目数据;部门项目: 显示我有部门查询权限的相关项目;

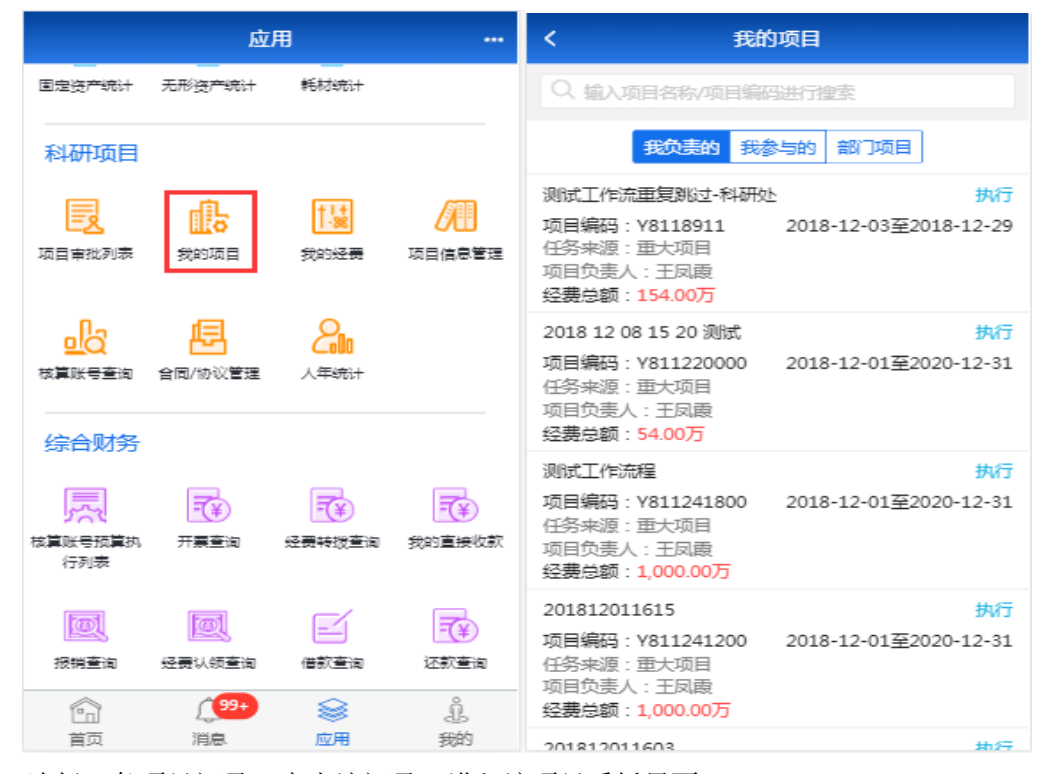

2、 选择一条项目记录,点击该记录,进入该项目看板界面;

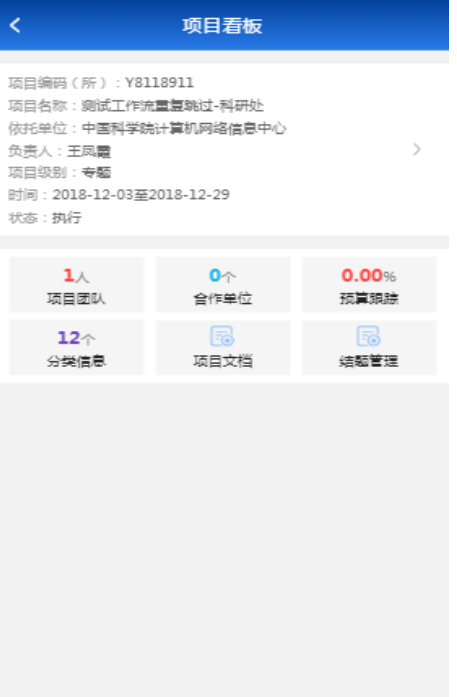

3、 点击项目基本信息链接,挑战至项目详情页面;

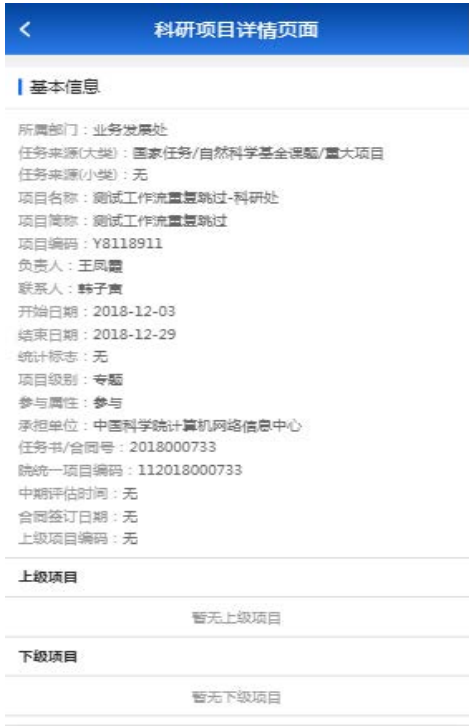

4、 点击"项目看板"界面下面的各功能块时,进入相应的信息界面;

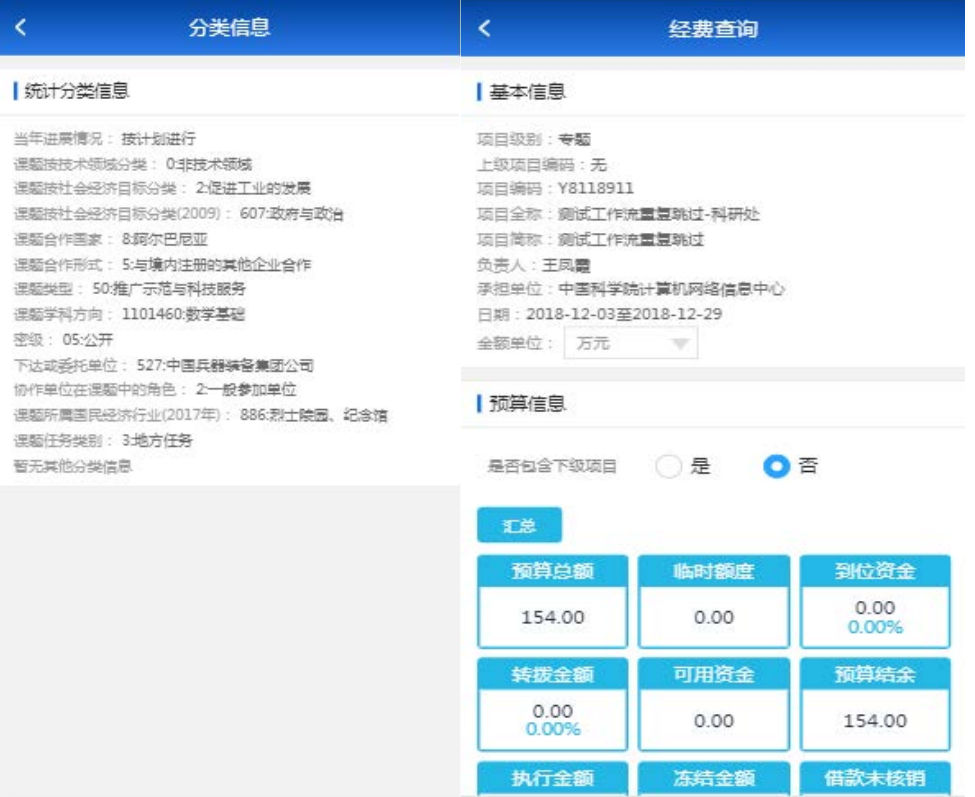

# 8.4 项目信息管理

## **8.4.1** 功能概述

向科研管理人员提供查询所有项目的相关信息。

### **8.4.2** 业务流程

无

### **8.4.3** 功能详述

功能:提供科研管理人员查询项目相关信息。

路径:新一代 APP>应用>科研项目>项目信息管理

1、 点击"我的项目",进入我的项目列表;

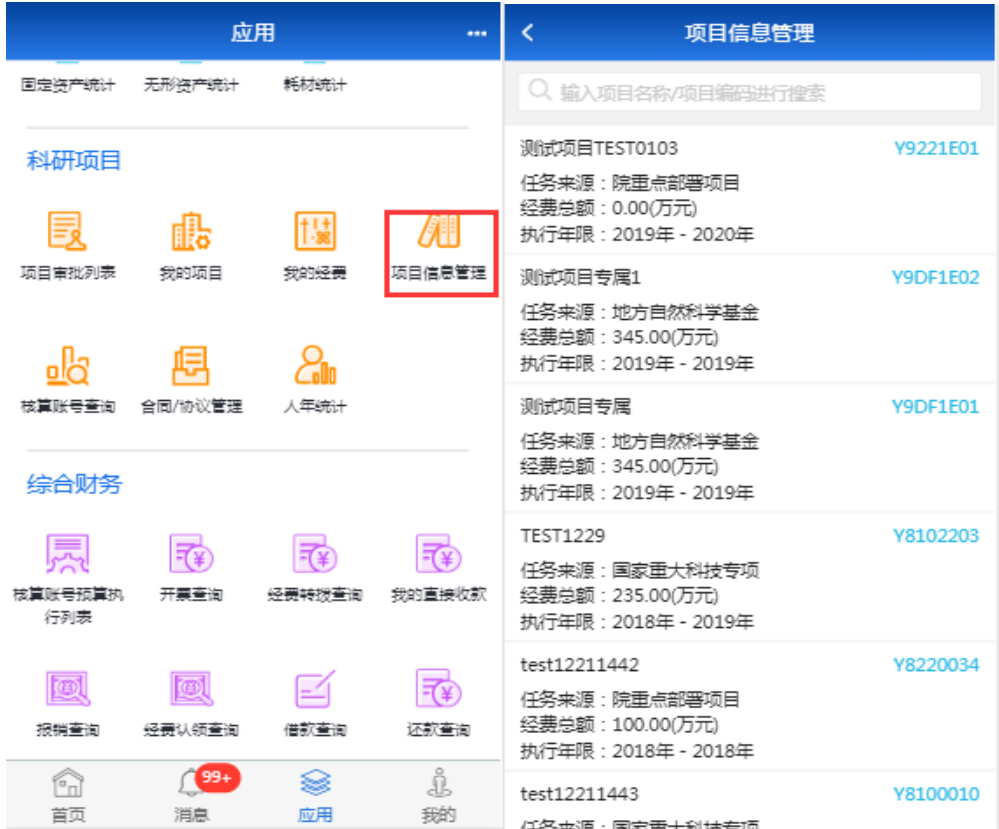

2、 选择一条项目记录,点击该记录,进入该项目看板界面;

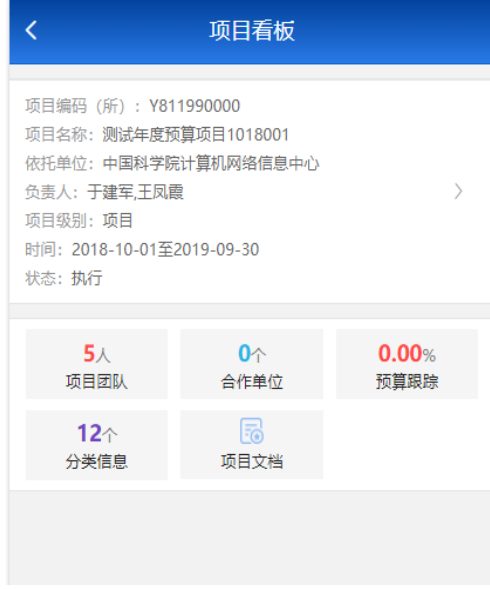

3、 点击项目基本信息链接,挑战至项目详情页面;

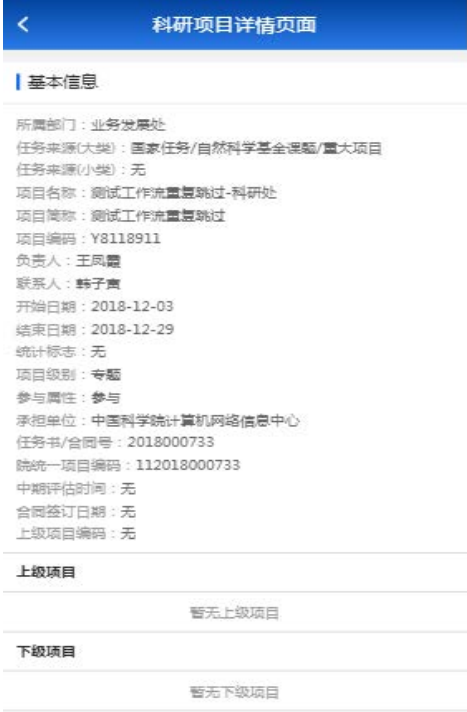

4、 点击"项目看板"界面下面的各功能块时,进入相应的信息界面;

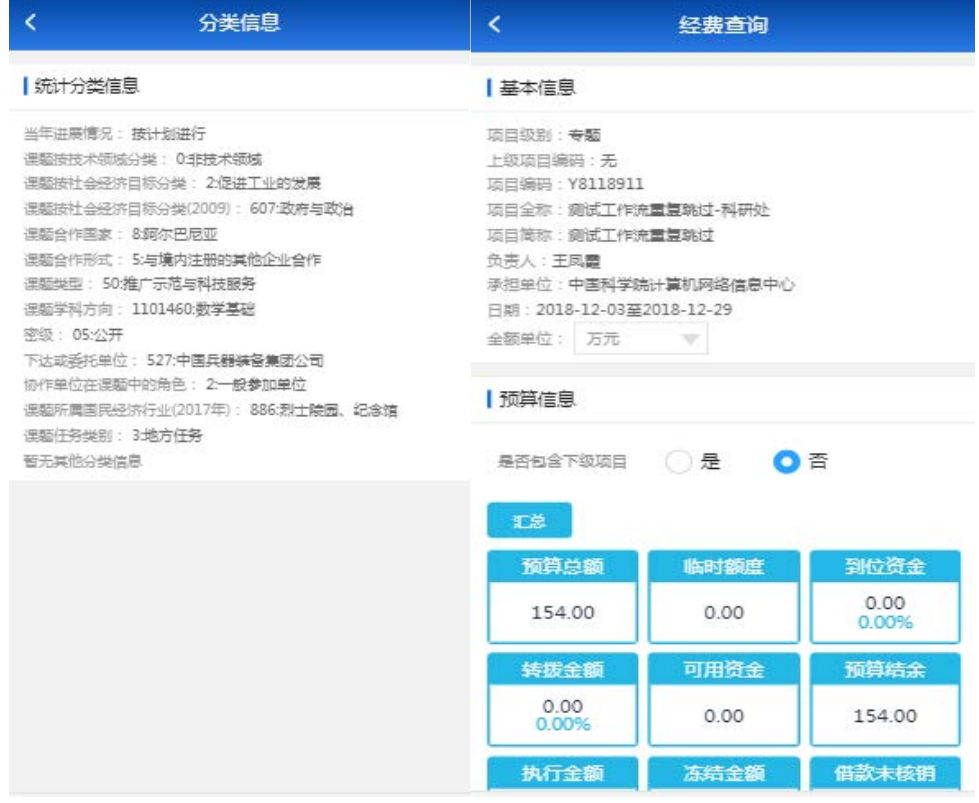

# 8.5 核算账号信息查询

## **8.5.1** 功能概述

向科研管理人员提供查询核算账号相关预算经费信息。

#### **8.5.2** 业务流程

无

#### **8.5.3** 功能详述

功能: 提供科研管理人员查询相关核算账号经费信息。

路径:新一代 APP>应用>科研项目>核算账号信息查询

1、点击"我的经费",查进入我的经费核算账号列表;

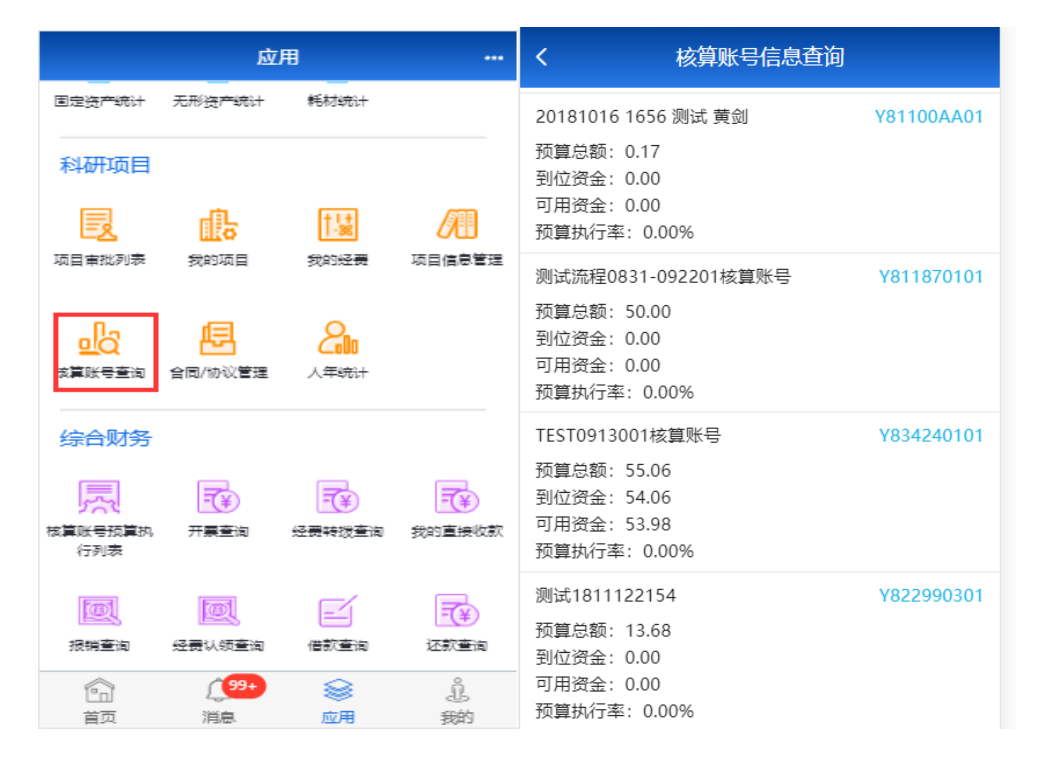

2、选择一条核算账号记录,点击该记录,进入核算账号经费详情界面;

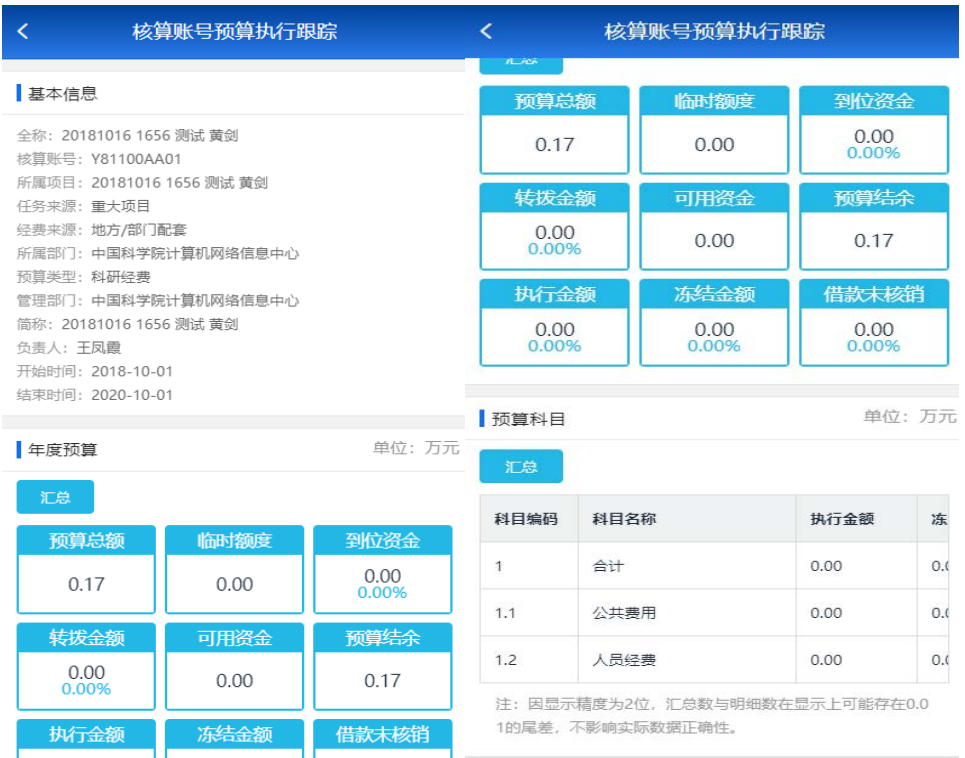

# 8.6 合同/协议查询

## **8.6.1** 功能概述

显示用户有查询权限的项目相关合同/协议信息。

### **8.6.2** 业务流程

无

### **8.6.3** 功能详述

功能:显示用户有查询权限的项目相关合同/协议信息。

路径: 新一代 APP>应用>科研项目>合同/协议管理

1、 点击"合同/协议管理",进入合同/协议管理列表;

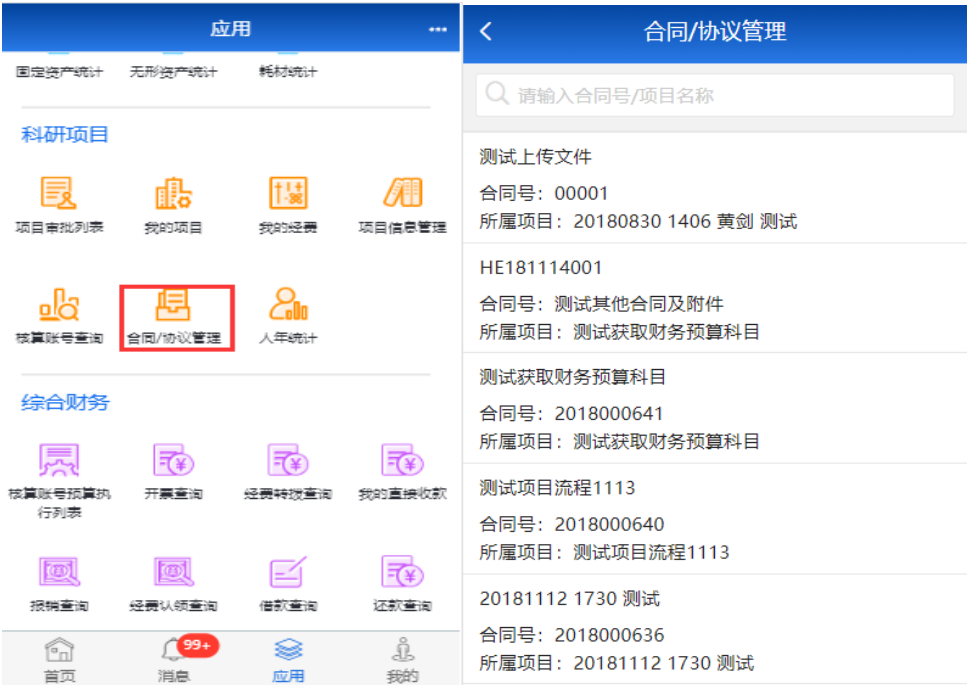

2、 选择一条合同/协议记录,点击该记录,进入合同/协议详情界面;

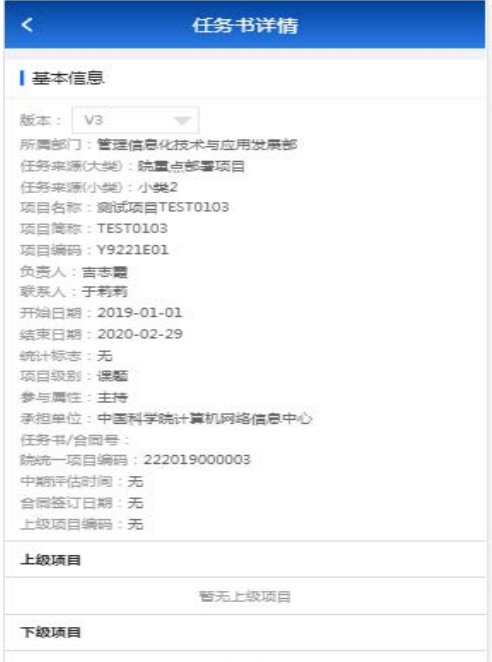

# 8.7 人年统计

## **8.7.1** 功能概述

查询本人负责的或拥有数据权限的项目人年情况,人年情况数据来源于 PC 端的科研项目—综 合统计—人年统计功能页面。

### **8.7.2** 业务流程

无

#### **8.7.3** 功能详述

功能:查询本人负责或拥有数据权限的项目人年情况。

路径: 新一代 APP>应用>科研项目>人年统计

1、 点击"人年统计",进入人年统计列表;

人员统计列表分为"按人员"、"按项目"两种列表类型,用户可根据自己的需要选择不同的人 年统计口径;

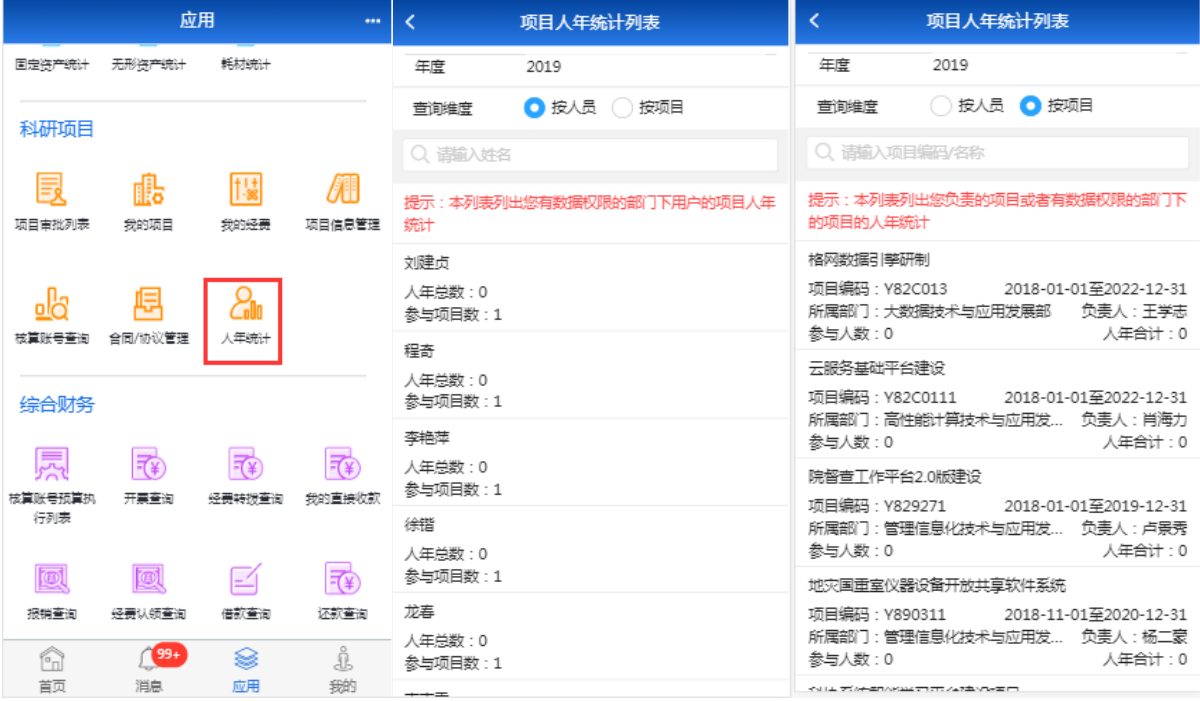

2、 "按人员"统计时,点击某条人员记录,进入该人员所负责或参与项目的人年统计列表;

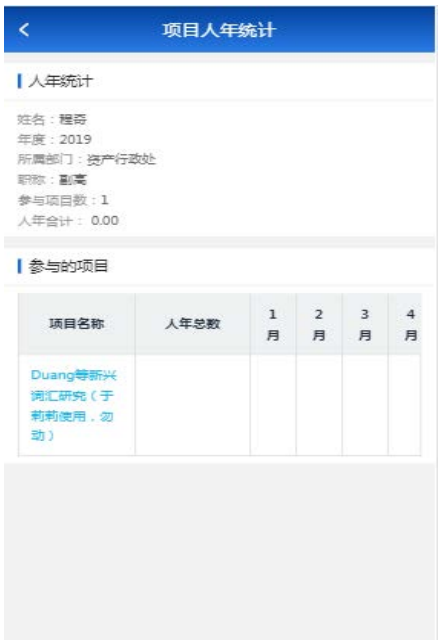

3、 "按项目"统计时,点击某条项目记录,进入该项目的所有人员人年统计列表;

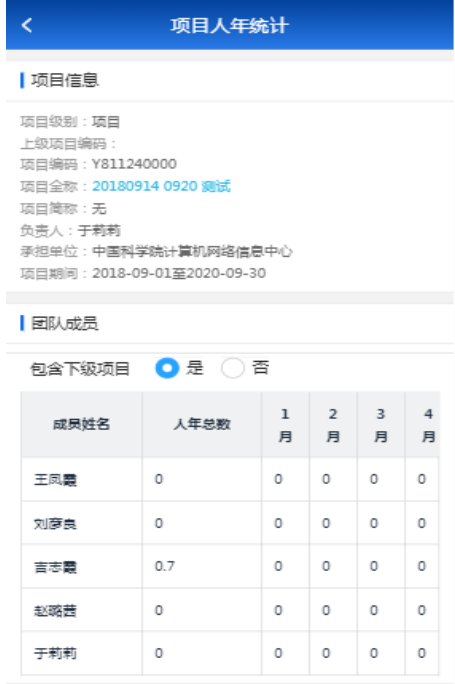